### **МИНИСТЕРСТВО ОБРАЗОВАНИЯ РЕСПУБЛИКИ БЕЛАРУСЬ**

### **Белорусский национальный технический университет**

**С. Е. Пекарчик**

# **Моделирование и инженерный анализ в примерах**

Методическое пособие

для студентов направления 1-40 01 02-01

«Информационные системы и технологии (в проектировании и производстве)»

специальности 1-40 01 02

«Информационные системы и технологии (по направлениям)»

*Учебное электронное издание*

**Минск ◊ БНТУ ◊ 2008** 

### УДК 658.512.26

Автор:

*С.Е. Пекарчик*

Рецензенты:

*А.А. Калина*, доцент кафедры «Детали машин и подъемно-транспортные механизмы и машины» БНТУ, кандидат технических наук *Ю.Е. Лившиц*, доцент кафедры «Робототехнические системы» БНТУ, кандидат технических наук

Методическое пособие содержит инструкции по работе с программными продуктами комплекса T-FLEX CAD/ CAM/CAE/CAPP/PDM и, в частности, со средой трехмерного параметрического проектирования T-FLEX CAD и модулем инженерного анализа T-FLEX Анализ. Рассматриваются основы проектирования двухмерных и трехмерных моделей и проведения инженерных расчетов на примере программных продуктов T-FLEX и путем импорта модели в расчетные модули других разработчиков. В каждой инструкции приведены теоретические сведения и порядок выполнения работы.

Белорусский национальный технический университет пр-т Независимости, 65, г. Минск, Республика Беларусь Тел.(017) 292-77-52 факс (017) 292-91-37 Регистрационный № БНТУ/ФИТР50 – 2.2008

> © БНТУ, 2008 © Пекарчик С. Е., 2008

### **ОГЛАВЛЕНИЕ**

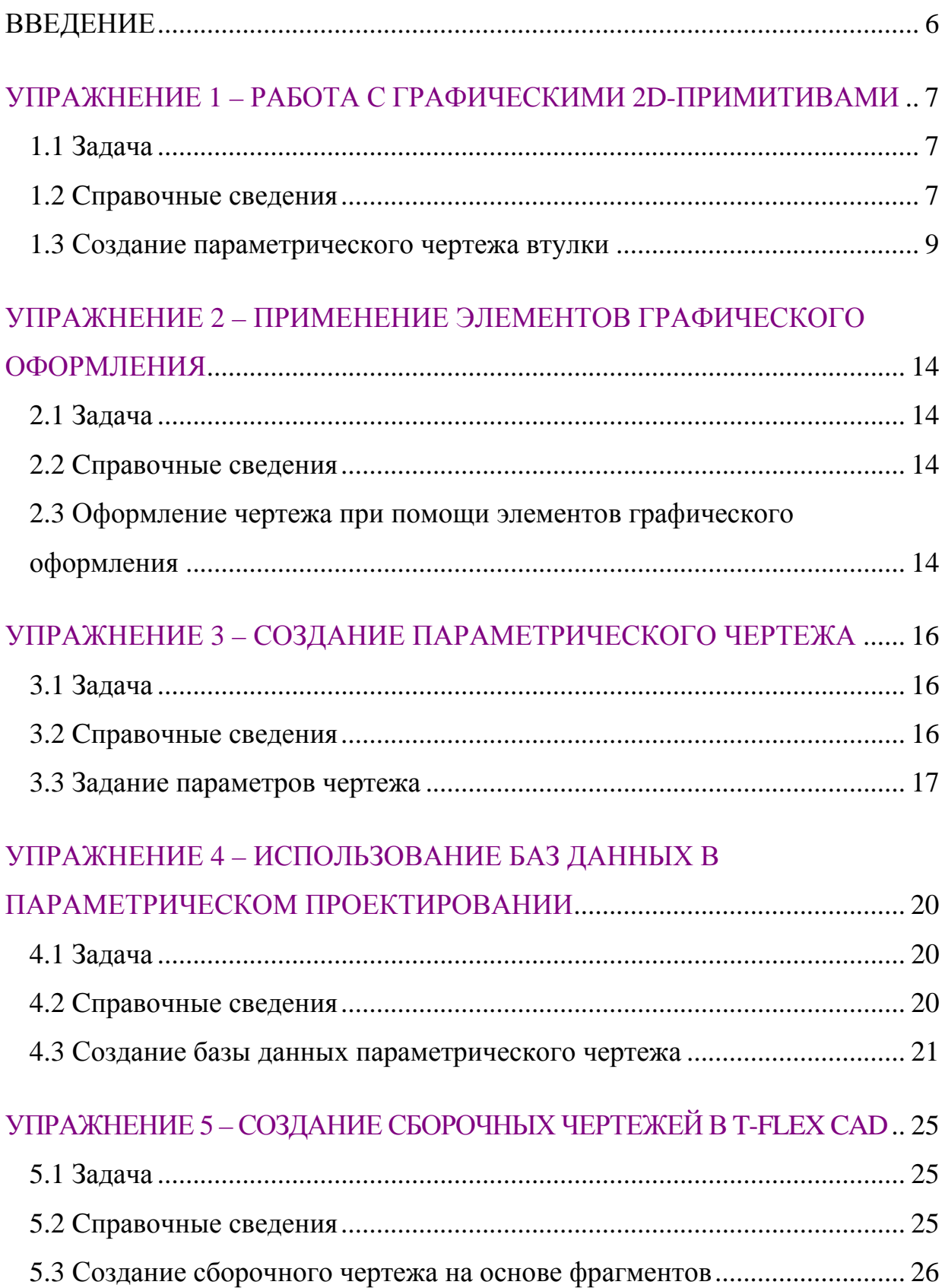

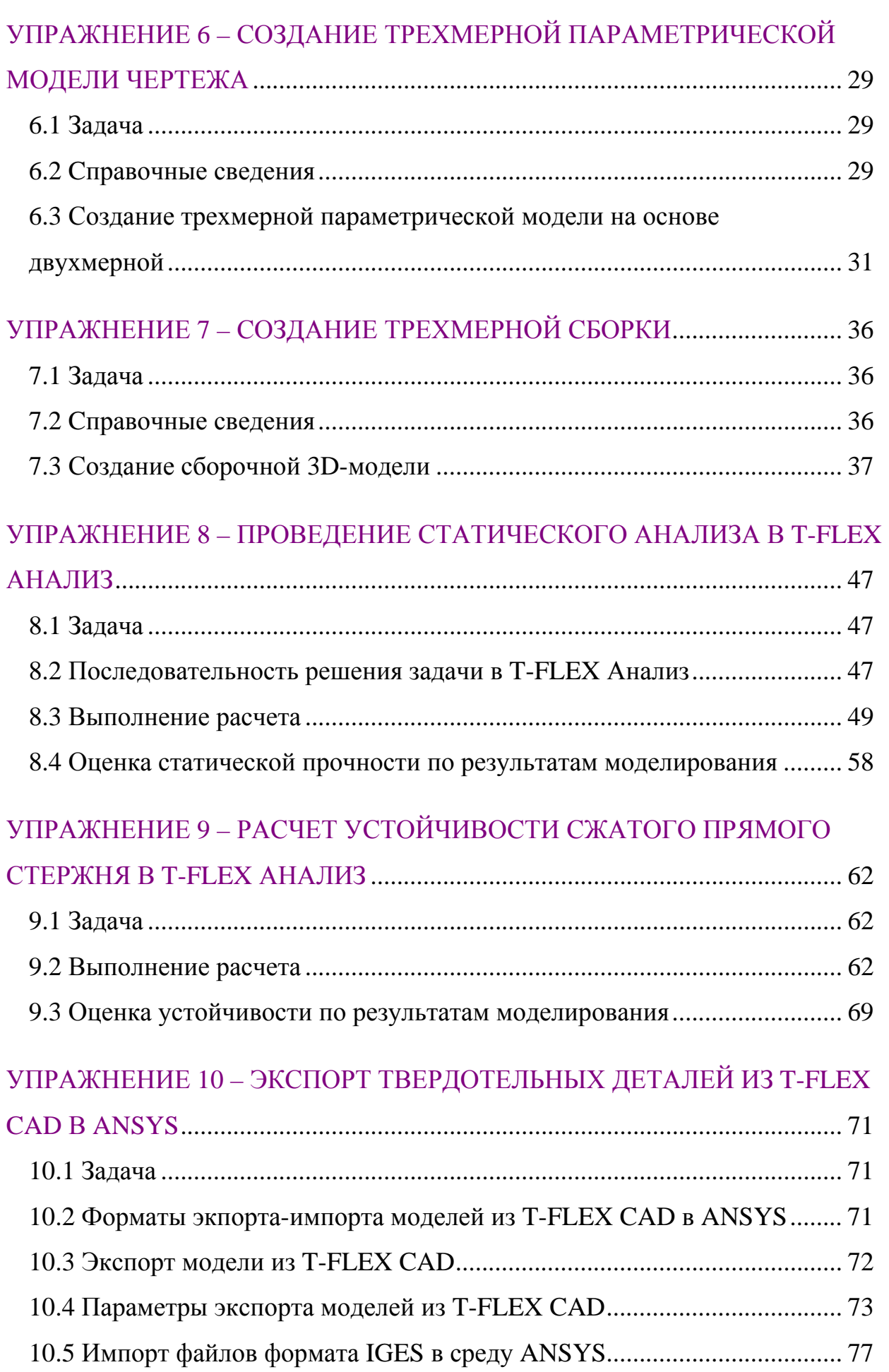

# УПРАЖНЕНИЕ 11 - ЭКСПОРТ МОДЕЛИ Т-FLEX CAD В СРЕДУ

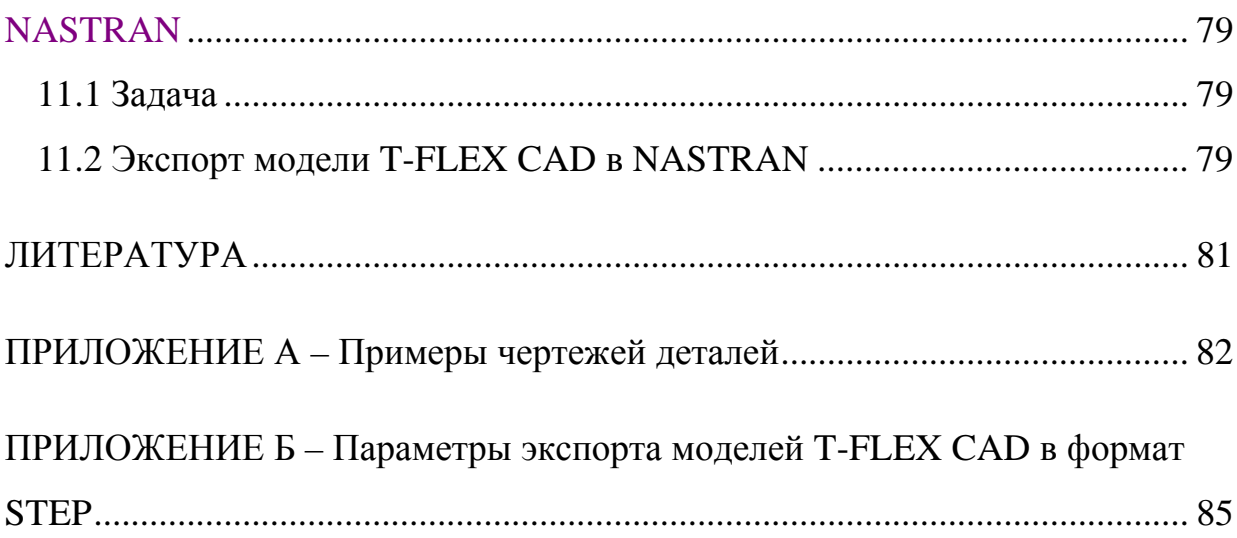

### **ВВЕДЕНИЕ**

В пособии рассматриваются основные моменты создания двухмерных и трехмерных моделей в T-FLEX CAD: понятия, базовые и вспомогательные 3D операции, использование параметризации при создании двухмерных чертежей и моделей, а также примеры создания моделей.

Расчетные модули T-FLEX Анализ и T-FLEX Динамика комплекса T-FLEX ориентированы на широкий круг пользователей, которым по роду их деятельности приходится сталкиваться с необходимостью оценки поведения изделий в условиях различных физических воздействий. Они ориентированы на неспециалиста в области конечно-элементного анализа и не требует от пользователя специфических знаний в области математического моделирования для эффективного использования системы. Тем не менее, корректность получаемых в результате математического моделирования результатов и их правильная оценка в значительной степени определяются квалифицированным подходом пользователя к формулировке решаемых с помощью Т-FLEX Анализ и T-FLEX Динамика физических задач.

В данной работе были рассмотрены состав и основные моменты работы с расчетными модулями комплекса Т-FLEX, а также основные виды расчетов и последовательность их выполнения.

# **УПРАЖНЕНИЕ 1 – РАБОТА С ГРАФИЧЕСКИМИ 2D-ПРИМИТИВАМИ**

### **1.1 Задача**

Создание двухмерного параметрического чертежа в T-FLEX CAD.

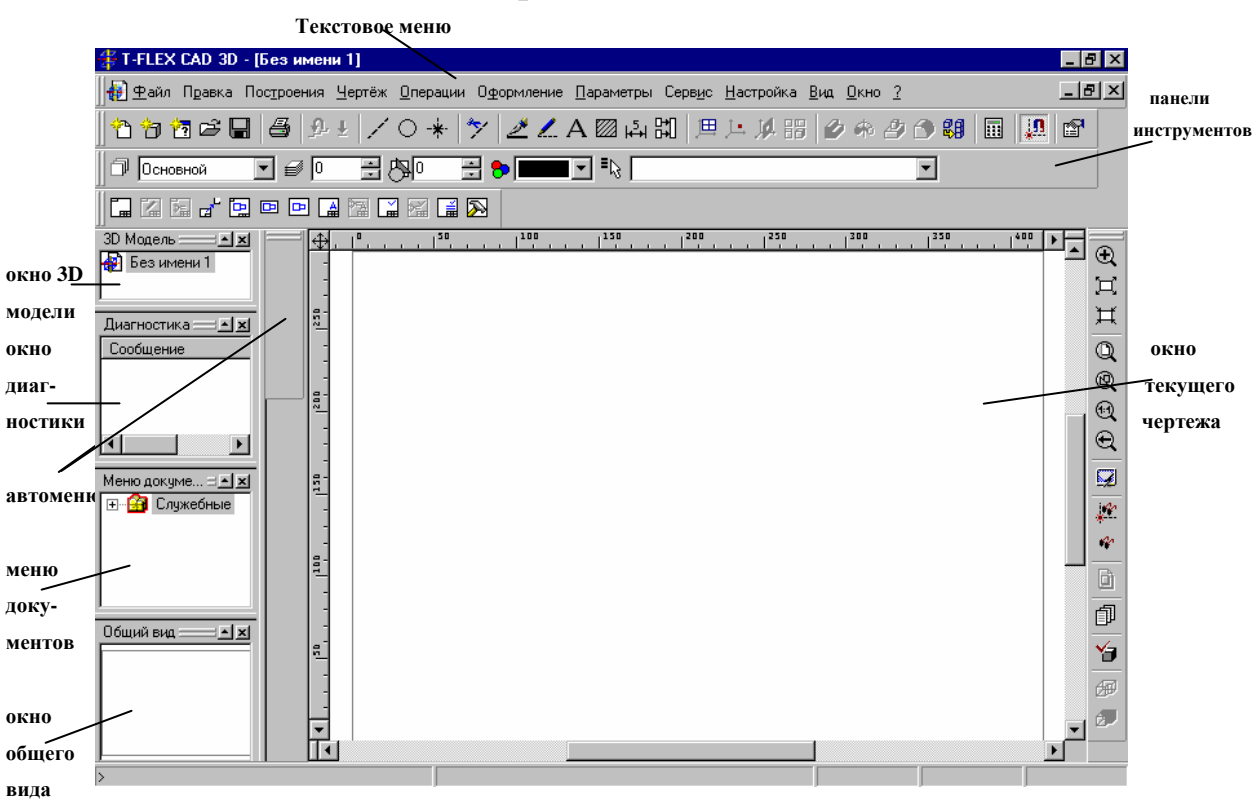

### **1.2 Справочные сведения**

Рисунок 1 – Общий вид окна T-FLEX CAD

Вызов команды в T-FLEX CAD осуществляется 3 способами:

1) при помощи главного меню;

2) нажатием кнопки на инструментальной панели;

3) с помощью функциональных клавиш.

При задании команды с помощью функциональных клавиш необходимо, чтобы система находилась в состоянии выполнения другой команды (статусная строка должна быть пустой).

При создании чертежа в T-FLEX CAD используются несколько типов элементов.

### Таблица 1 – Типы элементов, используемых при построении чертежа в T-FLEX CAD

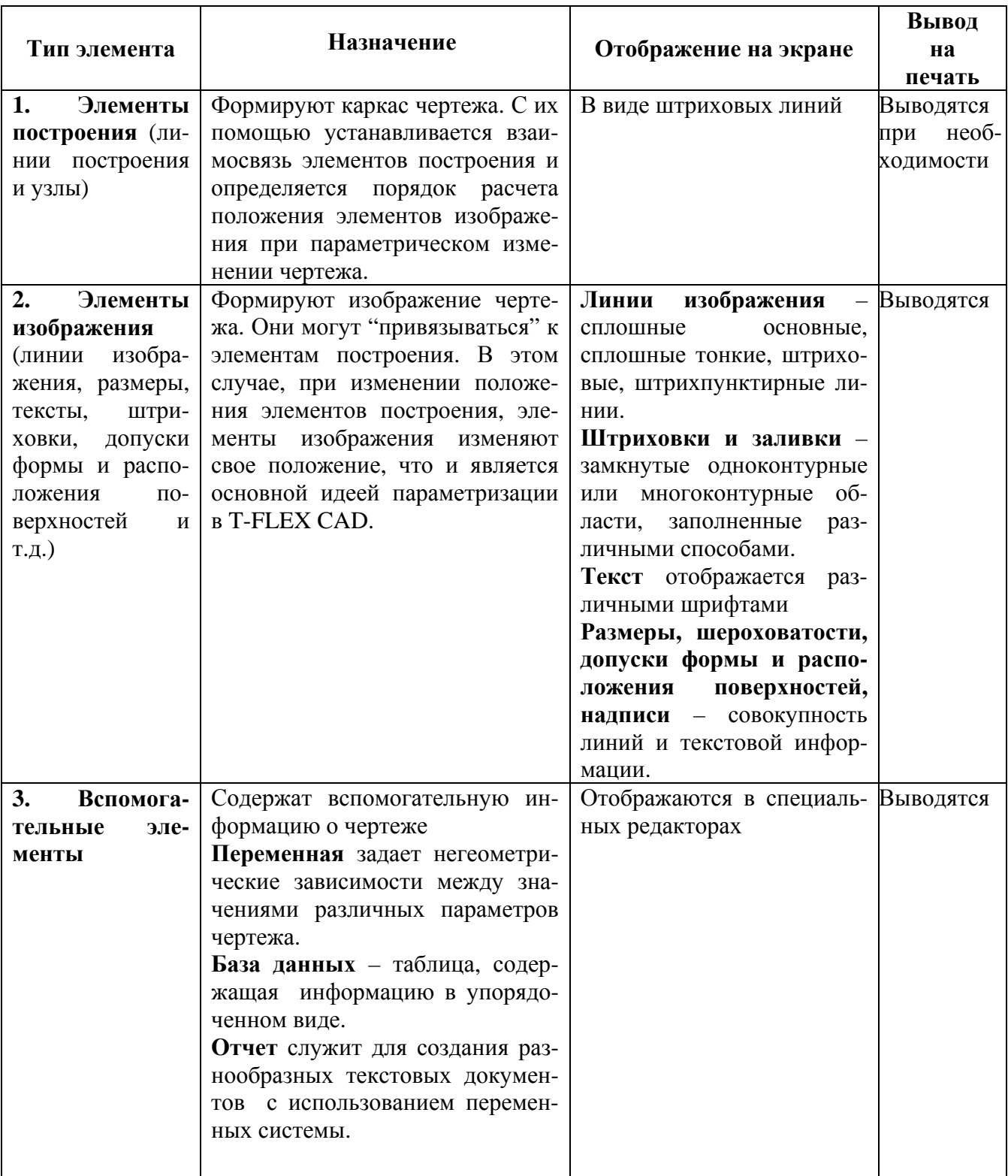

### **1.3 Создание параметрического чертежа втулки**

Рассмотрим в качестве примера деталь, изображенную на рисунке 1. Создадим в T-FLEX CAD чертеж этой детали.

Последовательность действий для построения параметрического чертежа втулки описана в таблице 2. Колонки «Операция» и «Команда/ Клавиатура/Иконка» содержат название команды, пункта меню, сочетания клавиш и изображение пиктограммы на панели инструментов, при помощи которых можно выполнить данную команду. Третья колонка содержит описание последовательности действий для выполнения данной команды. Полученный в T-FLEX CAD чертеж можно сверить с изображением в колонке "Результат".

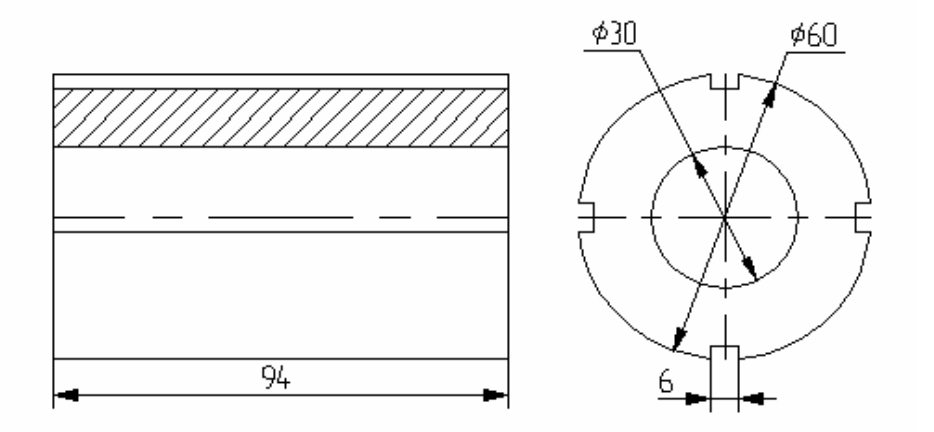

Рисунок 2 – Втулка

Для изображения всех конструктивных особенностей заданной детали достаточно двух видов: слева и спереди. Начнем с построения главного вида втулки. Вначале выполним построения в тонких линиях (линиях построения), а затем обведем их линиями изображения.

Таблица 2 – Последовательность действий для построения параметрического

чертежа втулки

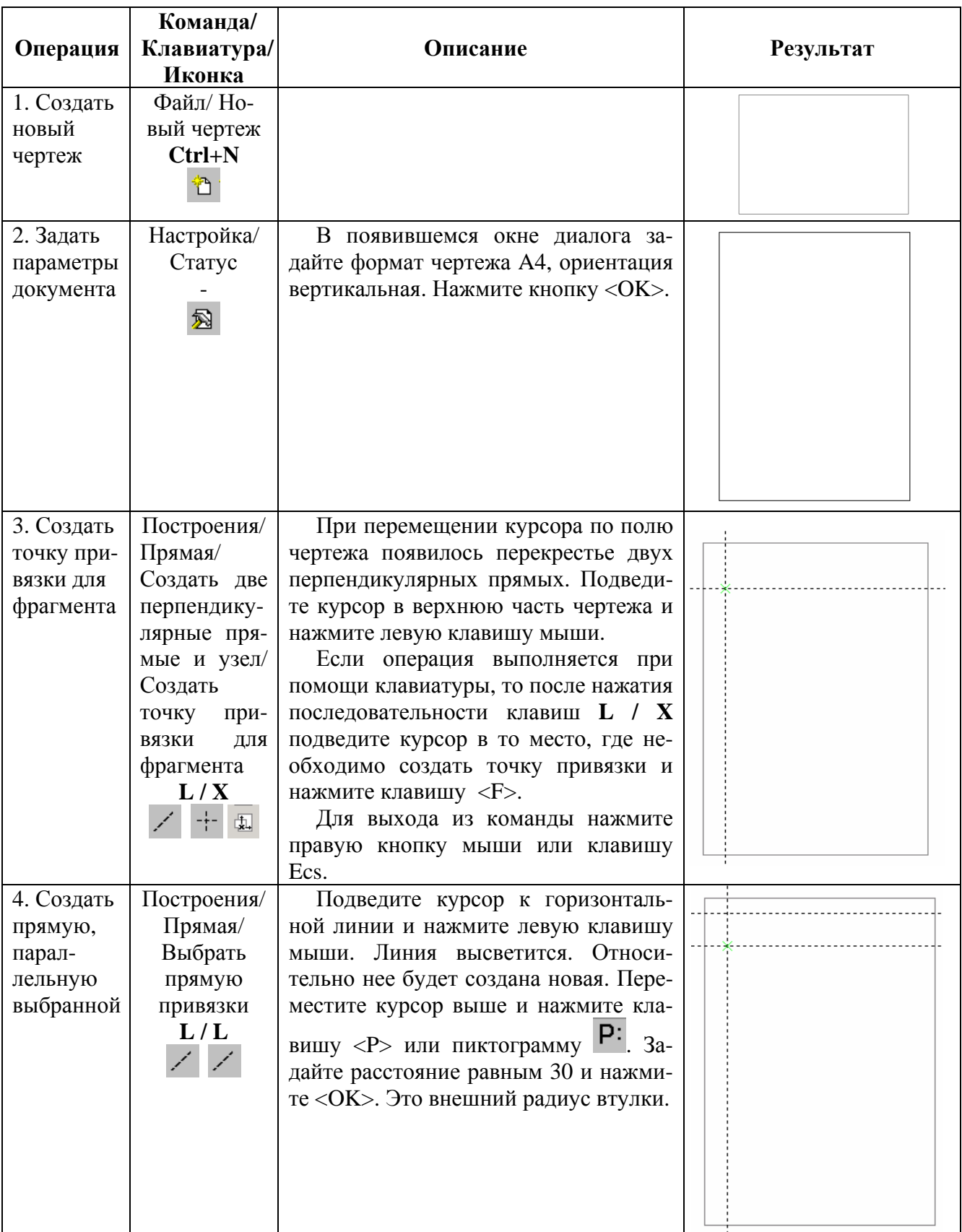

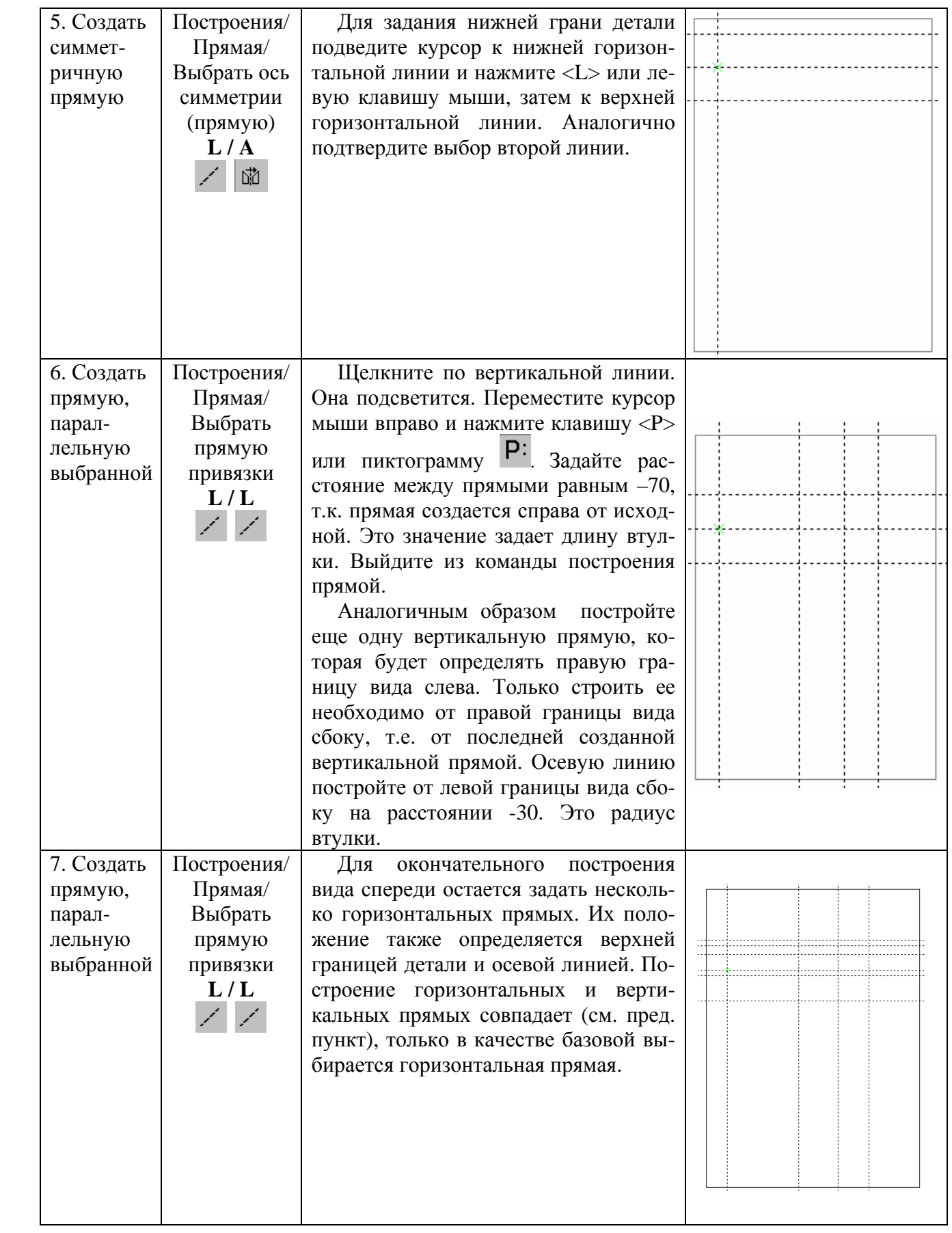

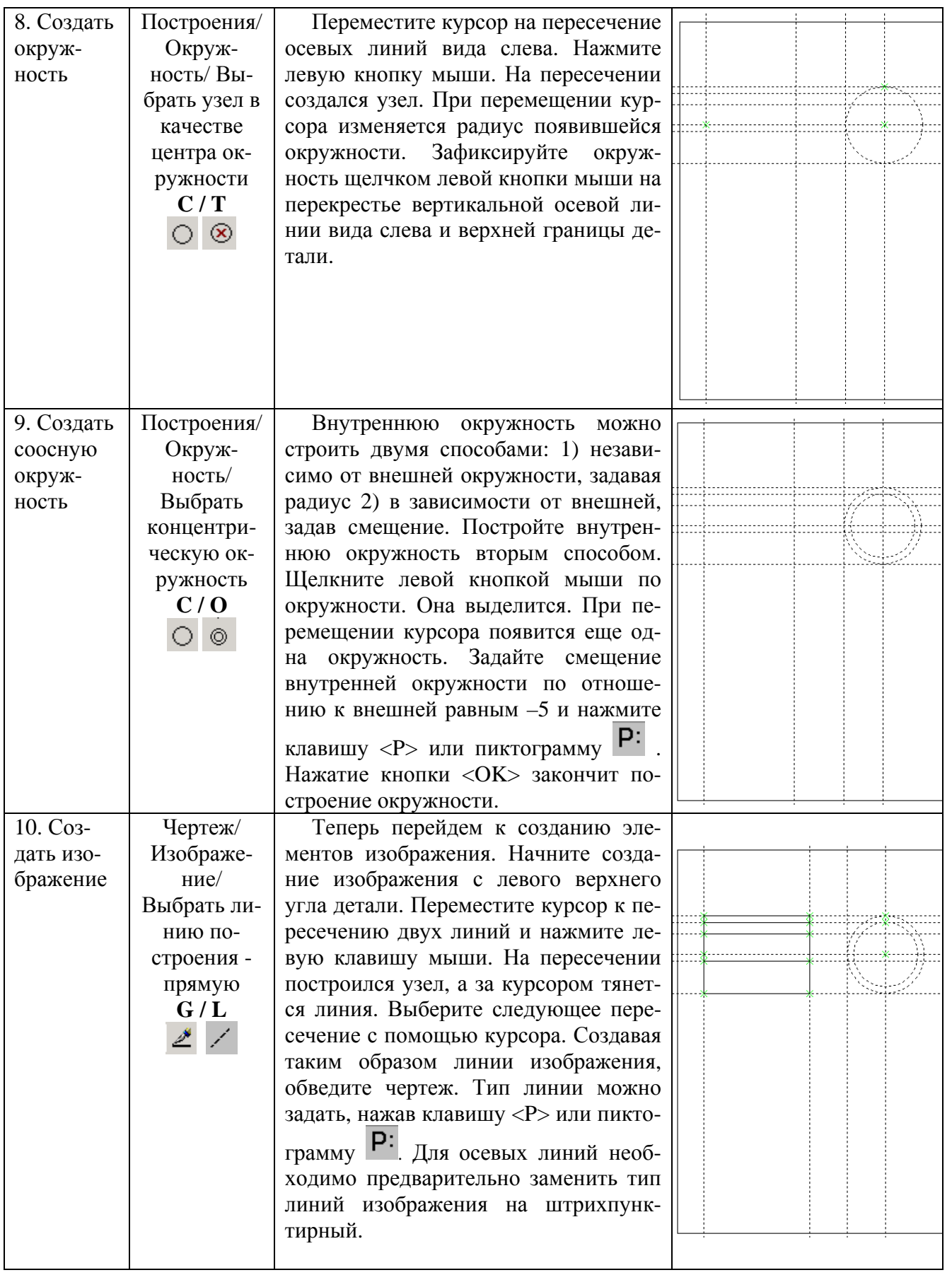

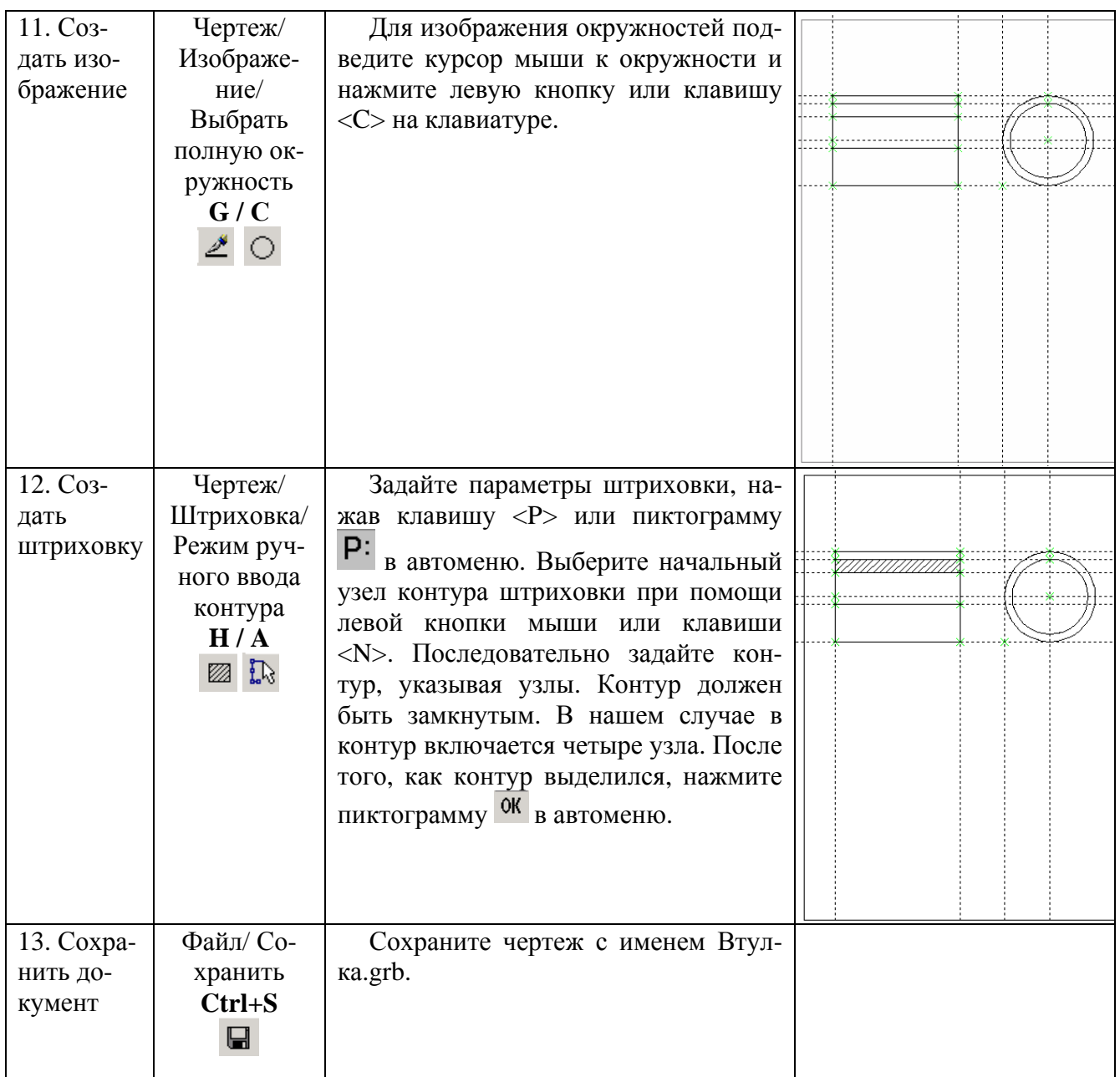

# **УПРАЖНЕНИЕ 2 – ПРИМЕНЕНИЕ ЭЛЕМЕНТОВ ГРАФИЧЕСКОГО ОФОРМЛЕНИЯ**

### **2.1 Задача**

Оформление чертежа при помощи элементов графического оформления: размеров, допускаемых отклонений и посадок, шероховатостей, допусков форм расположения поверхностей, текстов, надписей.

#### **2.2 Справочные сведения**

В системе T-FLEX CAD линейные размеры привязываются к линиям построения и узлам. Для радиальных и диаметральных размеров существует лишь один элемент привязки – окружность.

Для того чтобы построить линейный размер необходимо указать две параллельные прямые для привязки размера, либо прямую и узел. Для создания углового размера нужно выбрать две линии построения, расположенные под углом.

Для нанесения на чертеж радиального или диаметрального размера выбирается окружность, к которой будет привязываться размер.

Надпись служит для оформления множества различных элементов чертежа – обозначение видов, задание пунктов спецификации, маркировки и т.д. надпись состоит из двух частей: линии выноски (стрелки) и полки. Для нанесения надписи необходимо задать положение обеих частей, то есть надпись имеет две точки привязки. Создание надписей осуществляется в команде Чертеж/ Надпись.

#### **2.3 Оформление чертежа**

#### **при помощи элементов графического оформления**

На чертеж детали, полученный в упражнении 1, нанесите все необходимые размеры, допускаемые отклонения и посадки, шероховатости, допуски форм расположения поверхностей и надписи.

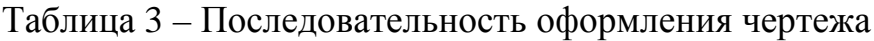

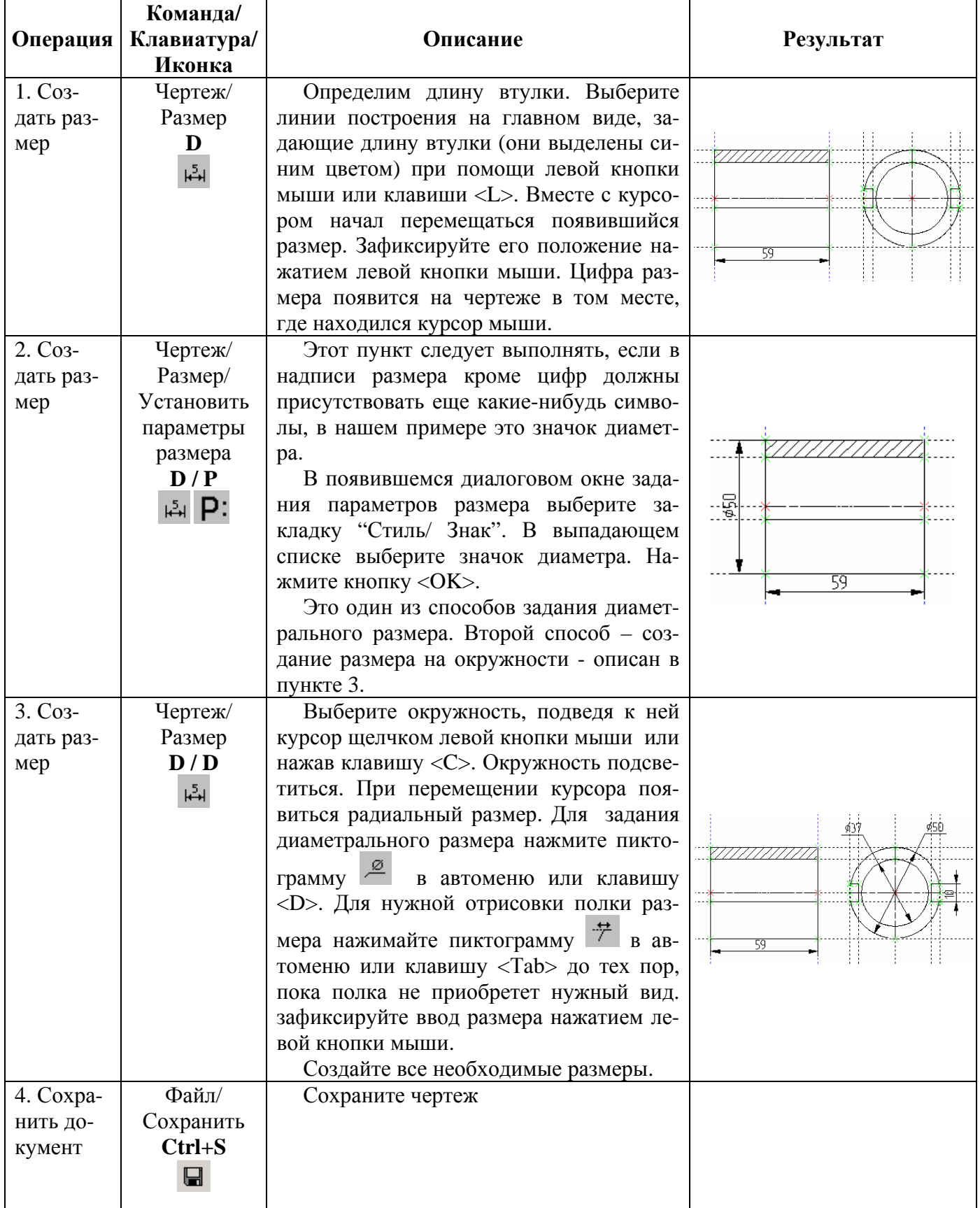

### УПРАЖНЕНИЕ 3 - СОЗДАНИЕ ПАРАМЕТРИЧЕСКОГО ЧЕРТЕЖА

### 3.1 Задача

Создание параметрических связей между элементами чертежа и работа с редактором переменных.

#### 3.2 Справочные сведения

Параметрический чертеж - это основной режим работы системы Т-FLEX CAD. Чертеж втулки, рассматриваемый в предыдущих лабораторных работах, уже является параметрическим. Изменяя зависимости между элементами построения, его можно модифицировать.

Зависимости между элементами построения до сих пор задавались в виде чисел. Например, внешний диаметр втулки определялся как расстояние между двумя линиями построения и составлял 50 мм. Для того чтобы его изменить необходимо ввести другое число. Расстояние между линиями построения изменится. Соответственно изменится положение элементов изображения, связанных с элементами построения.

Разработчики T-FLEX CAD предлагают использовать для хранения значений параметров переменные. Использование переменных упрощает работу с параметрическим чертежом. Вся информация о параметрической модели чертежа отображается в окне редактора переменных.

Переменная представляет собой такой же элемент системы как, например, линии построения. Каждая переменная имеет уникальное имя и значение, которое может рассчитываться в соответствии с математическим выражением. Выражение может содержать стандартные алгебраические действия  $(+, -, /, *, *, *, \land)$ , логические действия  $(>, <, >=, <=, !=, ==, \&\&, \parallel, !)$ , условные операции, обращения к математическим функциям и функциям T-FLEX CAD.

Переменные бываю двух типов: вещественные и текстовые. Имя вещественной переменной должно начинаться с буквы, текстовой – с символа \$. Например, \$srt – имя текстовой переменной.

По области видимости переменные разделяются на внутренние и внешние. Внешние переменные служат для организации параметрической связи между сборочным чертежом и чертежами-фрагментами. Их значения можно изменять при вставке чертежа в сборочный. Внутренние переменные доступны только в рамках чертежа детали. После вставки чертежа в качестве фрагмента в сборочный, редактирование внутренних переменных невозмож-HO.

Переменная будет определена как внешняя, если в редакторе переменных напротив имени переменной или в поле "Внешняя" окна создания переменной поставить символ в виде галочки.

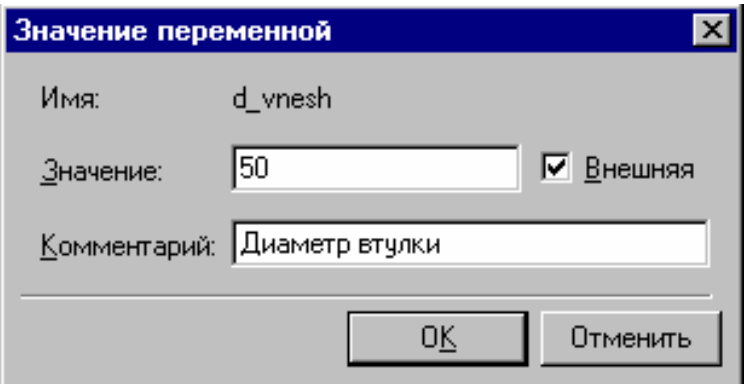

Рисунок 3 – Окно задания значения переменной

Большое количество внешних переменных объявлять не рекомендуется, т.к. это значительно усложняет работу с таким чертежом при вставке его в сборочный даже при наличии комментариев.

Задавать соотношения между элементами можно непосредственно при их созлании.

В среде T-FLEX CAD переменные можно создавать разными способа-МИ:

- о с помощью редактора переменных;
- $\circ$ при задании и редактировании элементов построения;
- в текстовом редакторе;  $\circ$
- при задании текстовых строк;  $\circ$
- при задании значений практически всех вещественных параметров  $\circ$ элементов (уровней, размеров шрифтов, приоритетов т.д.).

### 3.3 Задание параметров чертежа

Создайте параметрическую модель чертежа на примере чертежа втулки, полученного в предыдущих упражнениях.

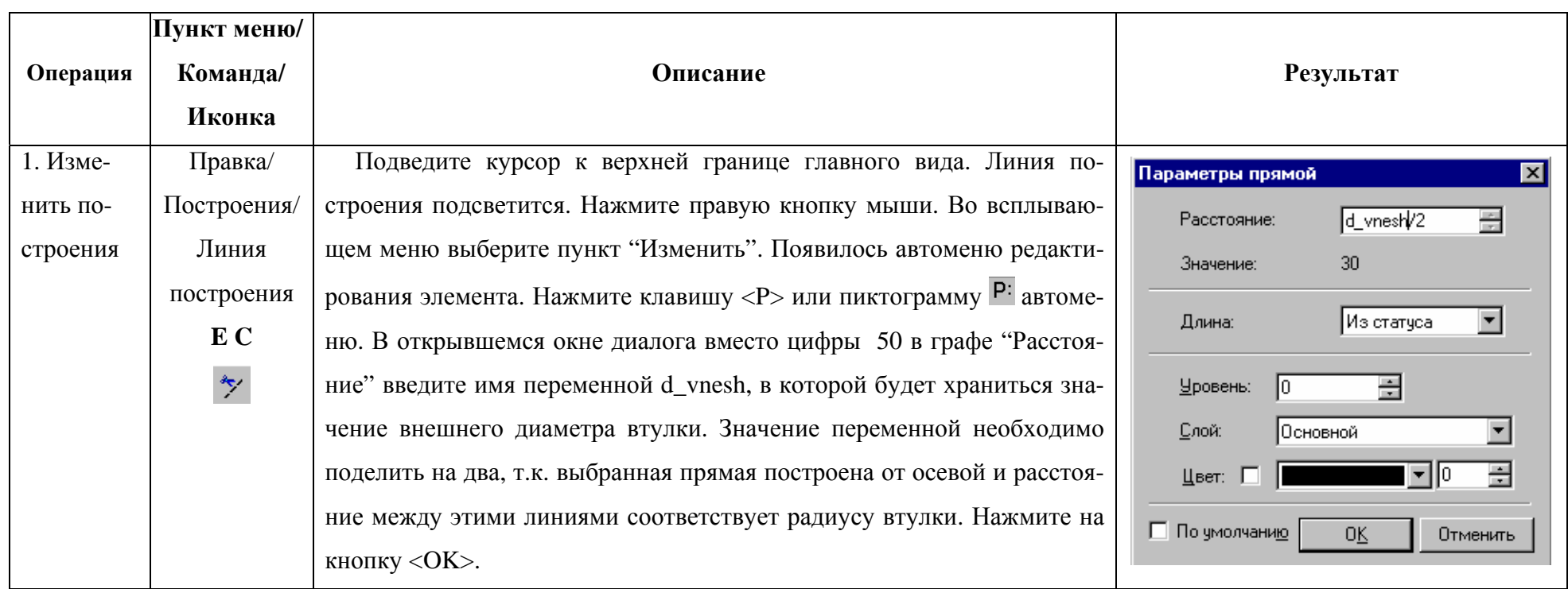

# Таблица 4 – Последовательность создания переменных чертежа

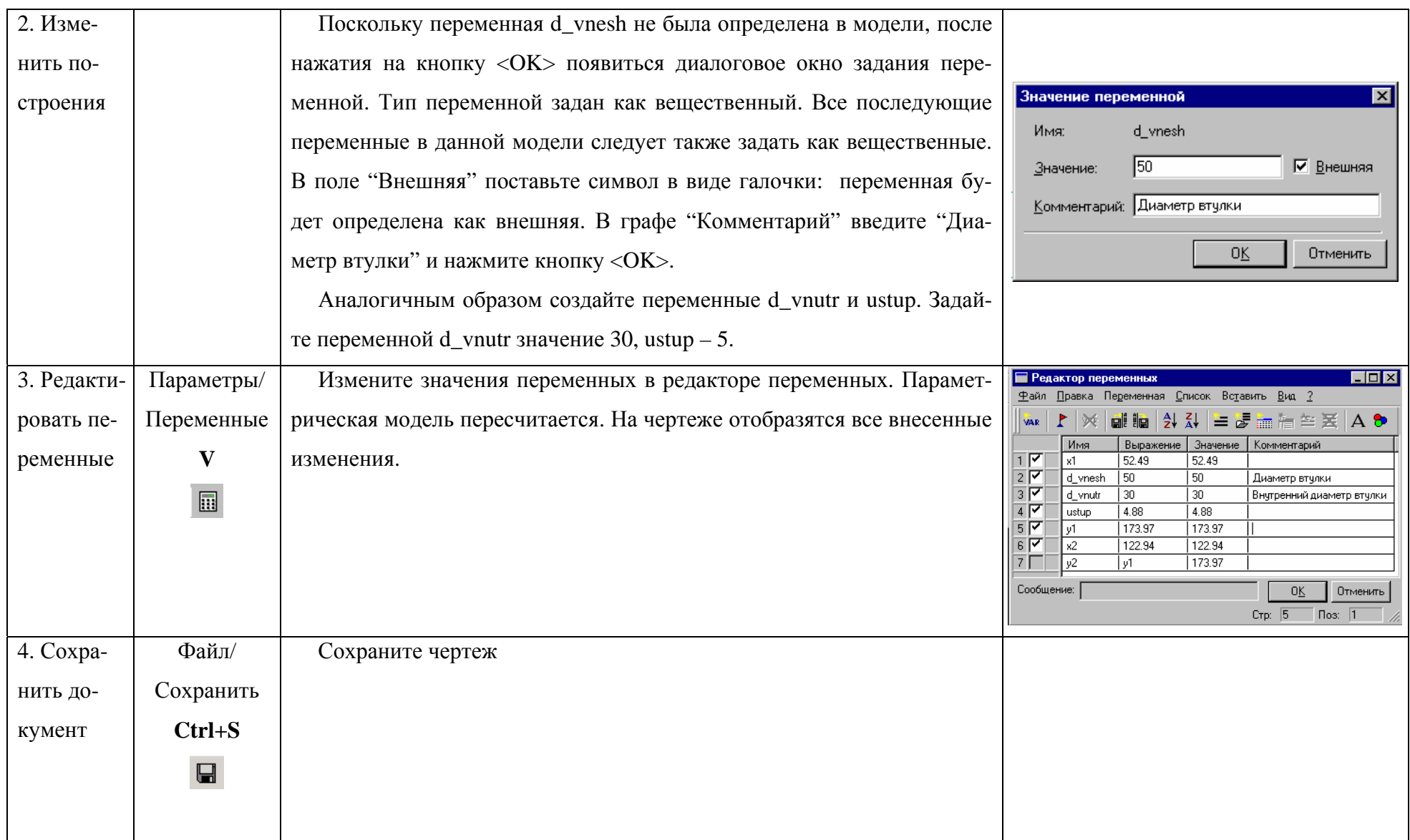

## **УПРАЖНЕНИЕ 4 – ИСПОЛЬЗОВАНИЕ БАЗ ДАННЫХ В ПАРАМЕТ-РИЧЕСКОМ ПРОЕКТИРОВАНИИ**

#### **4.1 Задача**

Создание внутренней базы данных T-FLEX CAD для работы с параметрическими элементами чертежа.

#### **4.2 Справочные сведения**

База данных – это совокупность взаимосвязанных данных, предназначенных для совместного использования в одной предметной области. Базу данных можно также определить как способ упорядоченного хранения данных.

База данных в T-FLEX CAD представляет собой набор строк (записей). Каждая строка состоит из отдельных колонок (полей). Каждое поле идентифицируется своим именем. Таким образом, базу данных можно представить в виде таблицы или таблиц.

В T-FLEX CAD существует два способа хранения данных:

1) во внешнем файле одного из стандартных форматов (например, dBASE);

2) внутри чертежа.

Базы данных, хранящиеся вместе с чертежом T-FLEX CAD, называются внутренними, все остальные – внешними. Эти определения применимы только в рамках среды T-FLEX CAD.

Основное достоинство среды T-FLEX CAD – возможность создания параметрических моделей. В лабораторной работе №3 подробно описывалось создание параметрической модели и работа с редактором переменных. В результате была получена параметрическая модель втулки. Теперь на основе этой модели можно создавать чертежи втулок с различными параметрами, значения которых будут выбираться из базы данных.

Такой способ выбора значений из базы данных позволяет определять зависимости между параметрами (например, втулка с диаметром 50 должна иметь длину 70 и внутренний диаметр 30), а также задавать диапазон их значений.

Для одного чертежа можно создавать несколько баз данных.

### **4.3 Создание базы данных параметрического чертежа**

Поясним процесс создания внутренней базы данных чертежа T-FLEX CAD на примере втулки, рассмотренной в предыдущих упражнениях.

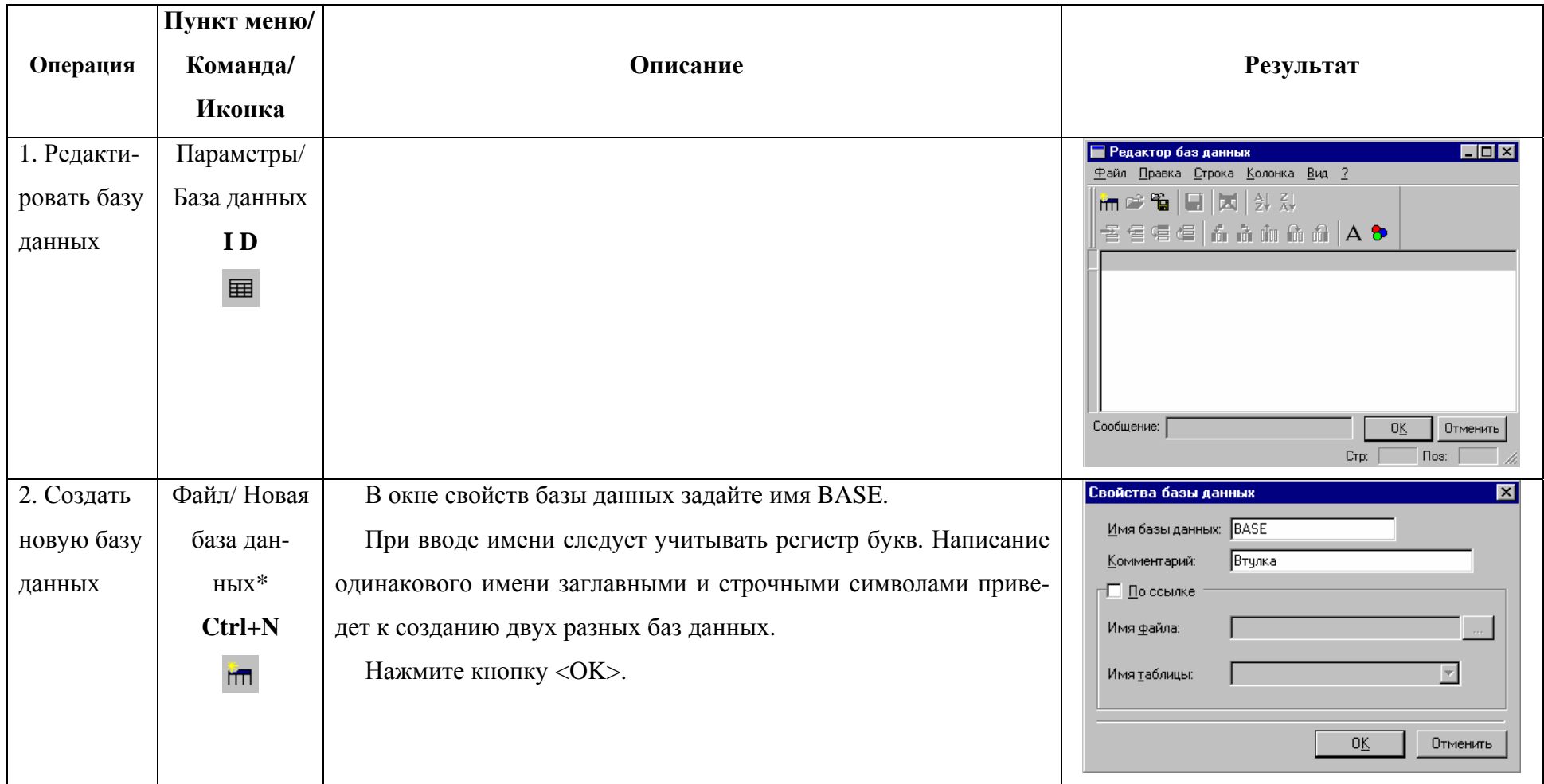

# Таблица 5 - Последовательность действий по созданию базы данных чертежа

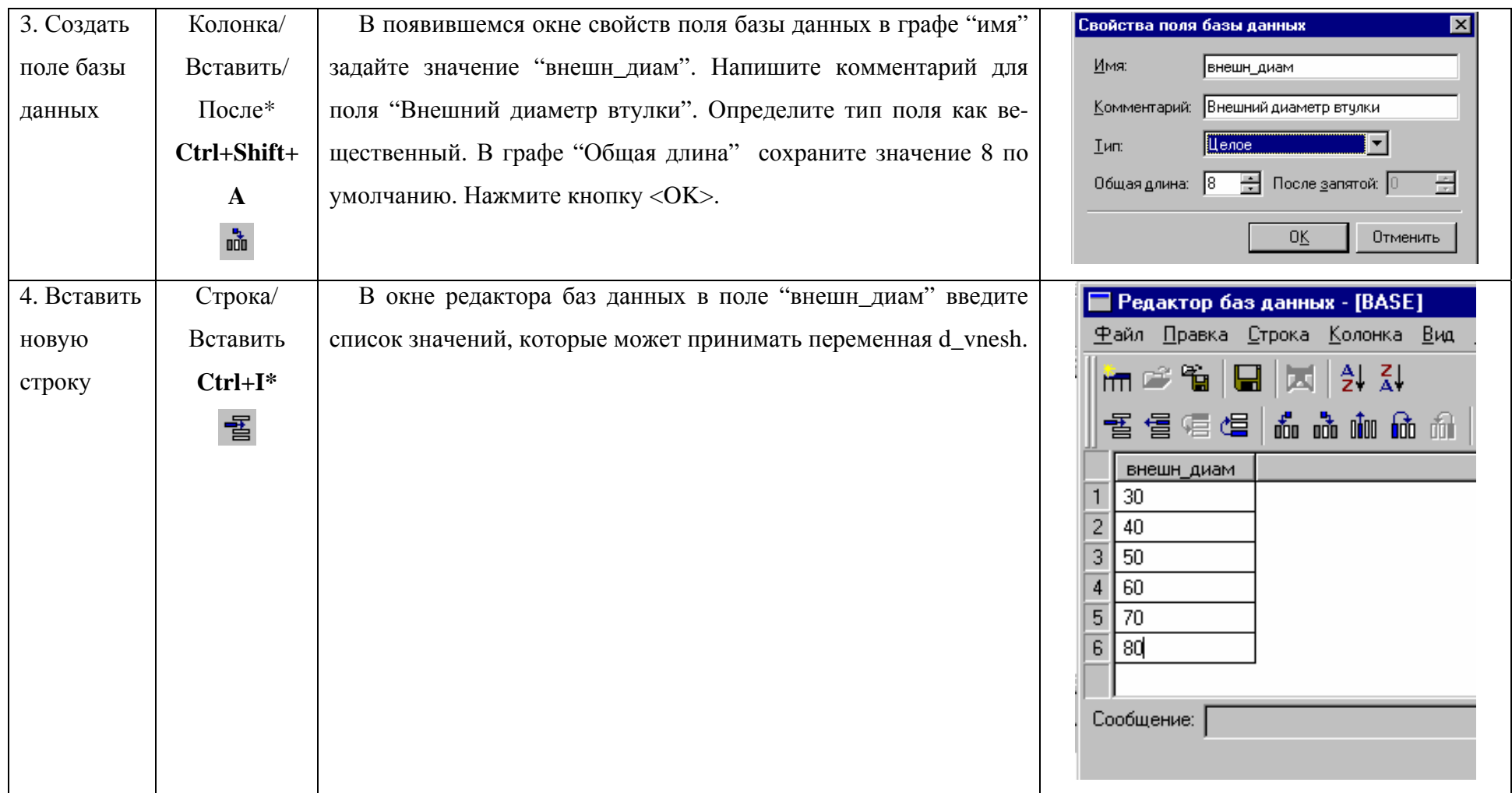

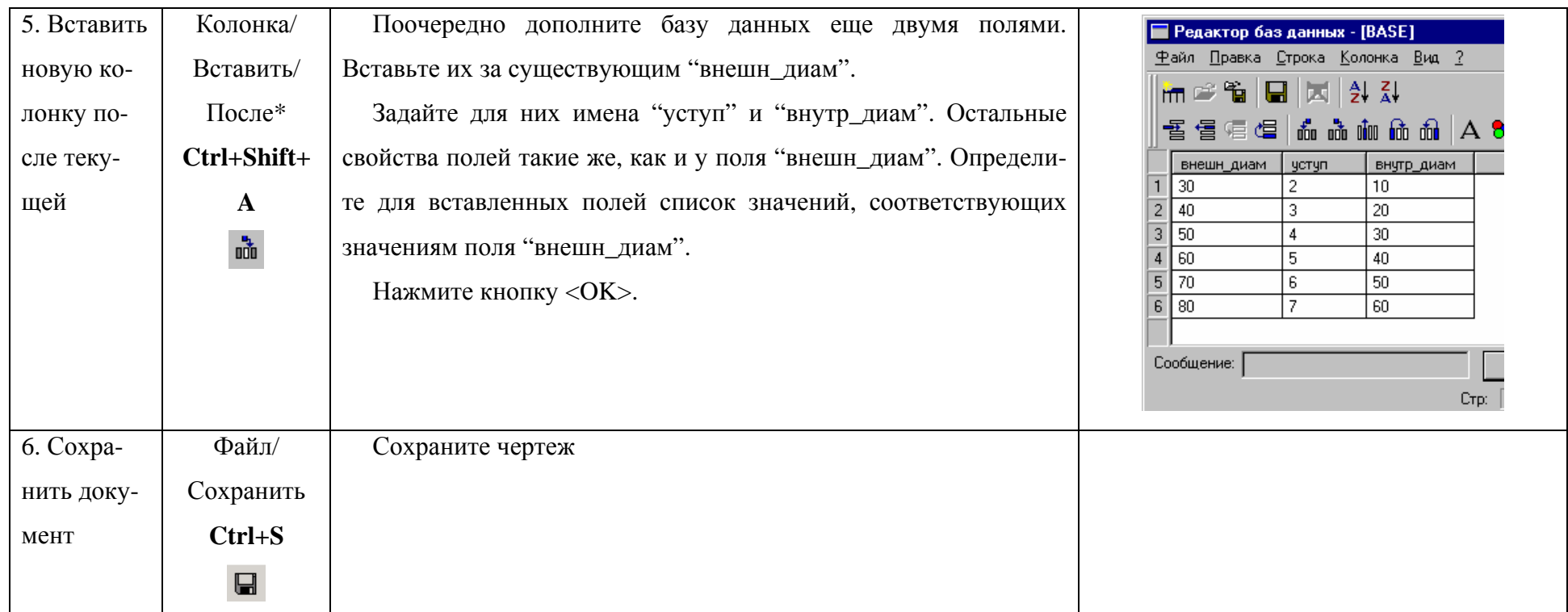

Примечание: команды, помеченные звездочкой \*, вызываются из редактора баз данных.

# **УПРАЖНЕНИЕ 5 – СОЗДАНИЕ СБОРОЧНЫХ ЧЕРТЕЖЕЙ В T-FLEX CAD**

#### **5.1 Задача**

Создание сборочного чертежа и работа с фрагментами в T-FLEX CAD.

### **5.2 Справочные сведения**

Среда параметрического проектирования T-FLEX CAD позволяет создавать сборочные чертежи при помощи механизма фрагментов. Под фрагментом следует понимать параметрический чертеж T-FLEX CAD, включаемый в сборочный.

Сборочные чертежи не хранят в себе данные фрагментов. Они содержат лишь ссылки на эти чертежи.

Процесс создания сборочного чертежа сводится к созданию параметрических чертежей фрагментов с последующим их объединением. При необходимости возможна вставка в сборочный чертеж нескольких экземпляров одного фрагмента. Если создавать параметрический чертеж на основе деталей, составляющих его, то при изменении каких-либо параметров сборочного чертежа можно одновременно получить соответствующие этим параметрам чертежи деталей.

За счет того, что фрагменты являются параметрическими чертежами, их размеры рассчитываются в соответствии с размерами сборочного чертежа.

В T-FLEX CAD существует два способа вставки фрагмента в сборочный чертеж: 1) при помощи точек привязки; 2) при помощи векторов привязки. Разница заключается в последовательности создания чертежа фрагмента и способе размещения его на сборочном чертеже. При использовании векторов привязки вначале создается чертеж, а затем определяются векторы. При использовании точек привязки необходимо вначале задать точки привязки, а затем формировать чертеж.

Векторы привязки целесообразно использовать, если фрагмент планируется вставлять в сборочный чертеж под углом.

Векторы или точки привязки фрагмента указываются на сборочном чертеже при вставке. Они определяют положение фрагмента на сборочном чертеже. На чертеже-фрагменте может быть определено до двадцати векторов и до девяти точек привязки.

Вместе с T-FLEX CAD устанавливаются стандартные библиотеки параметрических элементов – болтов, гаек, подшипников и т.д., а также такие незаменимы чертежи, как рамки оформления чертежей и спецификаций. Начиная с 7-ой версии системы, в меню добавлен специальный пункт «Оформление», позволяющий оформлять чертежи и конструкторскую документацию.

### **5.3 Создание сборочного чертежа на основе фрагментов**

Создадим сборочный чертеж, состоящий из стандартной рамкиформатки и чертежа втулки, выполненного в предыдущих упражнениях.

При создании элементов построения чертежа втулки в первую очередь были определены две точки привязки. При их создании в параметрическую модель чертежа автоматически добавились четыре переменные x1, y1, x2, y2. Их имена являются стандартными и не могут быть изменены, а значения определяют координаты точки привязки. По мере создания точек привязки в параметрическую модель чертежа добавляются пары переменных с именами x и y и индексами очередной точки привязки. На чертеже точки привязки выглядят как узлы.

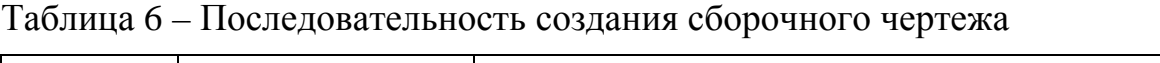

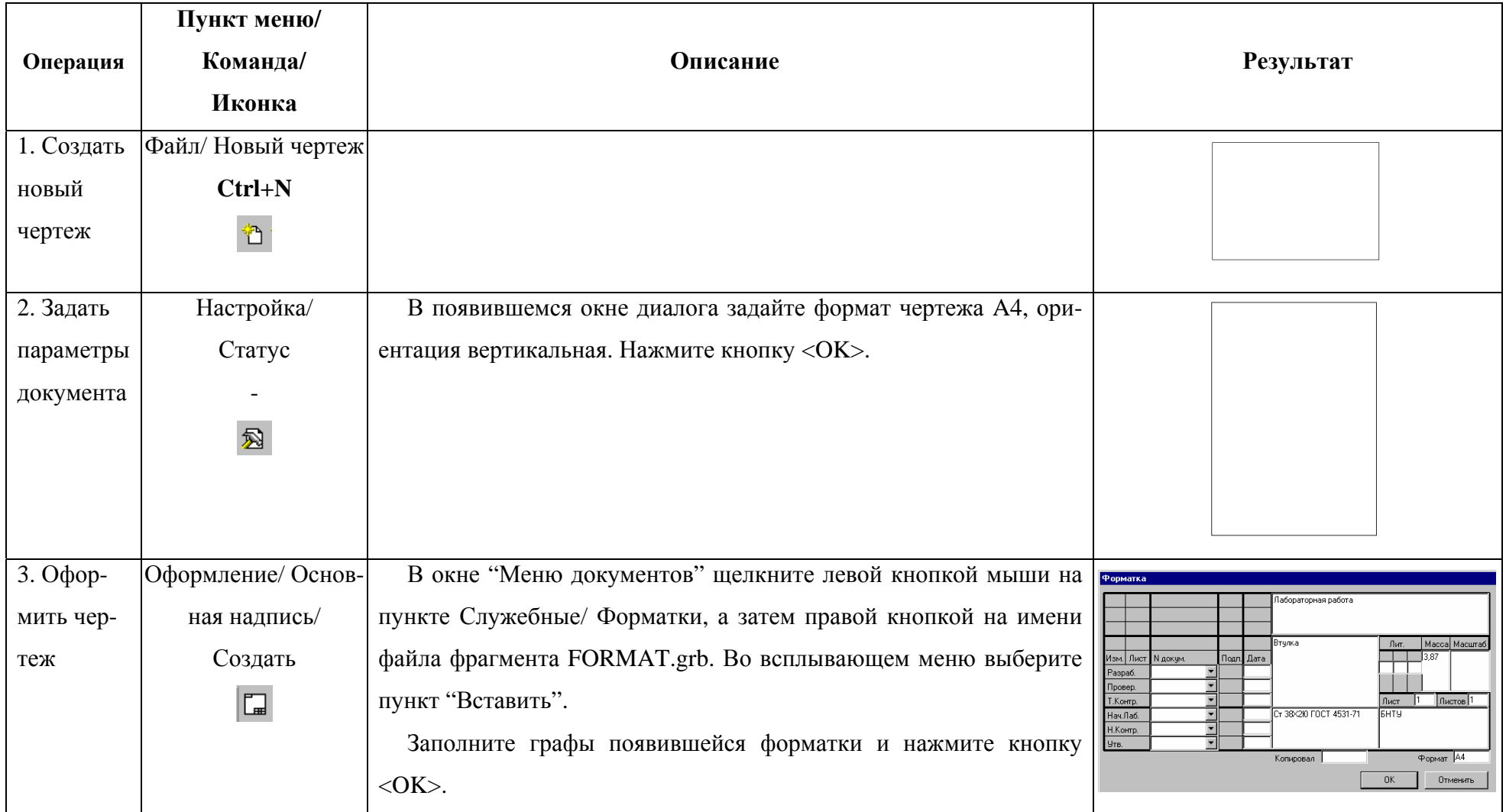

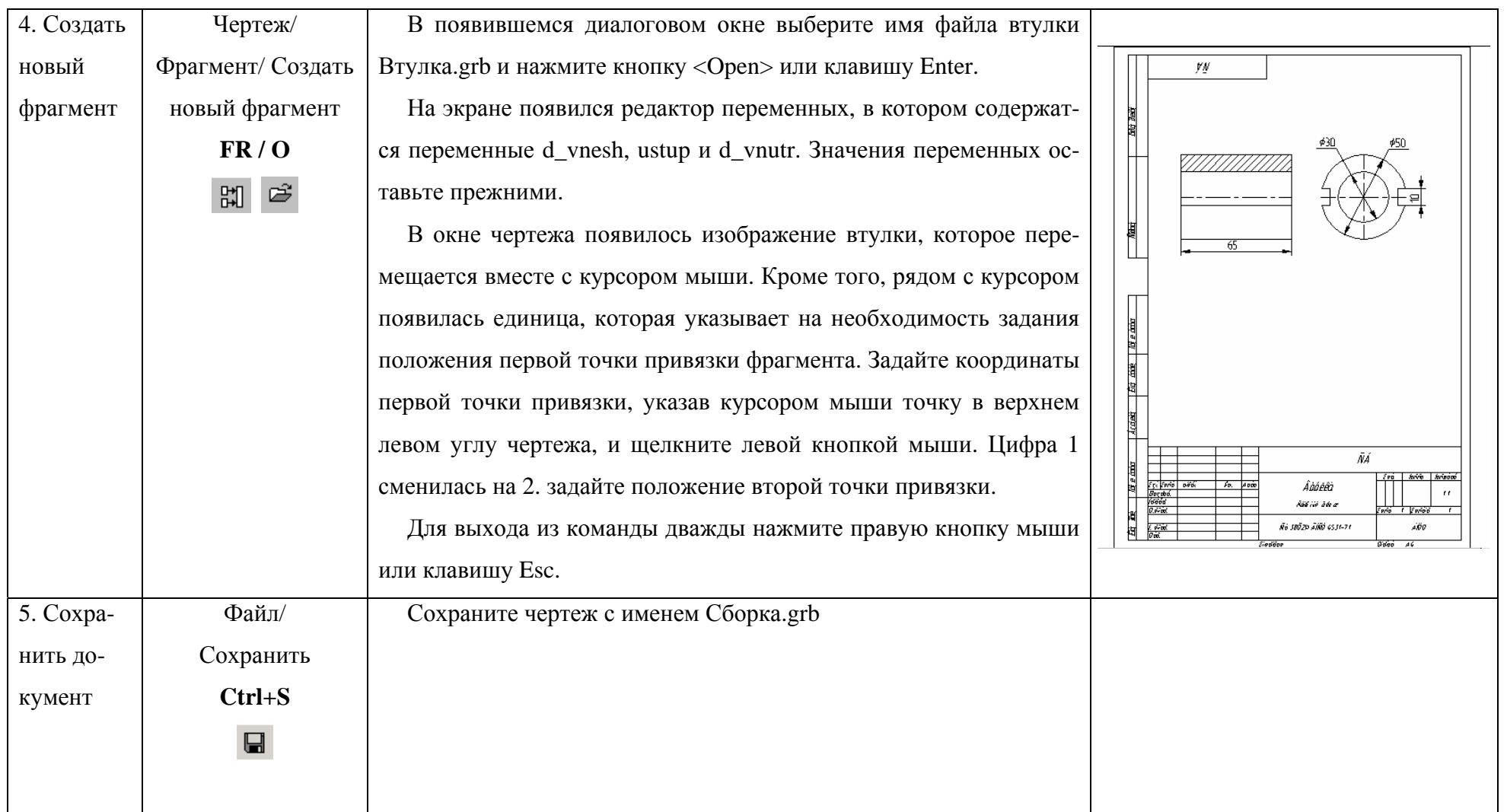

# **УПРАЖНЕНИЕ 6 – СОЗДАНИЕ ТРЕХМЕРНОЙ ПАРАМЕТРИЧЕ-СКОЙ МОДЕЛИ ЧЕРТЕЖА**

### **6.1 Задача**

Создание параметрической трехмерной модели на основе двухмерной с использованием основных элементов объемного проектирования и трехмерных операций.

#### **6.2 Справочные сведения**

Все трехмерные построения в T-FLEX CAD выполняются в окне 3D вида, визуализировать которое можно двумя способами:

1) нажатием кнопки в правом верхнем углу границы 2D окна (см. рисунок 4);

2) при помощи кнопки на полосе прокрутки окна. Для открытия 3D окна необходимо подвести курсор к кнопке и когда он приобретет вид двух направленных в разные стороны стрелочек, необходимо зажать левую кнопку мыши и отвести вправо до того места, где должна проходить граница 2D и 3D окон. Затем нужно отпустить кнопку мыши, в появившемся окне диалога выбрать пункт «3D окно» и нажать кнопку <OK>.

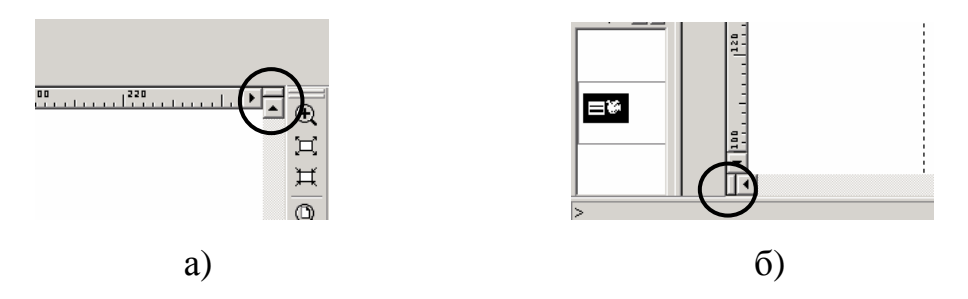

Рисунок 4 – Способы визуализации окна 3D вида

В результате рабочая зона текущего окна разделится на две равные части: слева 2D окно, справа - 3D.

Существуют два способа создания параметрических моделей: построение двухмерной модели, а затем на ее основании трехмерной; 2) первой строится трехмерная модель, а затем на ее основании двухмерные проекции. В T-FLEX CAD возможно создание параметрических моделей обоими способами.

Для построения трехмерной модели первым способом необходимо иметь двухмерный чертеж детали, содержащий необходимое число проекций. Виды должны выполняться в соответствии с проекционными связями. Для получения трехмерной параметрической модели параметрические связи должны задаваться при создании двухмерного чертежа.

В T-FLEX CAD существует единственный трехмерный элемент, который существует с момента создания нового чертежа – это мировая система координат. Она является фундаментом, на котором основываются все дальнейшие построения в трехмерном пространстве. Направления осей мировой системы координат отображается в левом нижнем углу окна 3D вида.

Для создания трехмерных сборочных моделей и для копирования трехмерных тел используются локальные системы координат, которые строятся относительно мировой системы.

Первым шагом по созданию 3D модели является создание рабочих плоскостей. Часто бывает достаточно создать три стандартные взаимно перпендикулярные рабочие плоскости (фронтальную, горизонтальную и профильную), соответствующие видам спереди, сверху и слева.

Затем создаются необходимые 3D элементы построений: 3D узлы и 3D профили. 3D узлы используются для привязки 3D профилей, задания векторов выталкивания и осей вращения. Для создания 3D профиля необходимо предварительно создать на 2D виде соответствующие контуры, используя команду «Создать штриховку». Если предполагается использовать штриховку только для 3D построений, то рекомендуется делать ее невидимой, чтобы не загромождать чертеж. Создается 3D профиль следующим образом: выбирается штриховка на 3D виде, указывается, какой рабочей плоскости она принадлежит, и с помощью 3D узла задается высота ее расположения над рабочей плоскостью. После этого можно переходить к выполнению 3D операций.

### **6.3 Создание трехмерной параметрической модели на основе двухмерной**

Рассмотрим построение трехмерной параметрической модели на примере втулки. Прежде, чем непосредственно приступить к созданию трехмерной модели, откройте окно 3D вида одним из указанных выше способов.

3D профиль строится на основе предварительно созданной штриховки. Для того чтобы созданная штриховка не была видна на чертеже, необходимо в параметрах штриховки установить тип «Невидимая».

**Примечание:** Перемещение модели в окне 3D вида осуществляется при нажатой левой клавише мыши+Ctrl+Alt. Режим отъезда-наезда модели в окне 3D вида можно вызвать при помощи нажатой левой кнопки мыши+Alt+Shift.

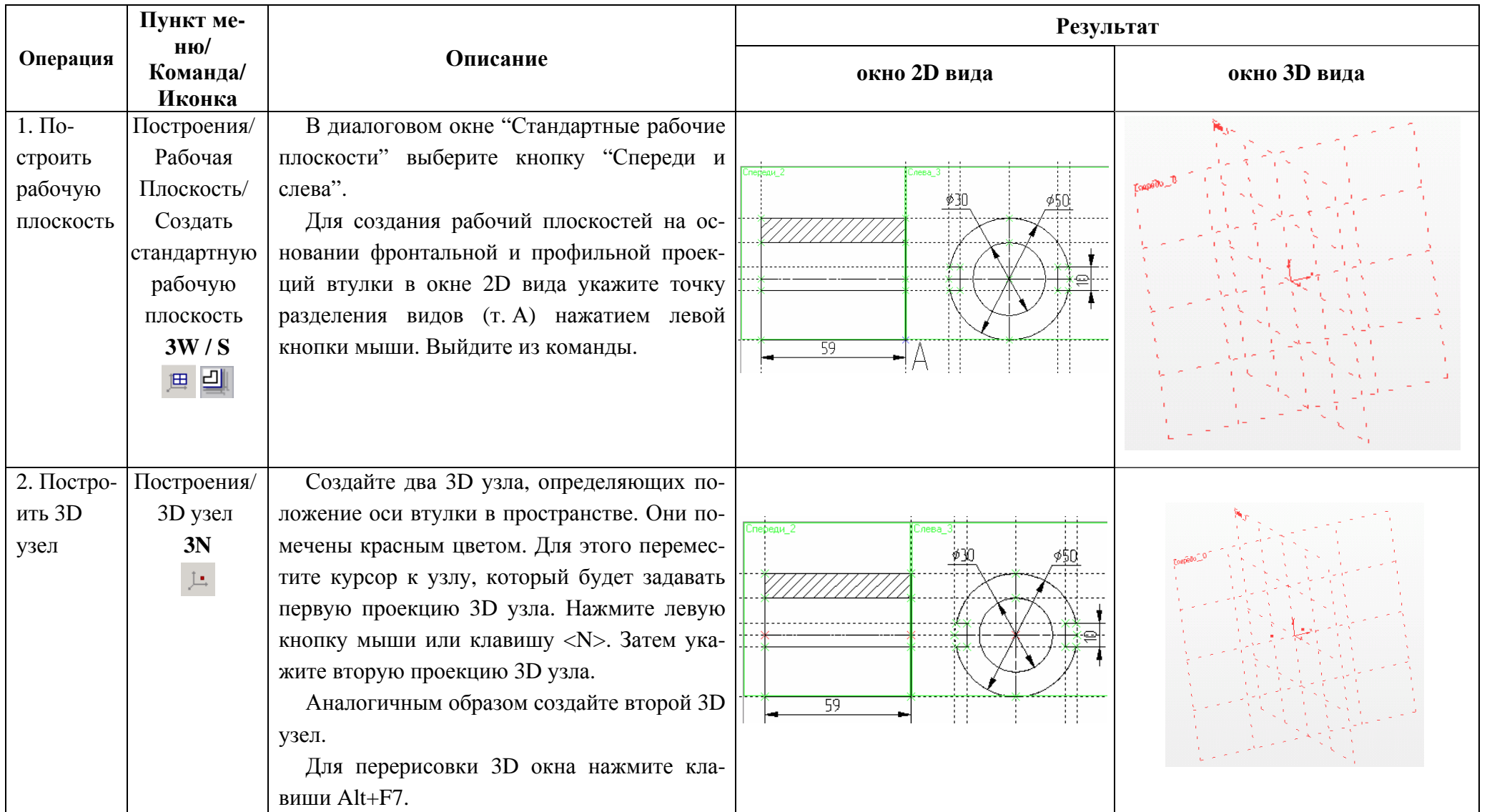

# Таблица 7 – Последовательность построения трехмерной модели по 2D-видам

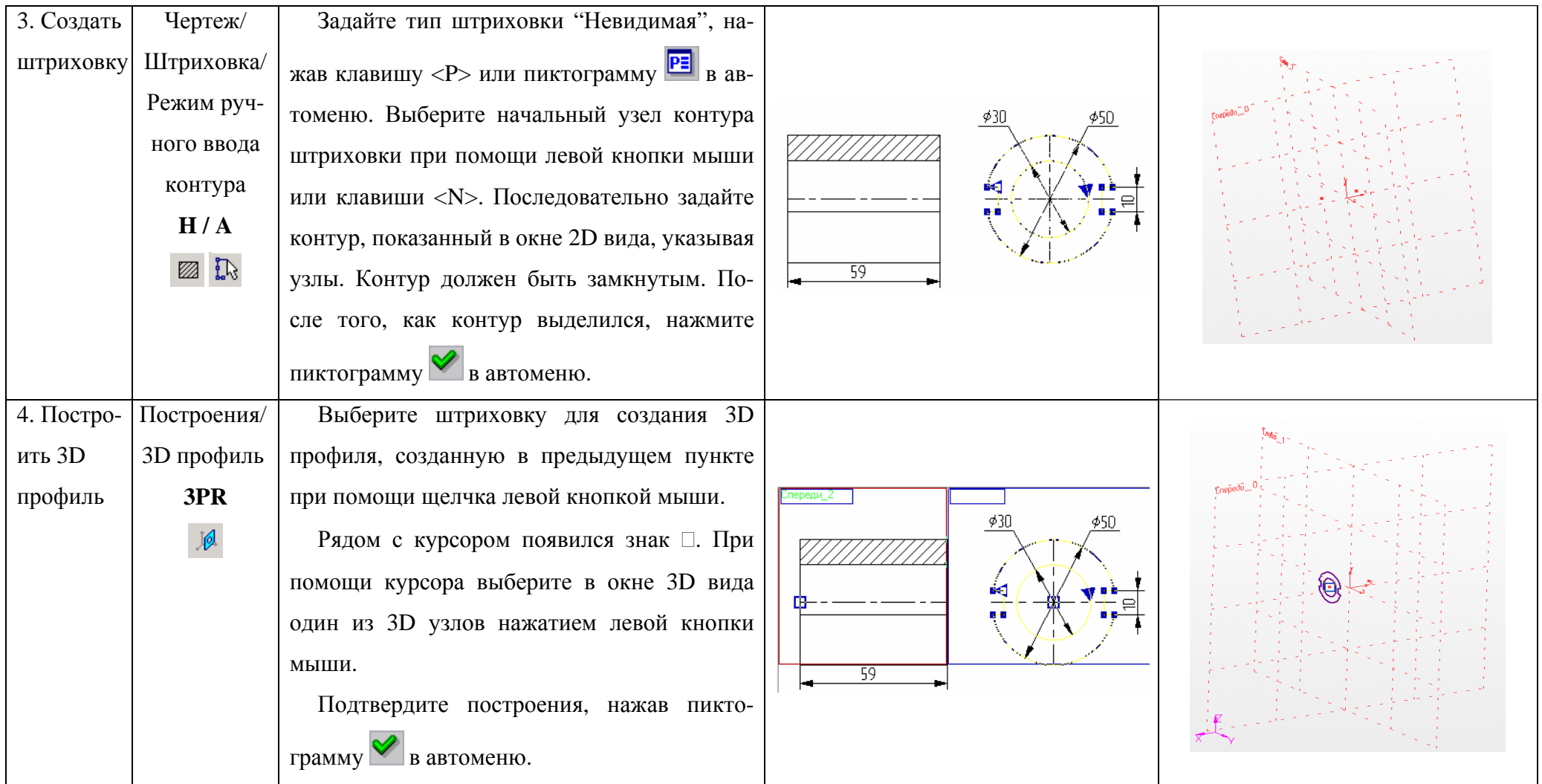

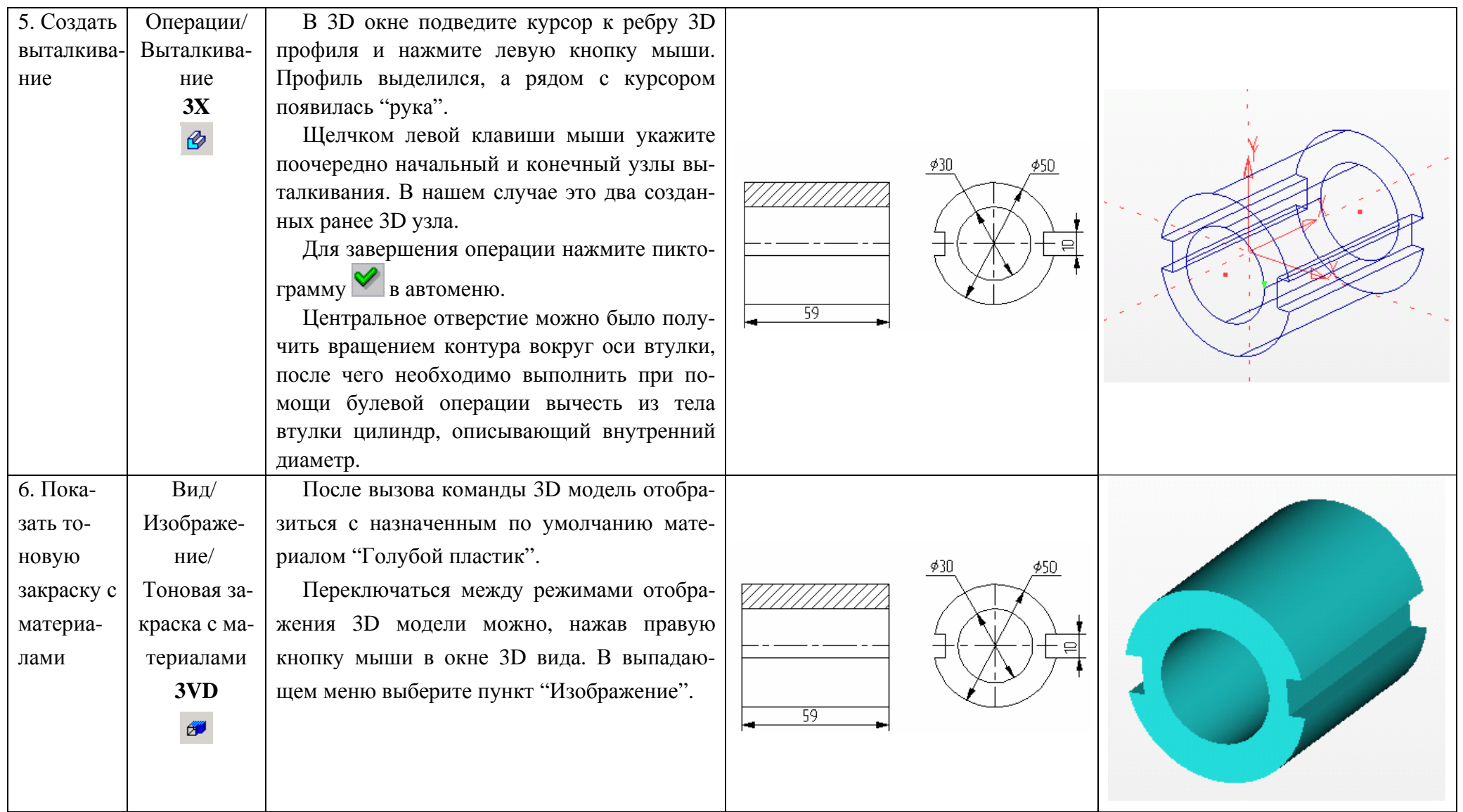

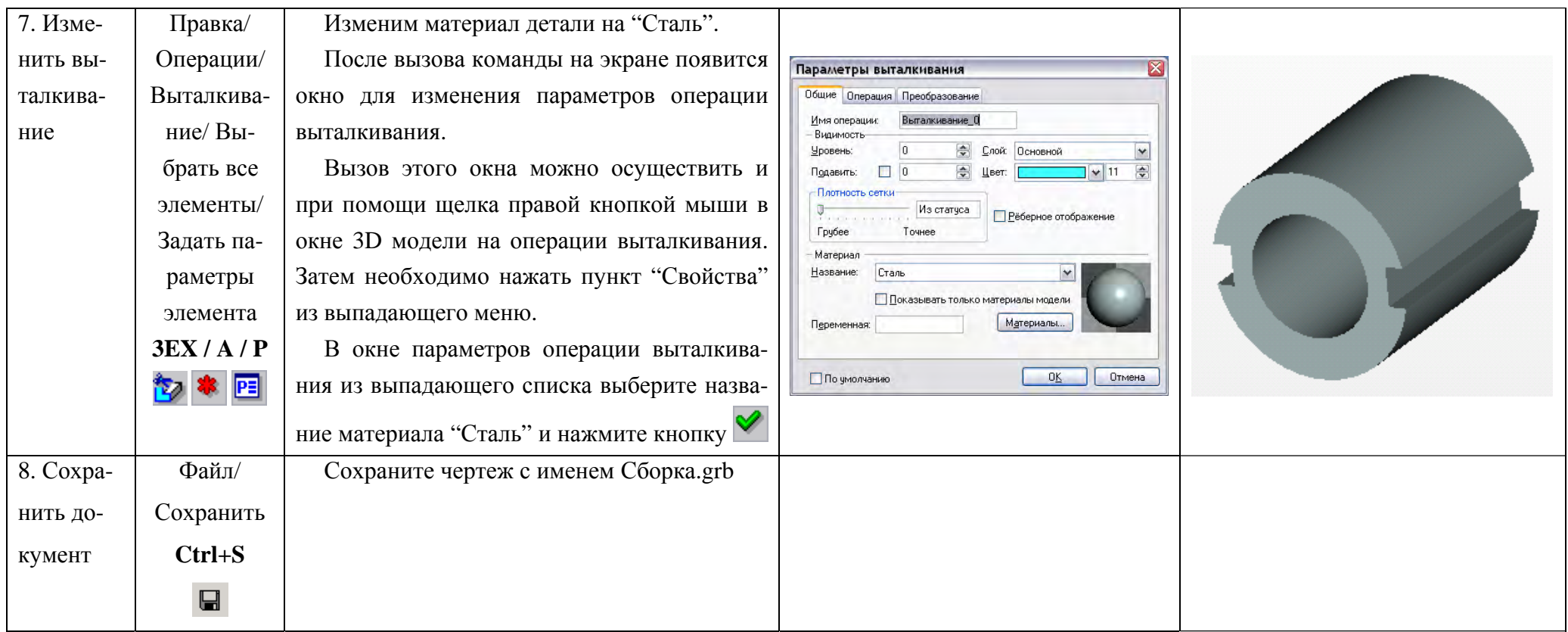

## УПРАЖНЕНИЕ 7 - СОЗДАНИЕ ТРЕХМЕРНОЙ СБОРКИ

### 7.1 Залача

Создание трехмерной сборочной модели из чертежей фрагментов.

#### 7.2 Справочные сведения

Понятие «сборочная модель» подразумевает модель, состоящую из набора отдельных элементов, называемых в T-FLEX CAD фрагментами.

Создание трехмерных сборочных чертежей несколько отличается от двухмерных. Прежде всего, следует обратить внимание на способы привязки фрагментов, т.е. каким образом фрагмент вставляется в 3D сборку. Если положение фрагмента плоскости можно было определить при помощи точек или векторов привязки, то положение элемента сборки в пространстве определяется глобальной системой координат или системами координат привяз-KИ.

При добавлении детали в сборку необходимо задать ее точку привязки и ориентацию относительно уже существующих элементов или глобальной СК. Привязка детали к уже существующим 3D элементам обеспечивает возможность автоматического изменения ее положения при изменении геометрии (параметров) сборки. Механизм привязки 3D фрагмента реализуется через совмещение исходной (основанной на 3D элементах детали) и целевой (основанной на 3D элементах сборки) системах координат.

Второе, на что следует обратить внимание, это способы создания трехмерных сборочных чертежей. T-FLEX CAD реализует два подхода: 1) первоначальное создание моделей фрагментов с последующим включением их в 3D сборку (проектирование "снизу-вверх"); 2) создание множества тел в одном документе- документе 3D сборки- с последующим сохранением фрагментов в отдельных файлах (проектирование "сверху-вниз").

Если трехмерная модель создается "снизу-вверх", то файлы фрагментов могут содержать в себе двухмерный чертеж. При наличии последнего, при вставке трехмерного фрагмента в сборку добавляется соответствующий
ему 2D фрагмент. Двухмерное изображение отображается в окне 2D вида. Если для задания параметрических зависимостей модели используются переменные, то их значения распространяются как на двухмерный, так и на трехмерный чертеж.

В сборочном чертеже 3D фрагменты могут быть использованы для любых операций. Модели деталей могут быть включены как единое целое, либо как отдельные тела. 3D фрагменты в свою очередь также могут быть сборочными чертежами. Уровень вложенности не ограничен.

В сборочном файле хранятся связи с файлом фрагмента. При изменении файла фрагмента происходит автоматическое обновление данных сборочного чертежа.

## **7.3 Создание сборочной 3D-модели**

Рассмотрим построение трехмерной сборочной модели по принципу «снизу-вверх», т.е. сборочная модель будет собрана из отдельных фрагментов.

В качестве фрагментов используем трехмерную модель вала (см. Приложение 1) и чертеж втулки, полученный в предыдущих упражнениях. При вставке чертежа втулки в сборку создадим исходную систему координат для этого фрагмента, т.к. она не была определена при создании файла, а затем целевую систему координат сборочной модели. Совмещение этих систем координат позволит однозначно определить положение фрагмента на сборочном чертеже.

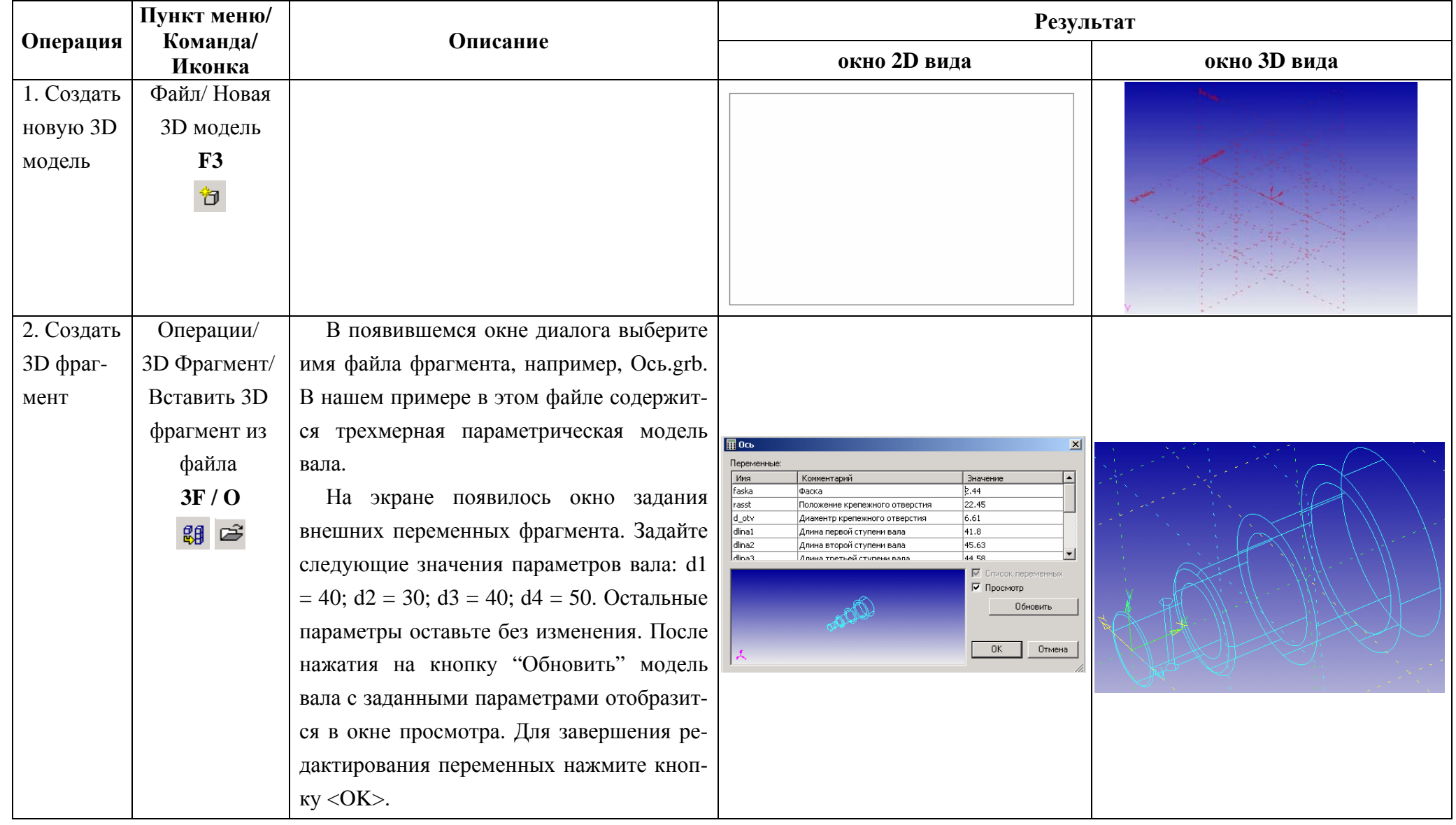

# Таблица 8 - Последовательность построения 3D модели

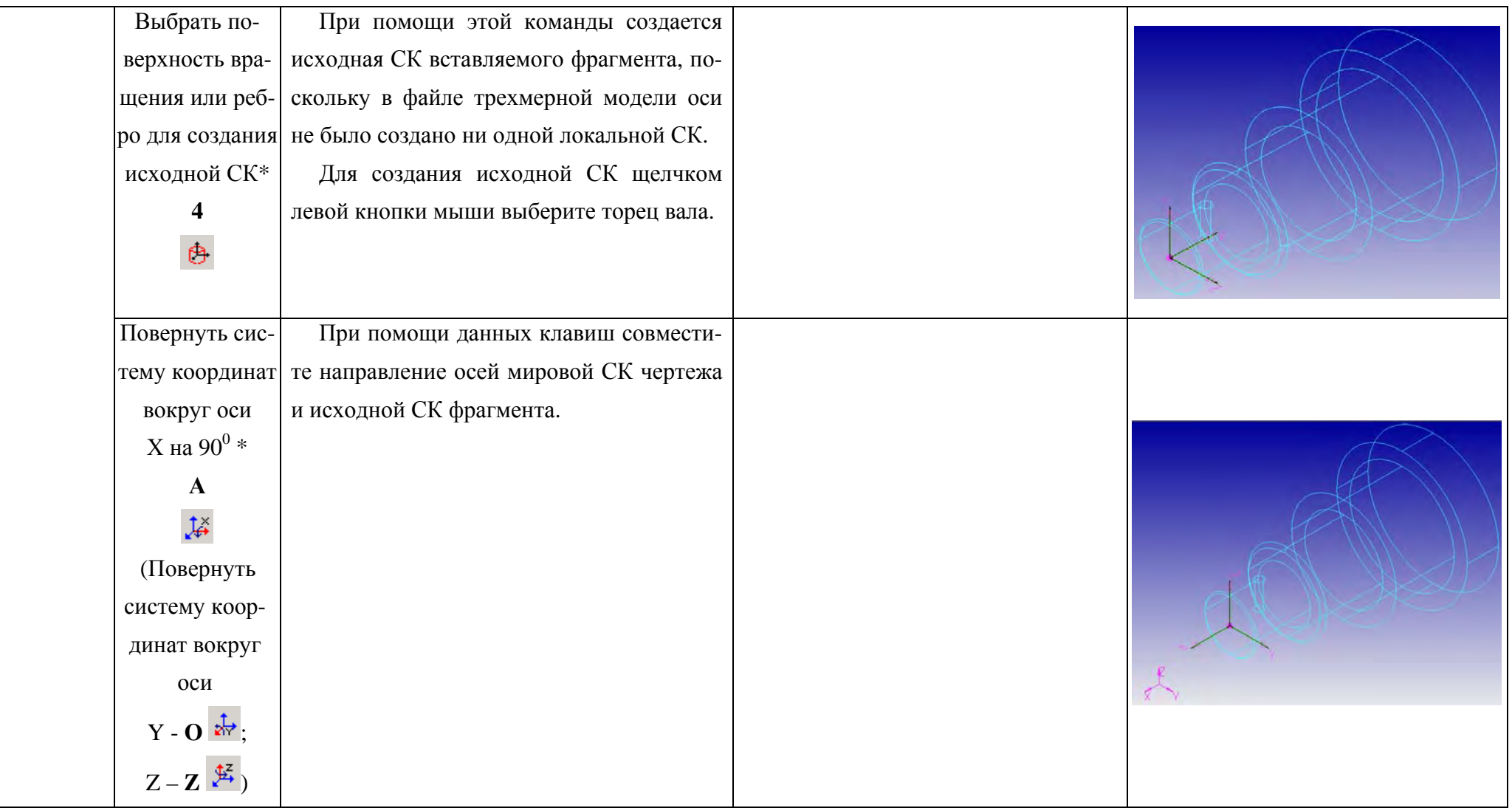

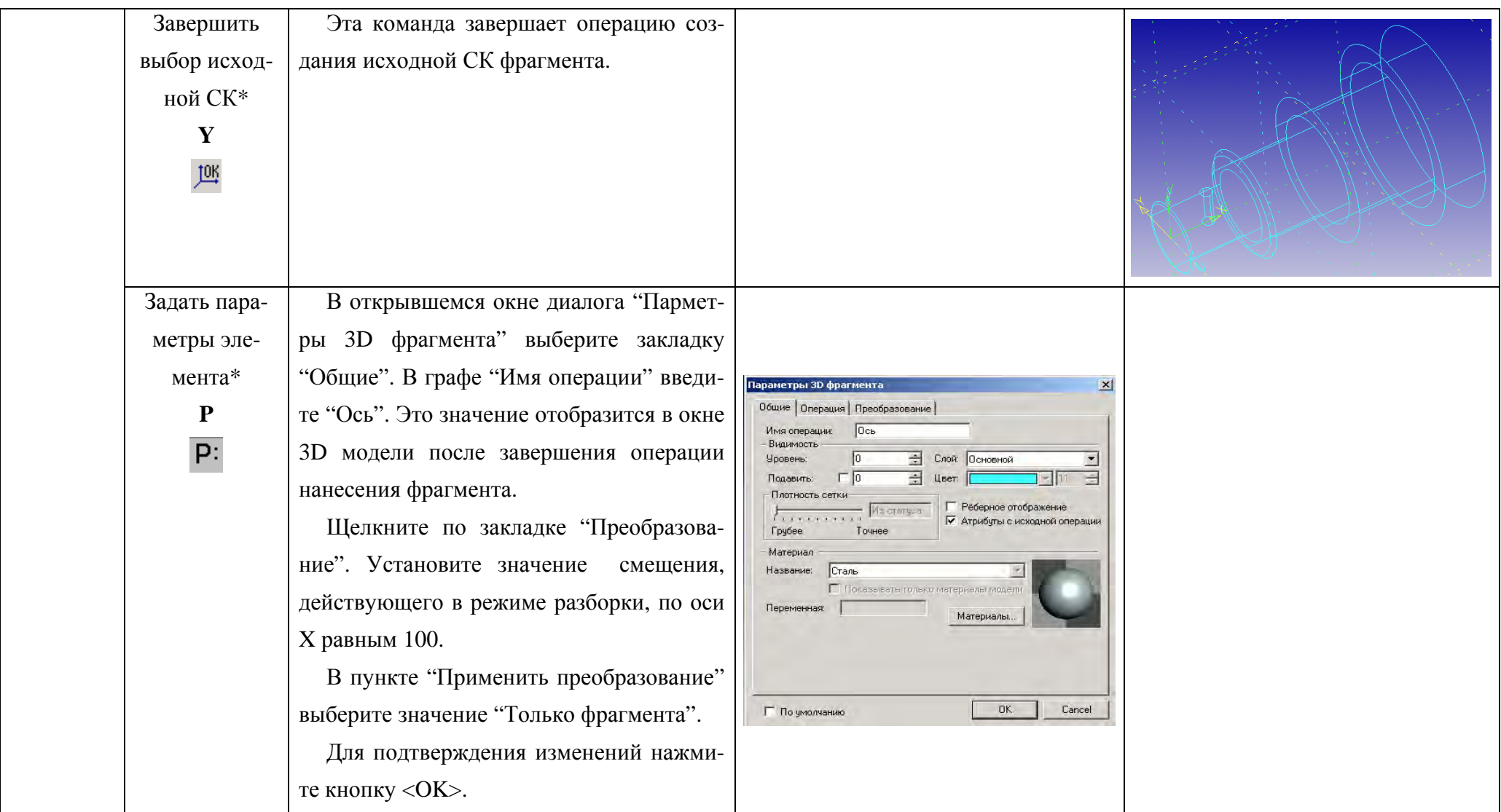

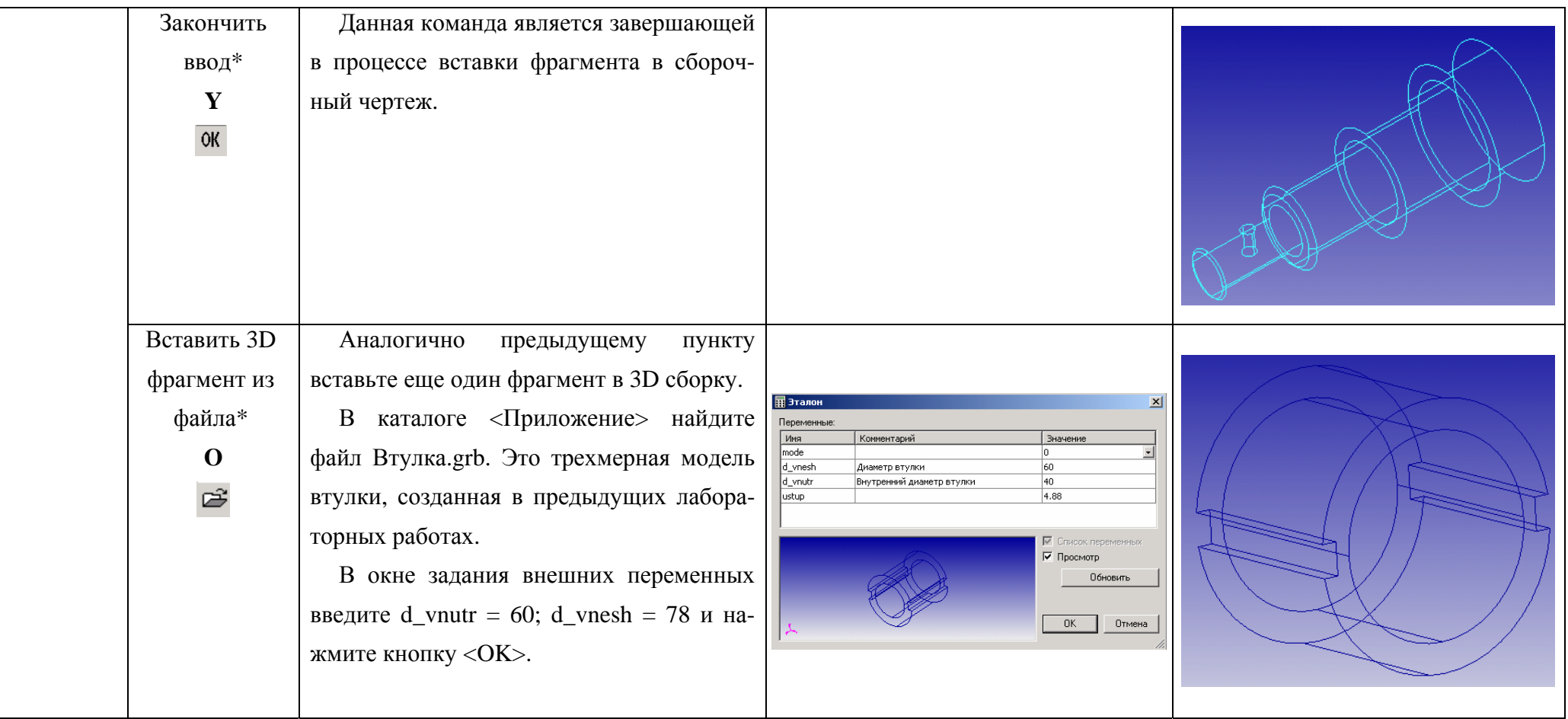

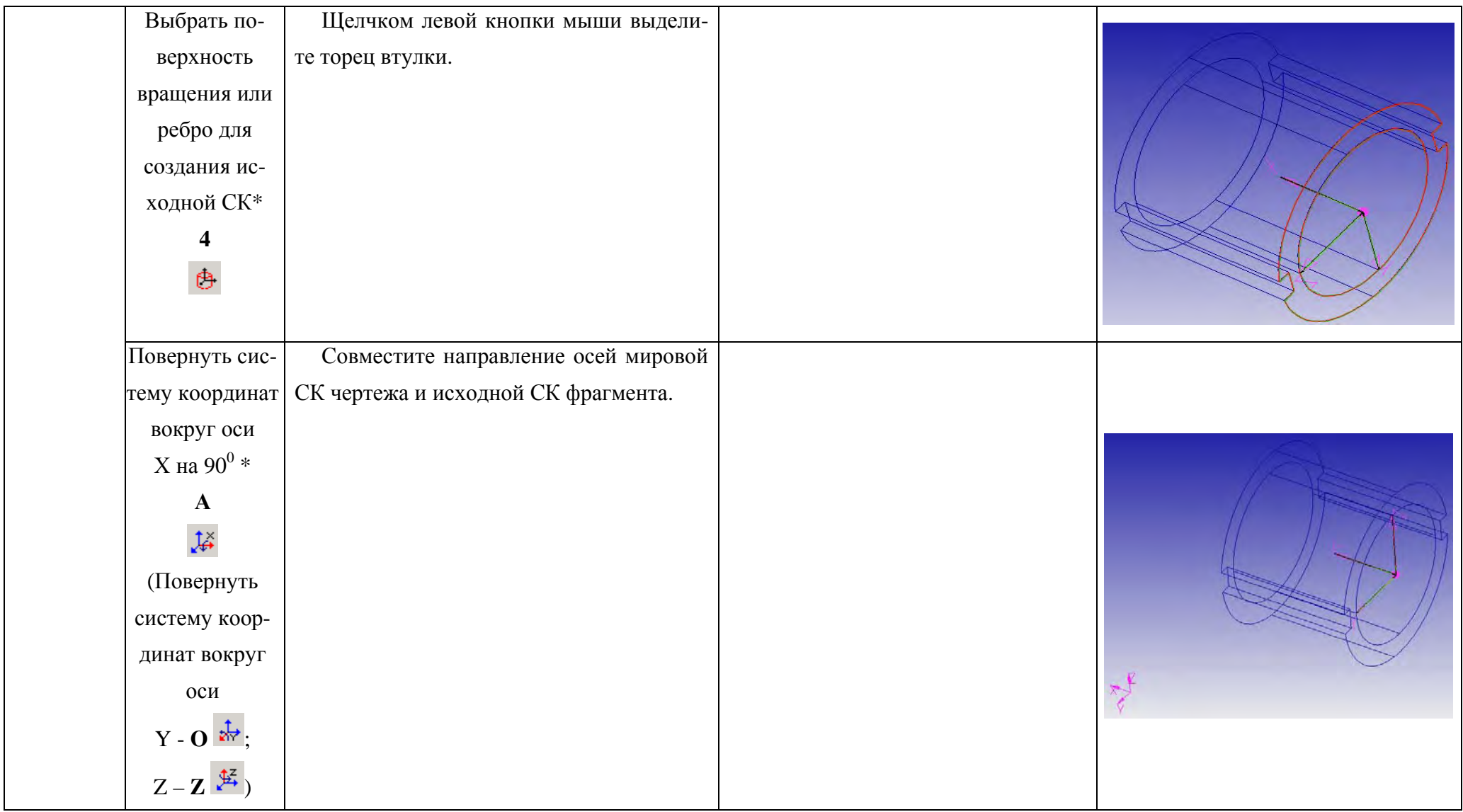

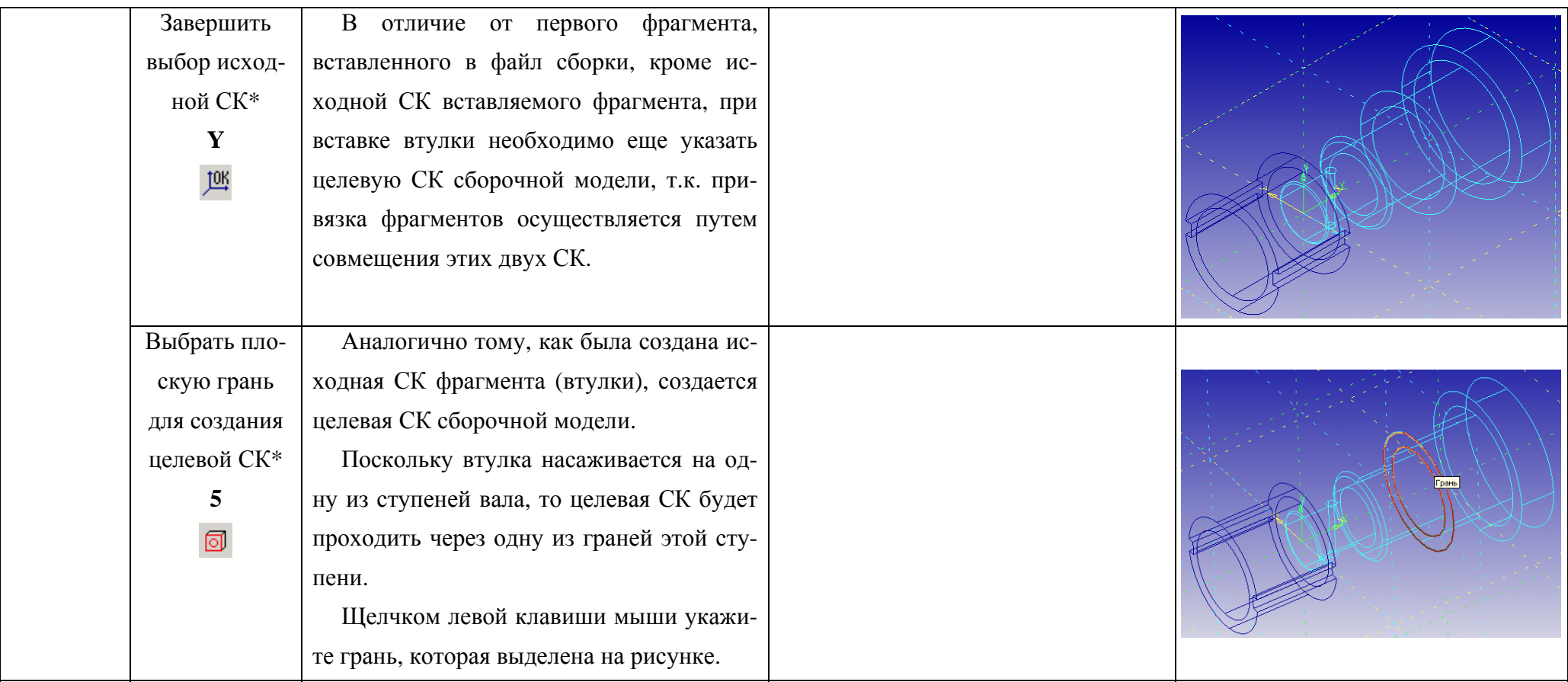

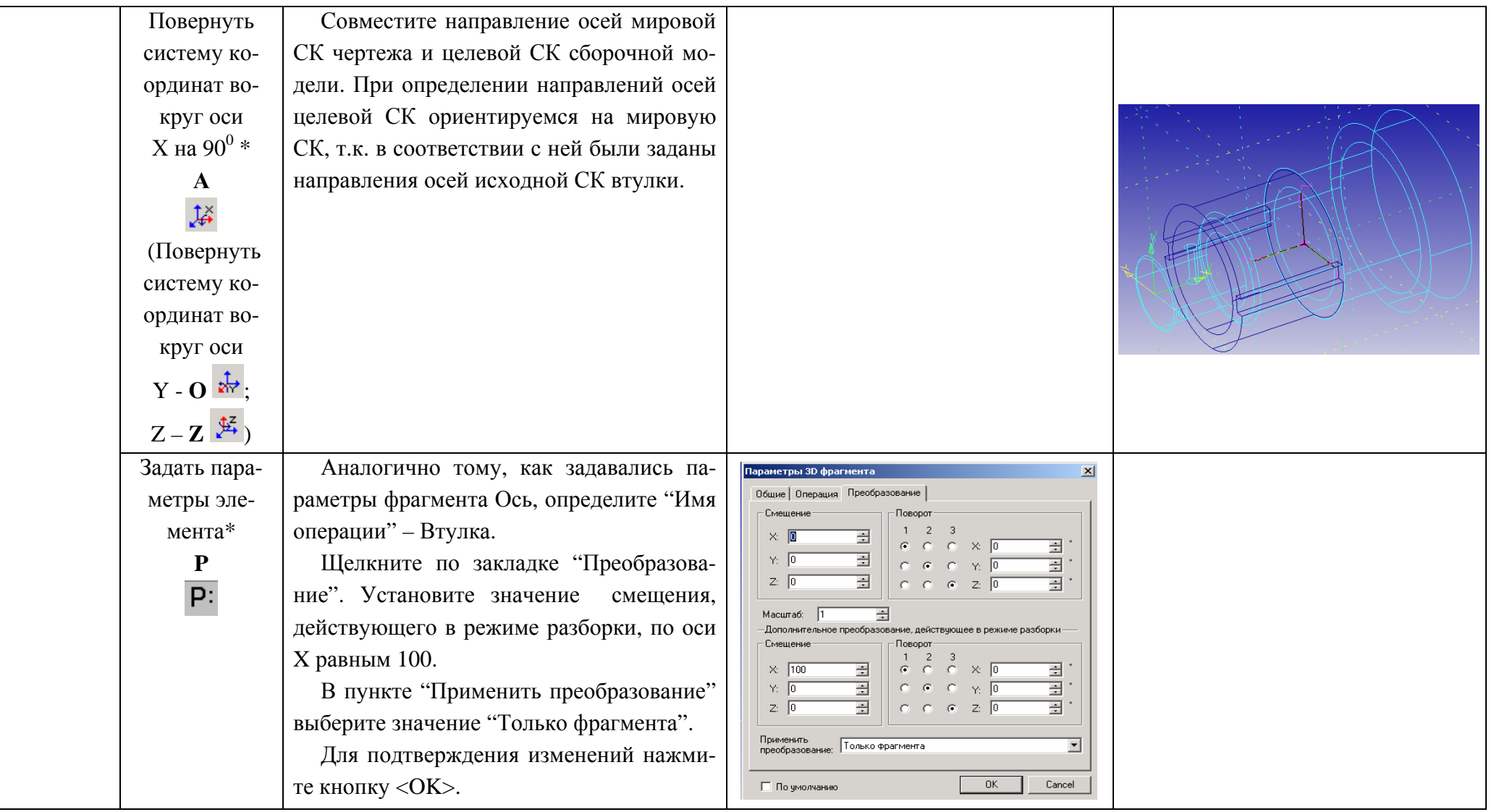

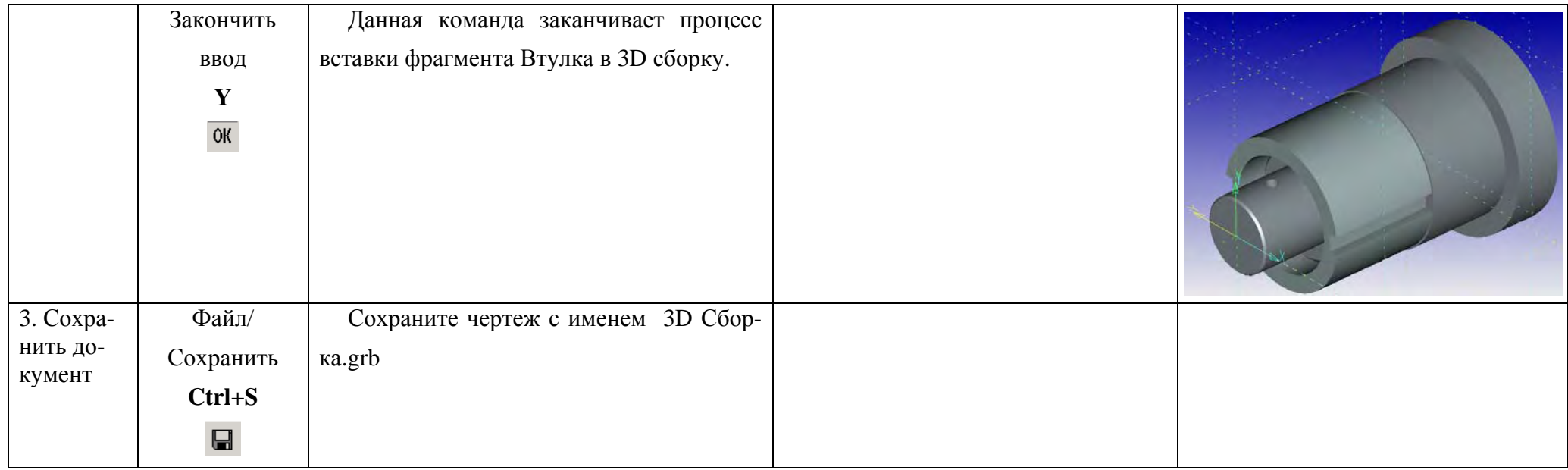

**Примечание:** Звездочкой \* помечены действия, для выполнения которых не требуется выходить из команды.

Для отображения трехмерной сборочной модели с назначенными на тела материалами и установленными источниками света выберите команду <**3VD> Вид/Изображение/Рендеринг**.

Для того чтобы отобразить 3D модель в режиме разборки выберите команду **<3VX>** или пункт меню **Сервис/Разборка**.

Итак, выполнение предыдущих упражнений позволило Вам освоить основные команды, необходимые для разработки двухмерных и трехмерных моделей в T-FLEX CAD. Следующие упражнения содержат последовательность действий по проведению инженерных расчетов в модуле T-FLEX Анализ на основе моделей, построенных в T-FLEX CAD, а также последовательность действий по импорту их в другие расчетные пакеты.

## УПРАЖНЕНИЕ 8 - ПРОВЕДЕНИЕ СТАТИЧЕСКОГО АНАЛИЗА В **T-FLEX AHAJIM3**

### 8.1 Залача

Рассмотрим консольно-защемлённую балку длиной L, которая нагружена силой Р на правом конце. Поперечным сечением балки является прямоугольник с шириной b и высотой h. P=2000 H, L=0.5 м, b=0.05 м, h=0.02 м. Требуется определить максимальные прогибы балки.

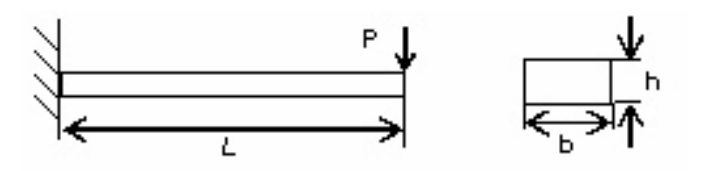

Рисунок 5 - Консольно-защемлённая балка

### 8.2 Последовательность решения задачи в Т-FLEX Анализ

Структурно Т-FLEX Анализ организован по модульному принципу. Стандартная поставка системы включает следующие модули (см. рисунок 6):

- препроцессор - модуль подготовки конечно-элементной модели;

- специализированный расчётный модуль - в зависимости от решаемых задач, пользователь может выбрать один или несколько из четырёх расчётных модулей (статический анализ, частотный анализ, анализ устойчивости, теплопроводность);

- постпроцессор - модуль визуализации и анализа результатов.

- для использования T-FLEX Анализа необходим T-FLEX CAD, который используется в качестве среды-оболочки для системы конечноэлементного моделирования.

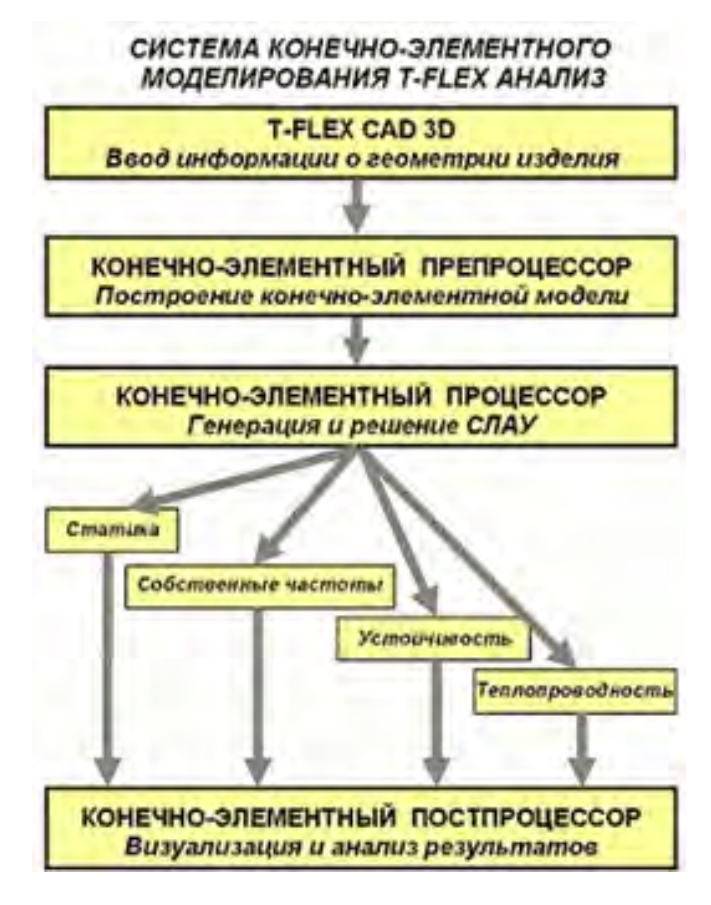

Рисунок 6 – Структурная организация T-FLEX Анализ

Любой вид анализа осуществляется в несколько этапов (см. рисунок 7). Для осуществления расчётов необходимо:

1) построить трёхмерную модель изделия;

2) создать «Задачу». Задача создается для одного или нескольких соприкасающихся твёрдых тел («клеевое» соединение);

3) определить материал модели;

4) сгенерировать тетраэдральную конечно-элементную сетку;

5) наложить граничные условия, определяющие сущность физического явления, подлежащего анализу;

6) выполнить расчёт;

7) проанализировать результаты.

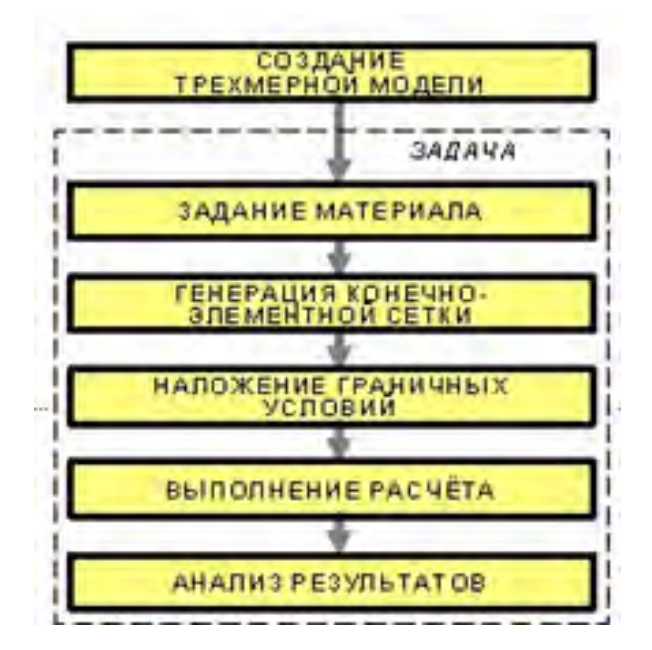

Рисунок 7 – Этапы конечно-элементного анализа в T-FLEX Анализ

Перечисленные этапы справедливы для всех типов анализа, реализованных в системе T-FLEX Анализ. Отличие между этапами моделирования для разных видов анализа состоит только в типах накладываемых граничных условий, которые зависят от вида задачи (расчёта). Например, в статическом анализе и устойчивости роль граничных условий выполняют приложенные к изделию силовые нагружения и закрепления, в частотном – только закрепления, а в тепловом анализе – температурные и тепловые нагрузки.

### **8.3 Выполнение расчета**

Перед началом работы в системе T-FLEX Анализ необходимо подготовить твердотельную трёхмерную модель. Твердотельная модель может быть построена в среде T-FLEX CAD или импортирована из других систем (Рисунок 8). Статические расчёты могут выполняться над одной или несколькими операциями-телами.

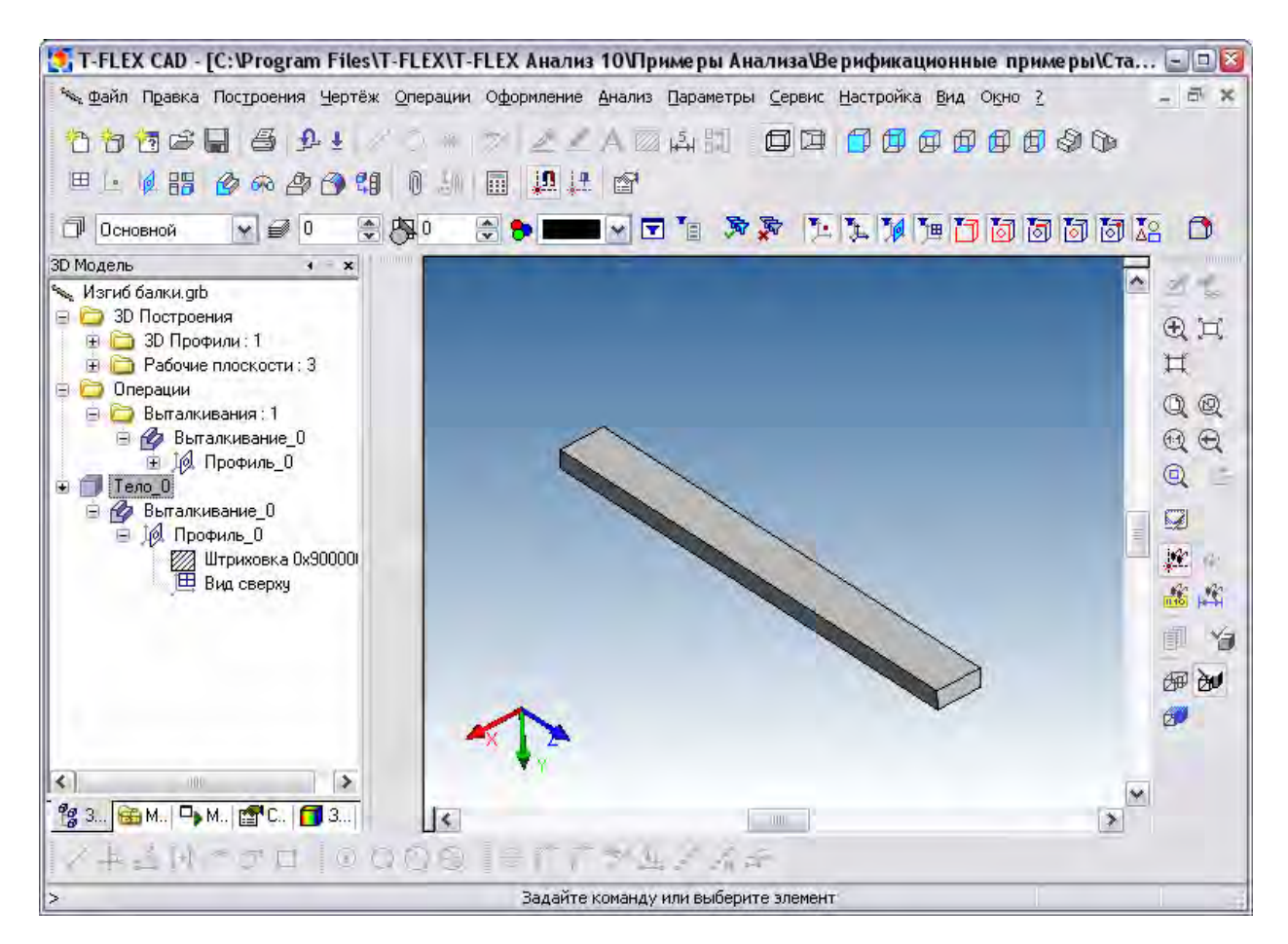

Рисунок 8 - 3D модель балки

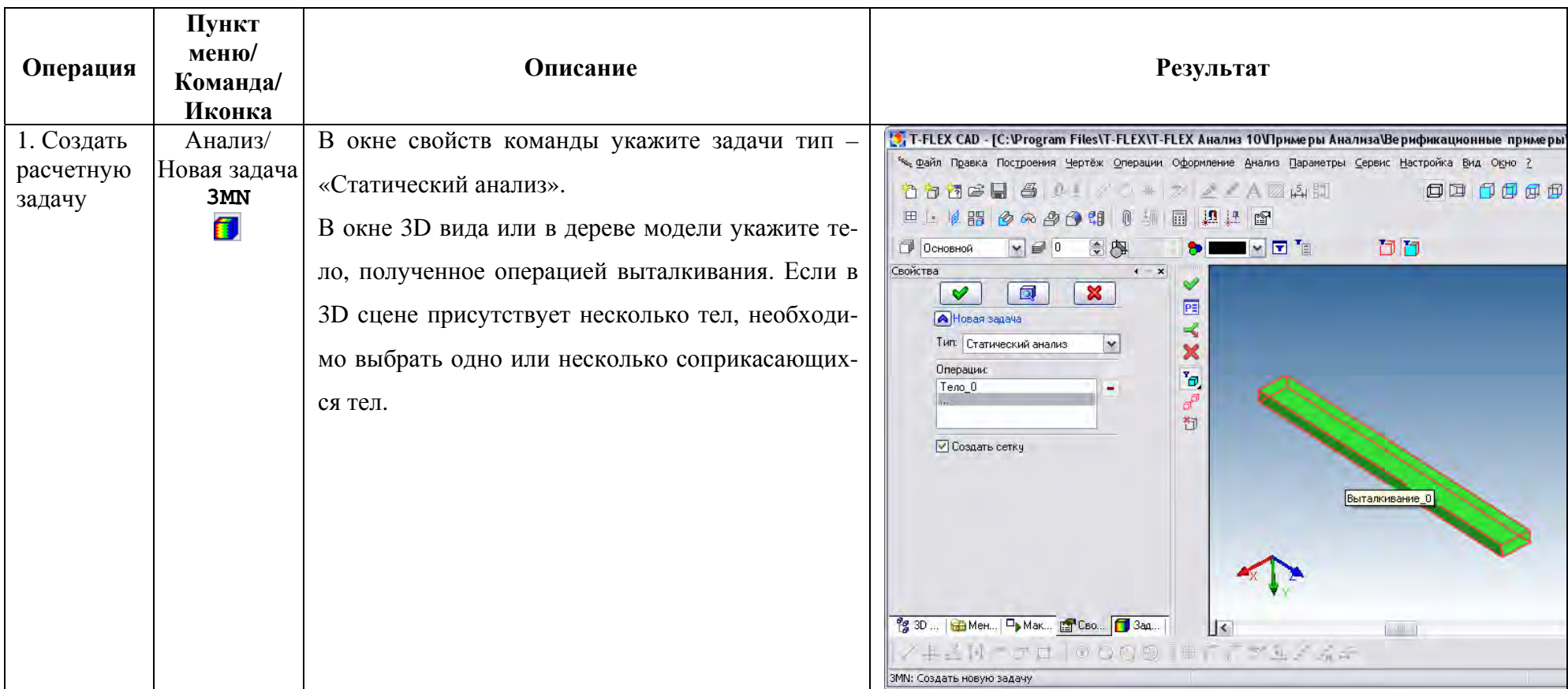

# Таблица 9 – Последовательность проведения статического расчета

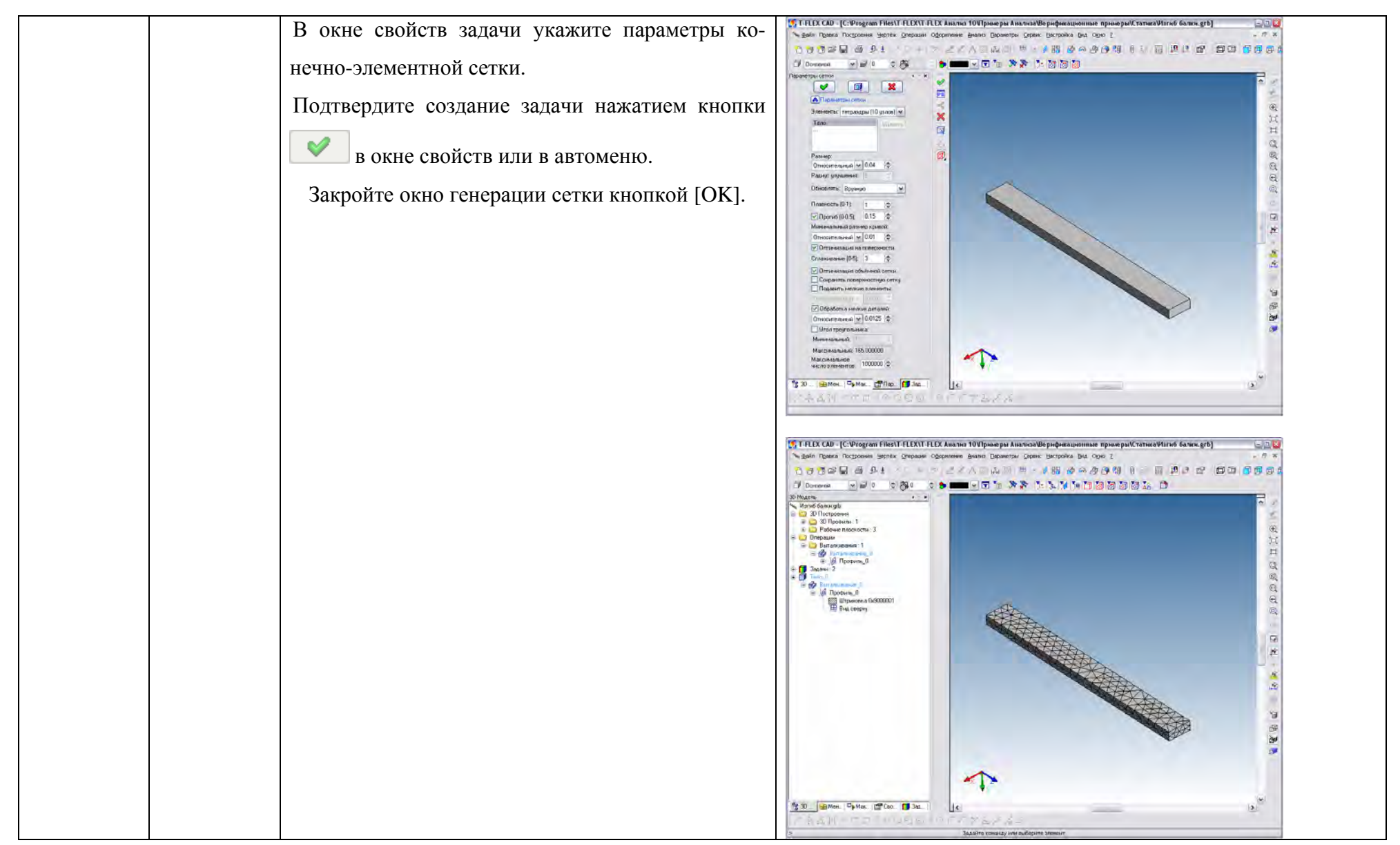

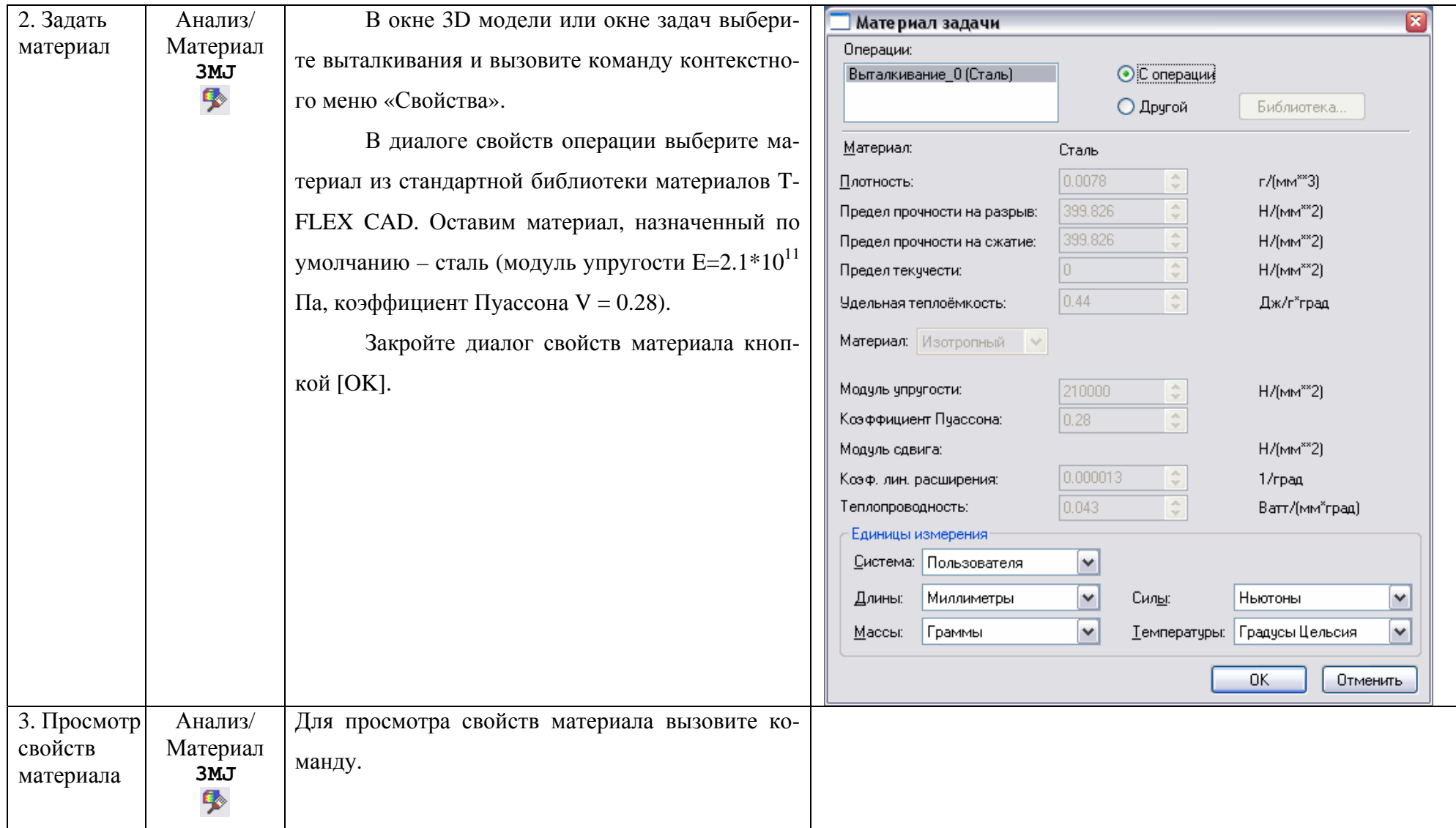

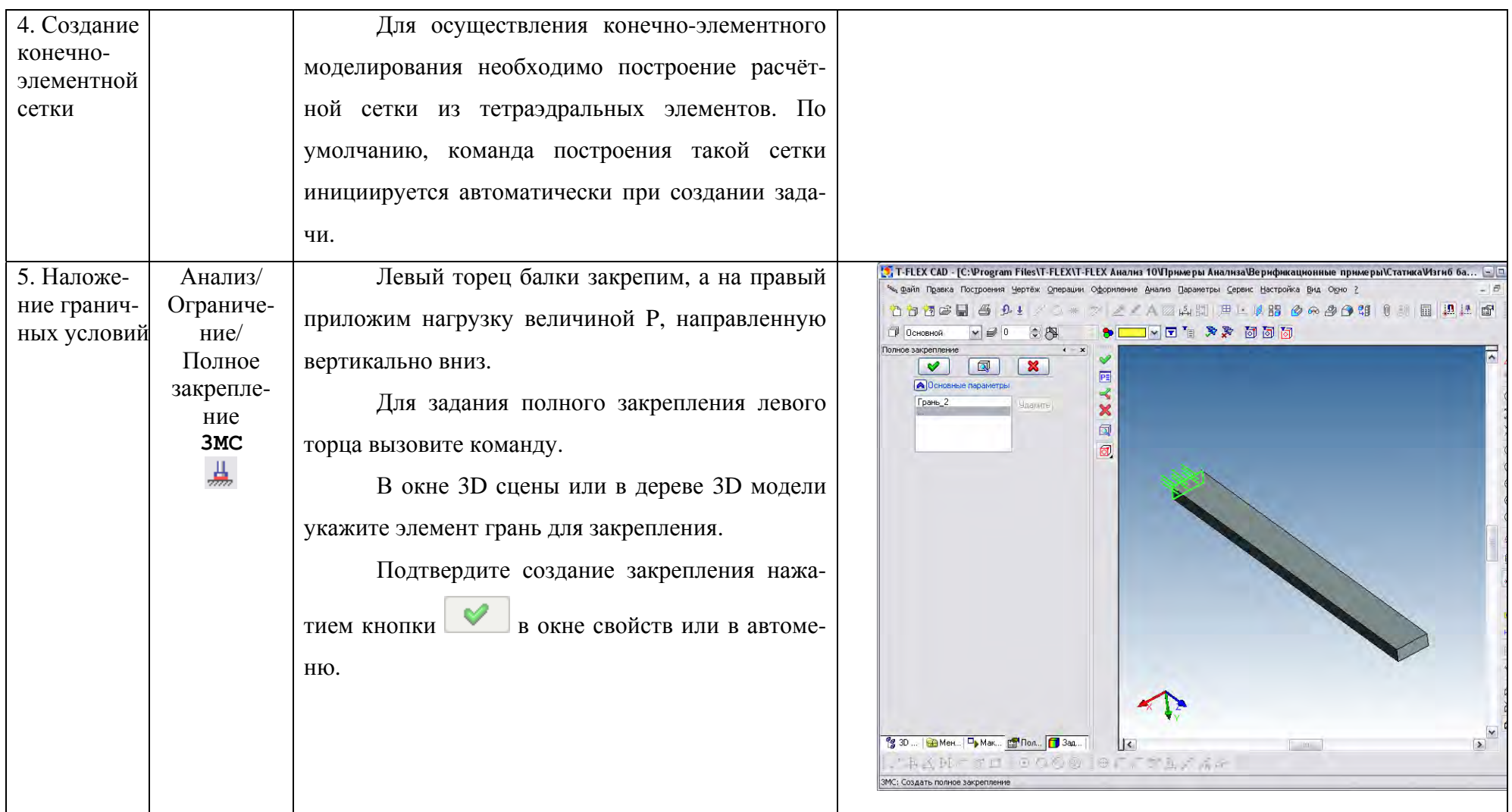

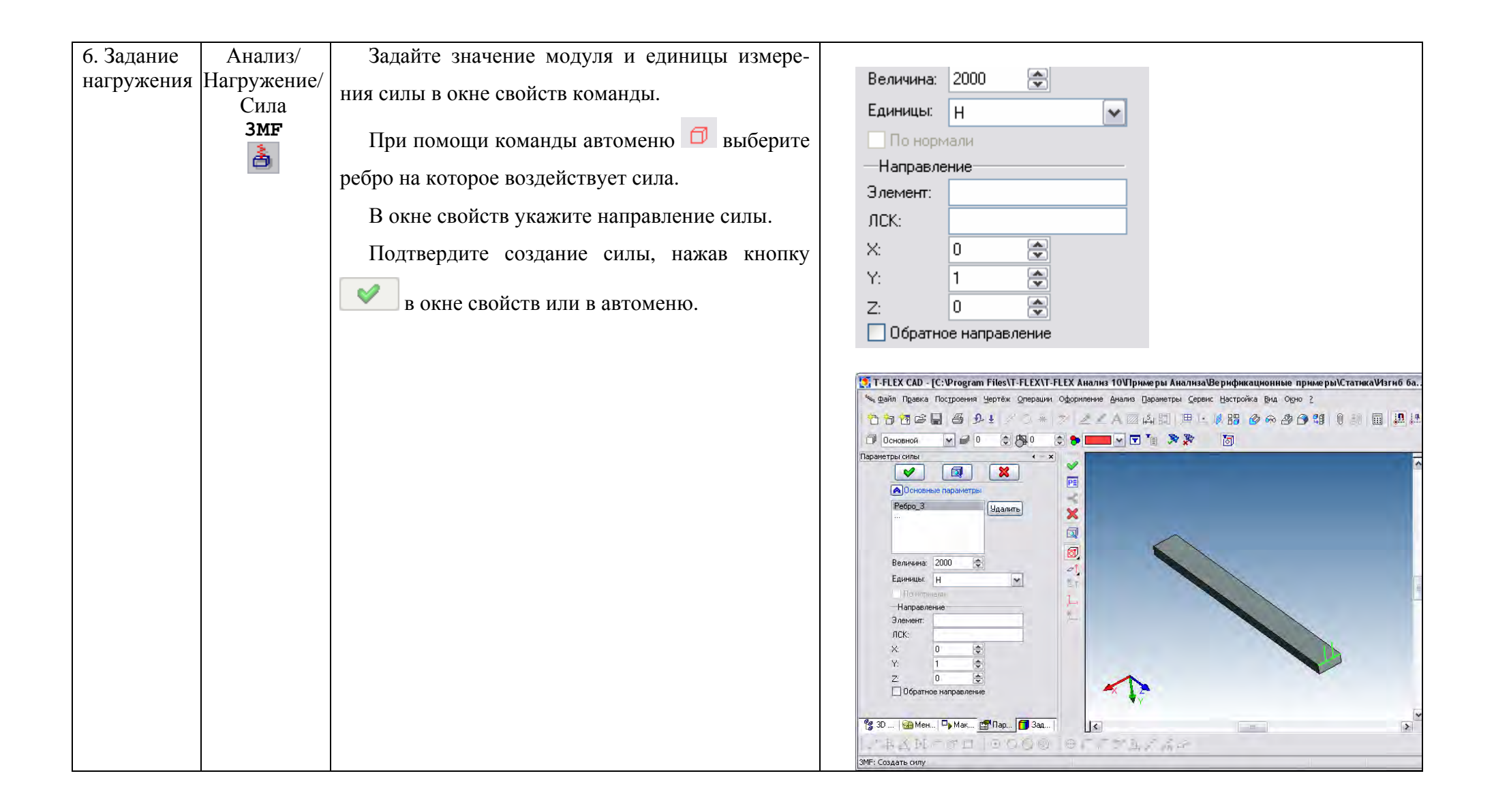

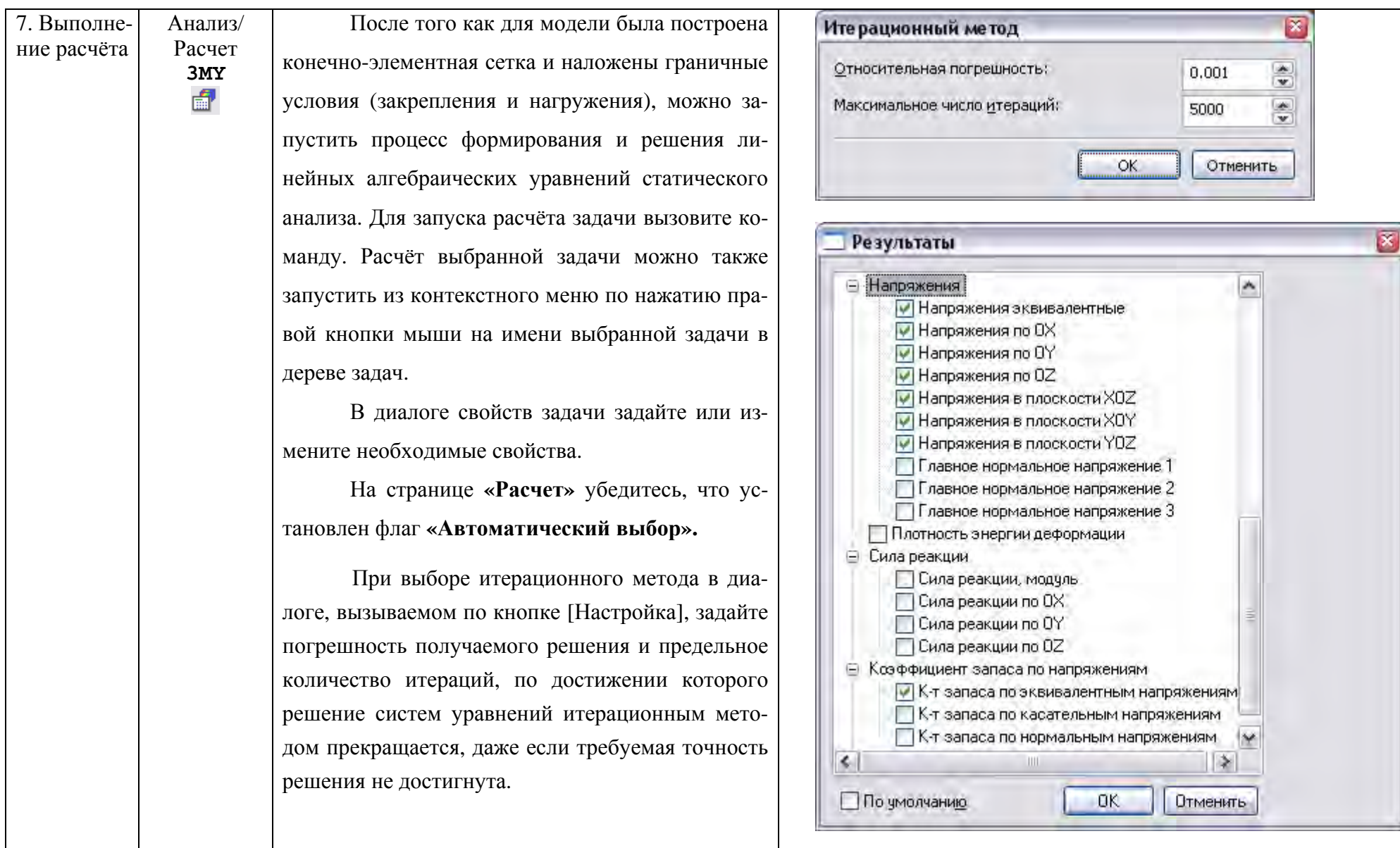

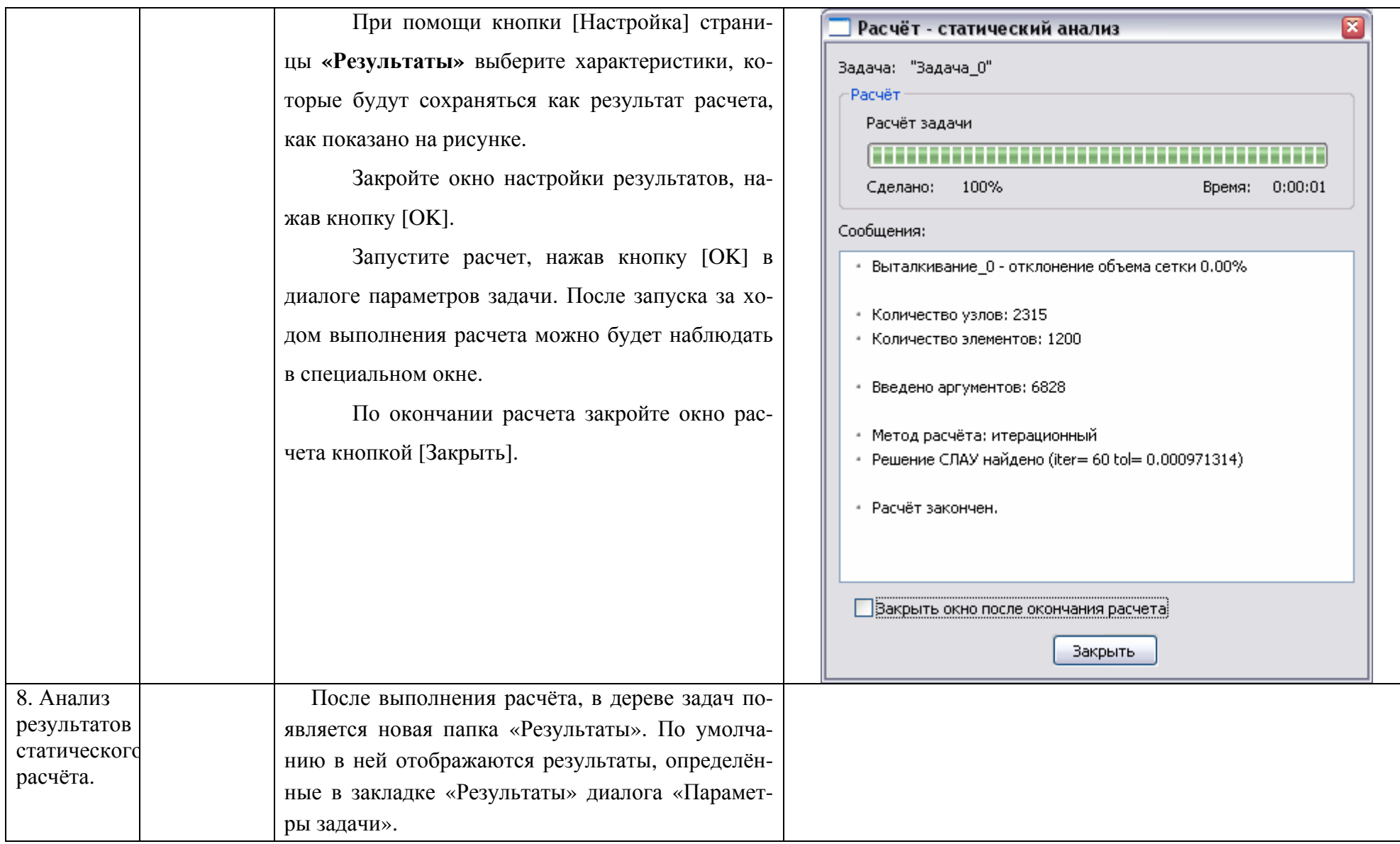

#### **8.4 Оценка статической прочности по результатам моделирования**

После успешного расчёта задачи необходимо проанализировать результаты расчётов, чтобы сделать заключение о вероятной статической прочности конструкции по результатам конечно-элементного моделирования. В большинстве случаев для этого достаточно трёх типов результатов – перемещений, напряжений и коэффициента запаса по напряжениям Примерная последовательность действий по оценке результатов конечно-элементного моделирования:

#### 1. **Анализ перемещений**

В дереве задач из контекстного меню по команде «Открыть» или «Открыть в новом окне» открываем результат «Перемещения, модуль» (рисунок 9).

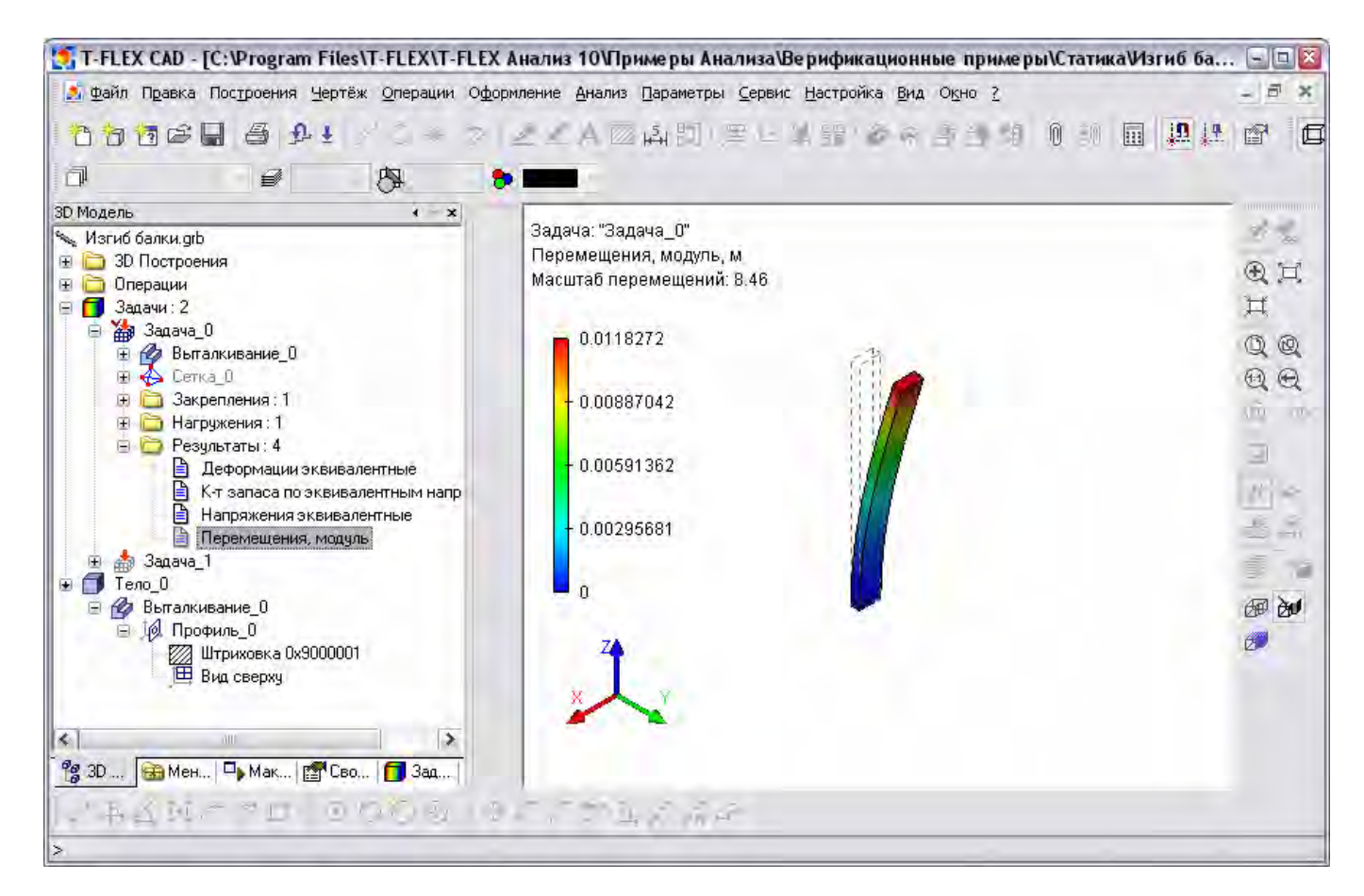

Рисунок 9 – Просмотр результатов расчета. Группа «Перемещения, модуль»

Визуально оцениваем характер и амплитуды деформированного состояния конструкции. Контроль за перемещениями необходим для того, чтобы проверить правильность приложенных нагрузок и убедиться, что в результате решения систем уравнений было найдено корректное решение. Если результаты анализа перемещений показывают, что решение задачи найдено и характер деформированного состояния конструкции соответствует ожидаемому, можно перейти к следующему шагу.

Максимальное перемещение получилось равным 11.92 мм (рисунок 10).

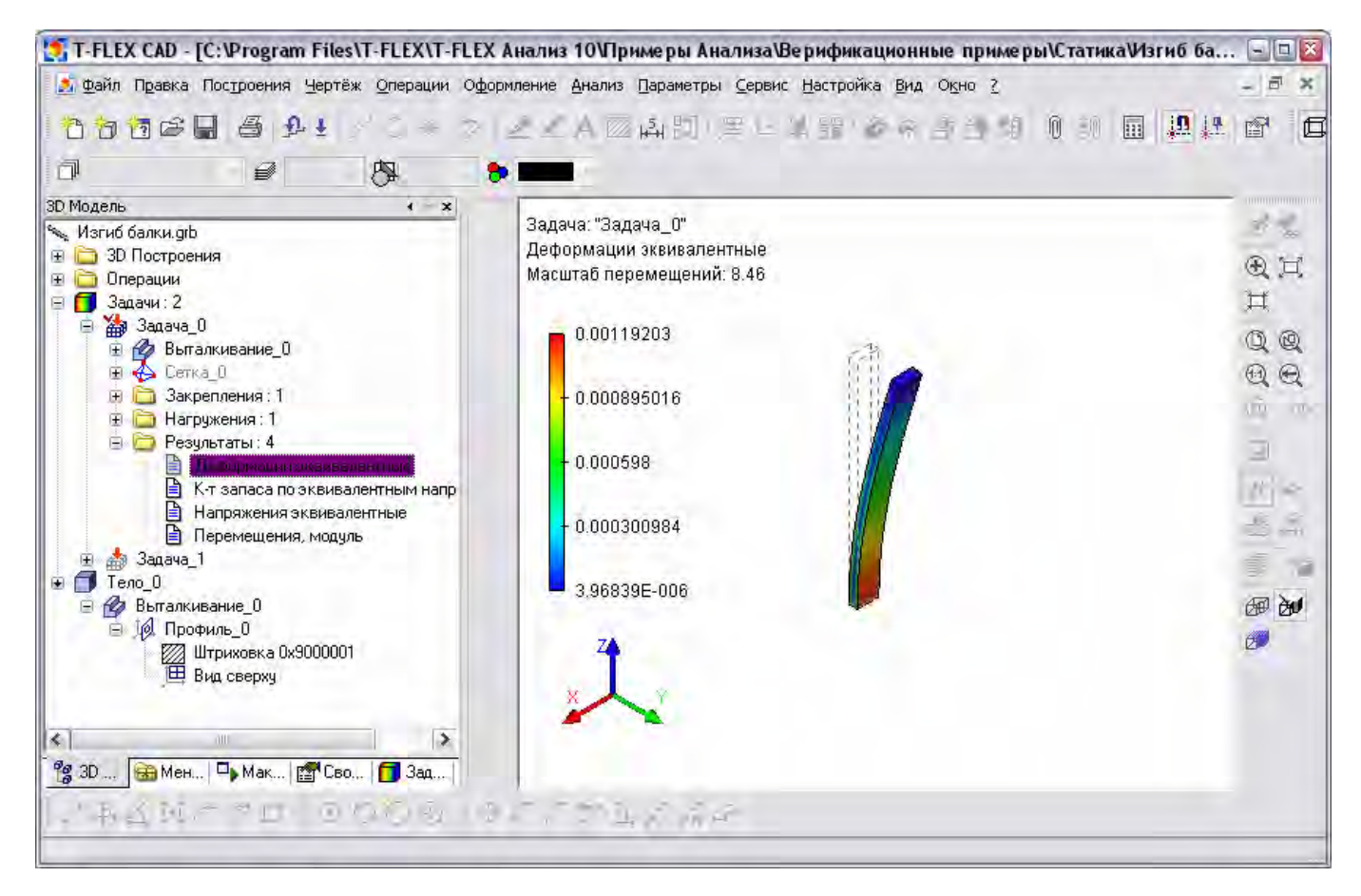

Рисунок 10 – Просмотр результатов расчета. Группа «Деформации эквивалентные»

## 2. **Анализ напряжений**

Открываем результат «Напряжения эквивалентные».

Визуально оцениваем характер рассчитанных эквивалентных напряжений. Градиенты напряжений отображаются цветовыми переходами. Шкала цветовых значений, отображаемая в окне визуализатора, позволяет определить ориентировочное значение отображаемого результата. Если навести курсор мыши на интересующее место модели, то появляется всплывающая подсказка, содержащая интерполированное по ближайшим узлам значение отображаемой величины непосредственно под курсором мыши. По результату «Эквивалентные напряжения» можно сделать следующие заключения:

а) наибольшие напряжения возникают в месте закрепления и равны  $2.9*10^8$  H/m<sup>2</sup>;

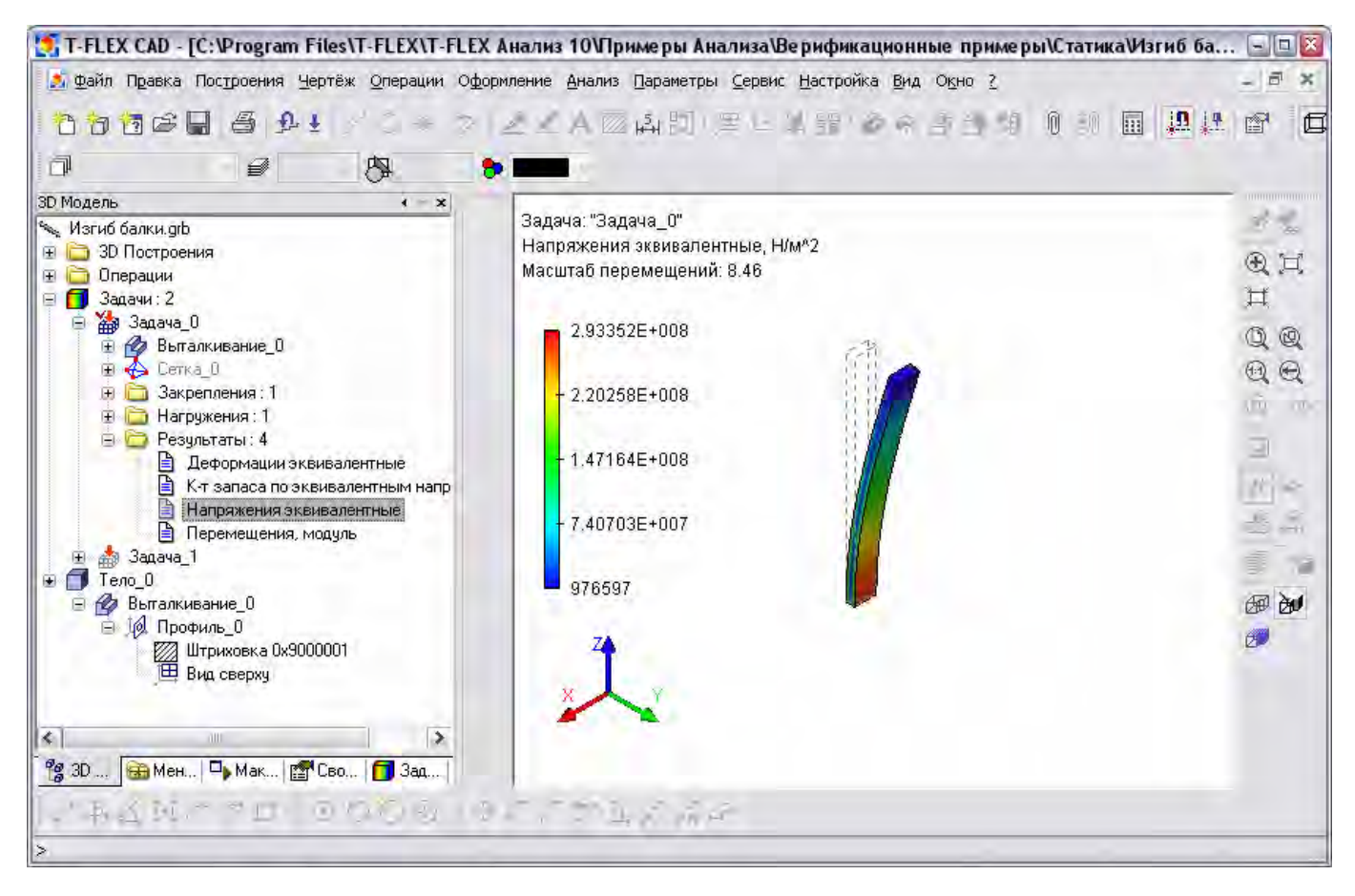

## Рисунок 11 – Просмотр результатов расчета. Группа «Напряжения эквивалентные»

| Материал:                   | Сталь     |                                        |               |
|-----------------------------|-----------|----------------------------------------|---------------|
| Плотность:                  | 7800000   | $\mathcal{A}_n$<br>N.                  | г/[м**3]      |
| Предел прочности на разрыв: | 399826000 | $\mathcal{A}_n$<br>$\mathcal{A}^{\mu}$ | $H/[M^{**}2]$ |
| Предел прочности на сжатие: | 399826000 | $\Delta \omega$<br>v.                  | $H/[M^{**}2]$ |

Рисунок 12 – Свойства материала балки

б) Сравнивая максимумы расчётных напряжений 2.9\*10<sup>8</sup> Н/м<sup>2</sup> с допускаемыми для материала модели напряжениями 3.9\*10<sup>8</sup> H/м<sup>2</sup> (рисунок 11), можно сделать утверждение о прочности конструкции.

## 3. **Оценка запаса прочности**

Открываем результат «Коэффициент запаса по напряжениям» (рисунок 13). Данный результат позволяет оценить количественное отношение допускаемых напряжений, указанных в характеристиках материала к рассчитанным эквивалентным. По умолчанию результат отображается в логарифмическом масштабе шкалы с целью уменьшения разброса цветовых градиентов. Если отношение допускаемого и расчётного напряжений приближается к единице, или меньше её, условие прочности перестаёт выполняться и, следовательно, в конструкцию необходимо вносить изменения. Для данной расчетной модели отношение допускаемого и расчётного напряжений в самом критическом месте составляет 1.36.

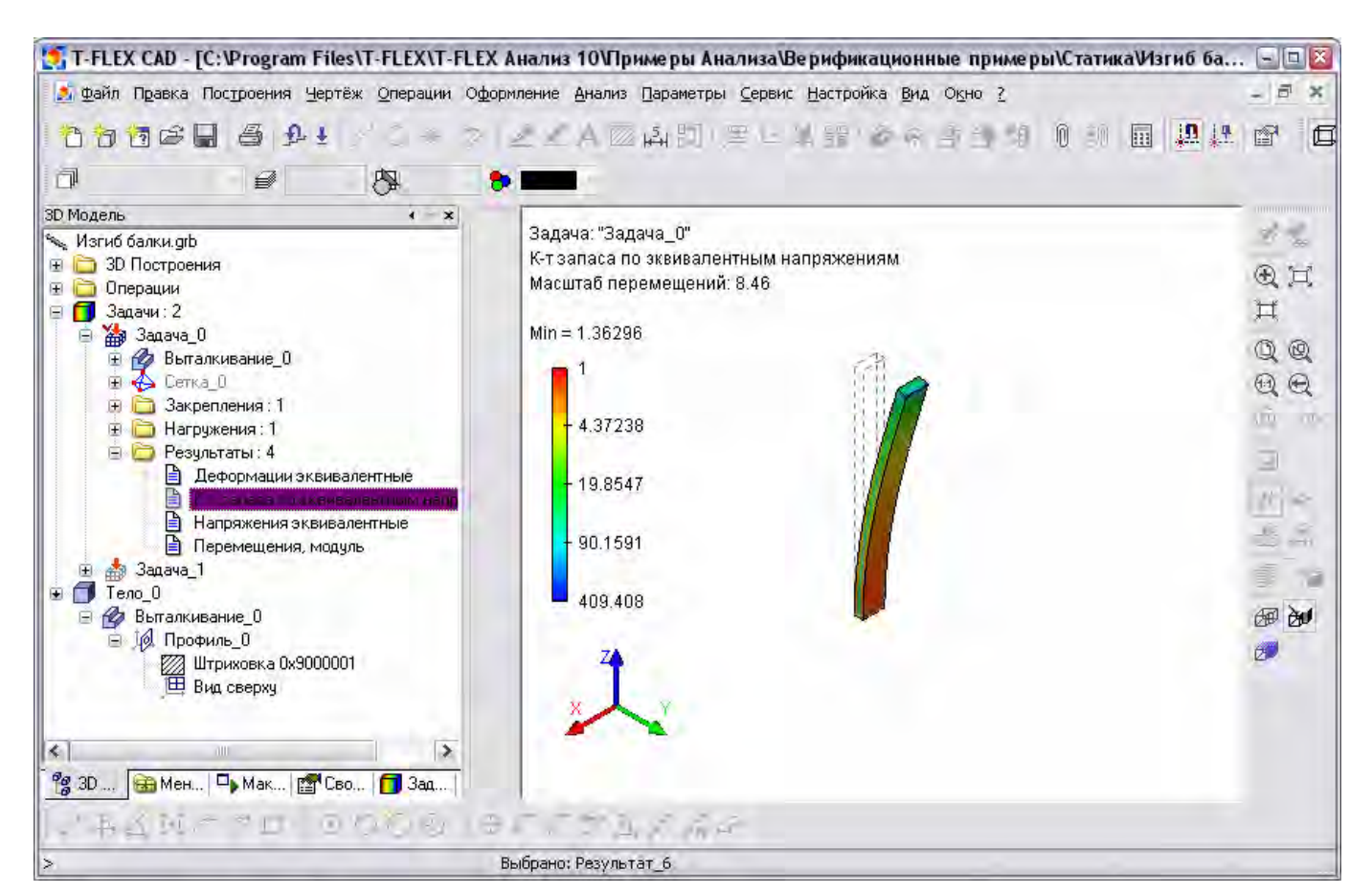

Рисунок 13 – Просмотр результатов расчета. Группа «Коэффициент запаса по эквивалентным напряжениям»

# УПРАЖНЕНИЕ 9 – РАСЧЕТ УСТОЙЧИВОСТИ СЖАТОГО ПРЯМО-ГО СТЕРЖНЯ В Т-FLEX АНАЛИЗ

### 9.1 Задача

Рассмотрим задачу устойчивости центрально сжатого прямого стержня (задача Эйлера). Прямой стержень, длина которого равна 1, ширина и высота поперечного сечения b и h соответственно, закреплен одним концом, а на другой действует сжимающая нагрузка величиной Р. Примем длину стержня равной 0.5 м, характеристики поперечного сечения b=0.05 м, h=0.02 м. Необходимо найти коэффициент нагрузки, при котором стержень теряет устойчивость.

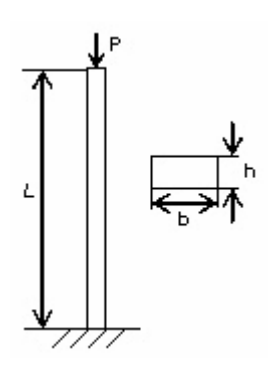

Рисунок 14 - Расчетный стержень

9.2 Выполнение расчета

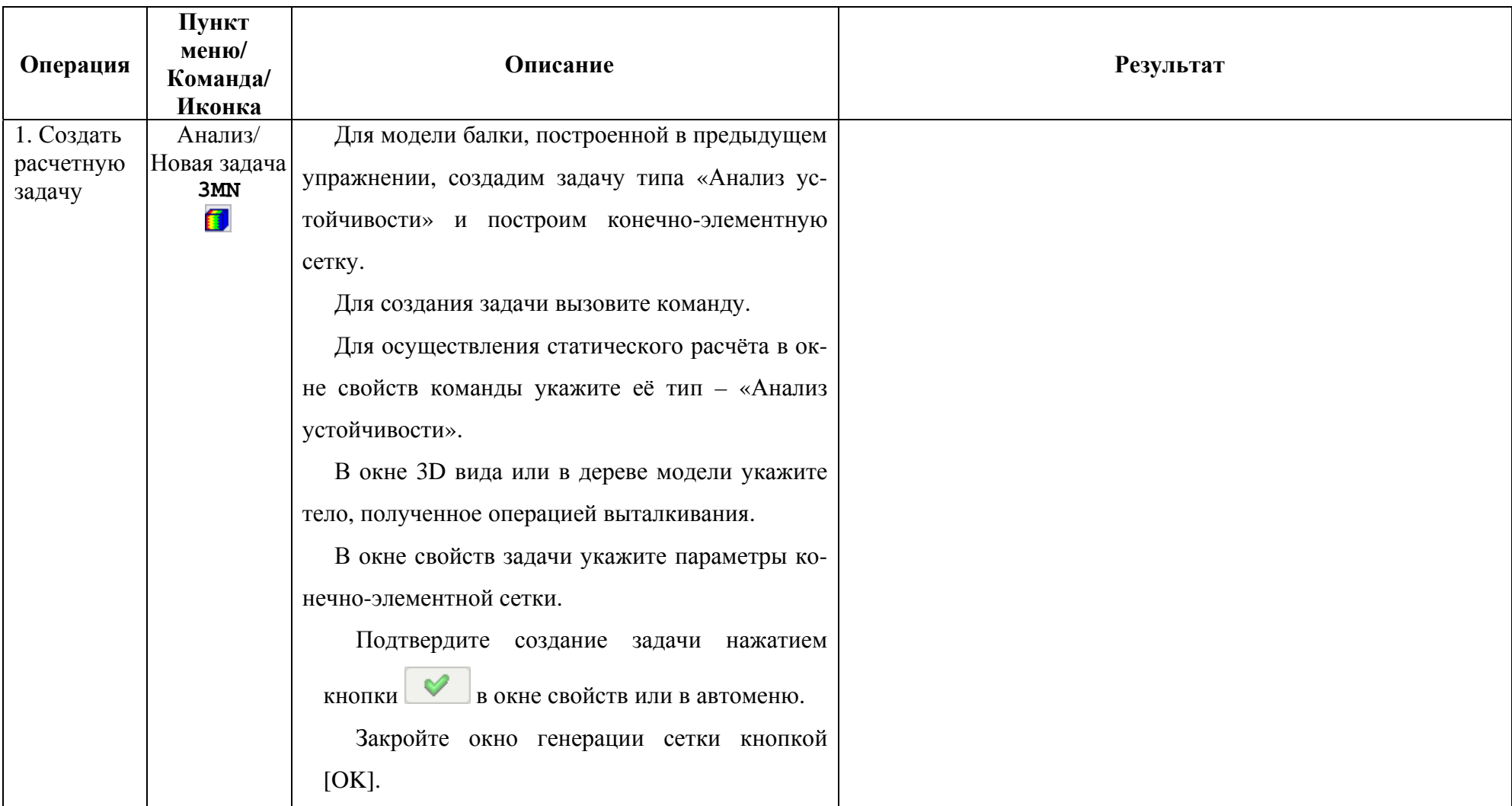

# Таблица 10 – Последовательность расчета устойчивости сжатого прямого стержня

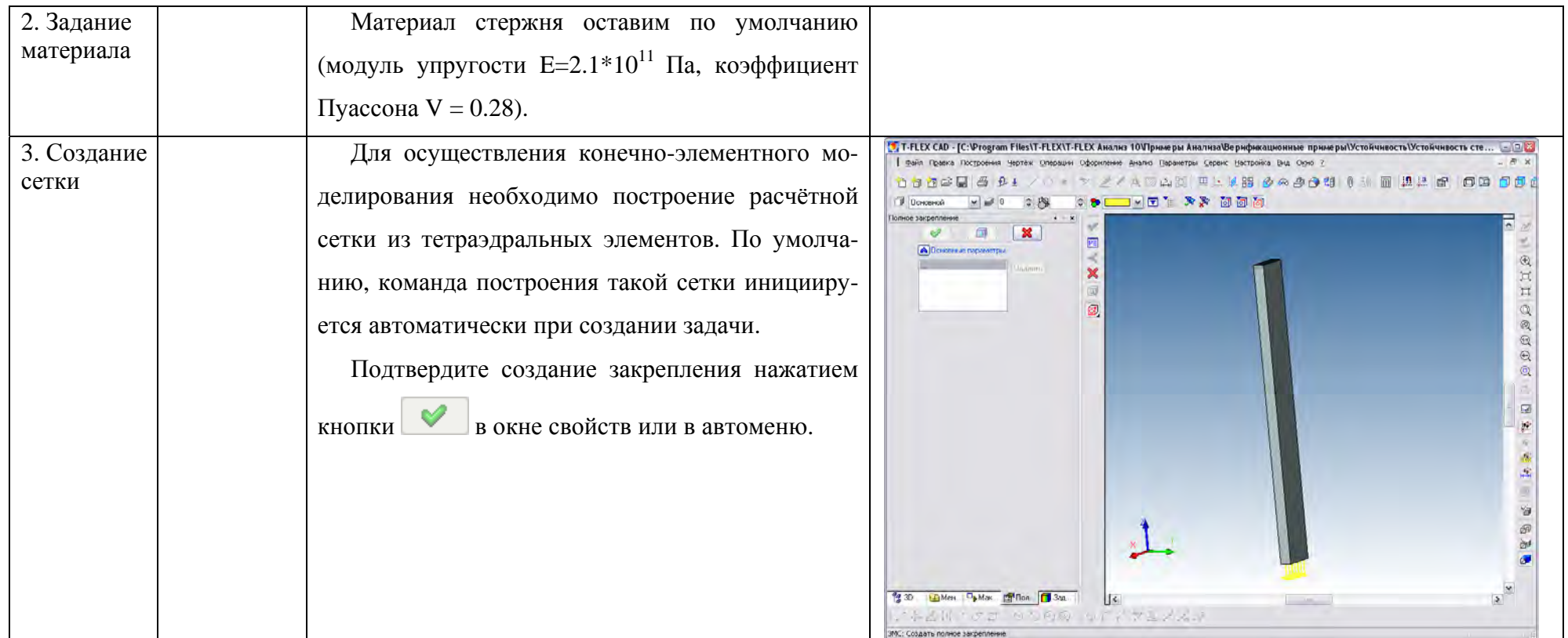

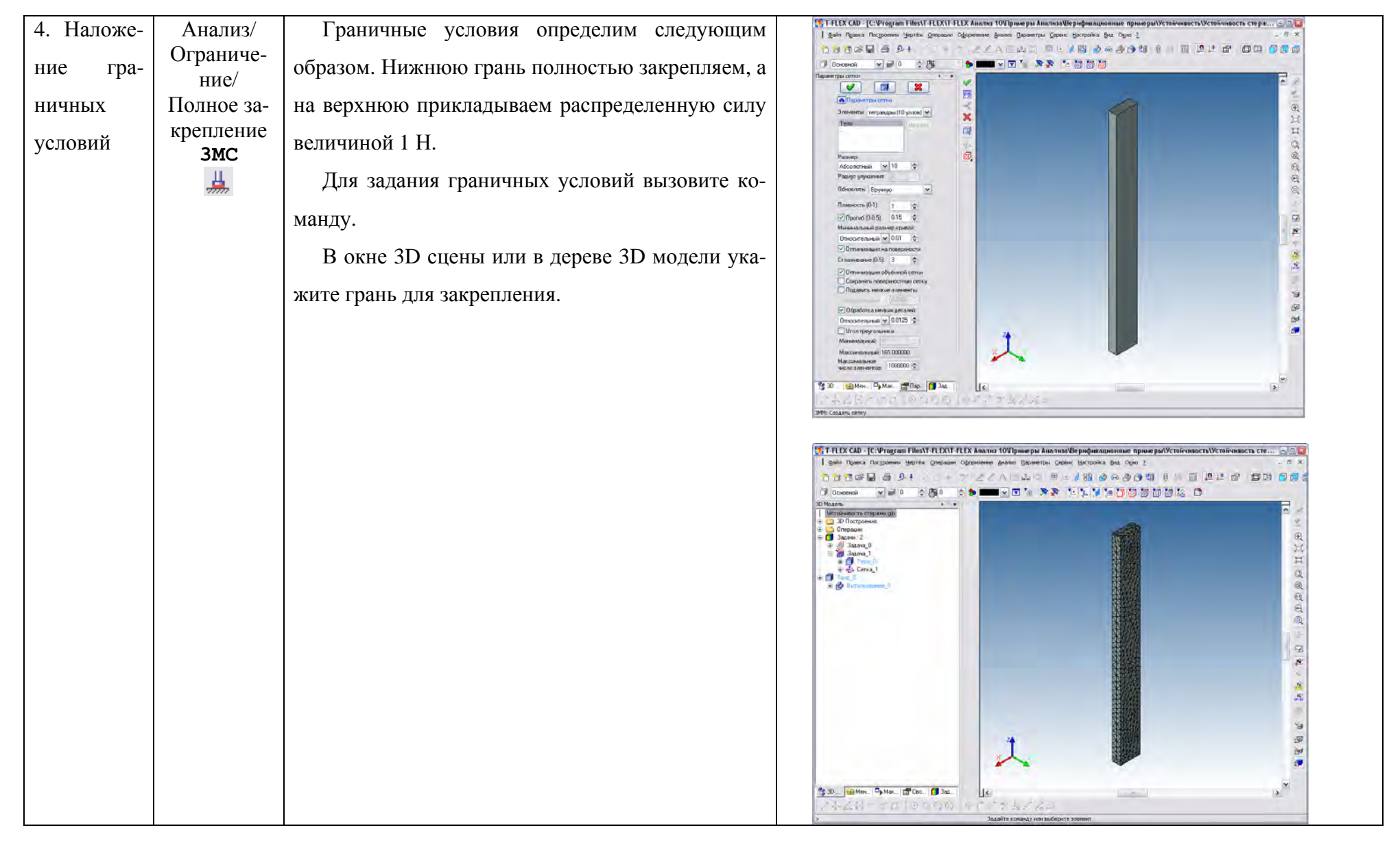

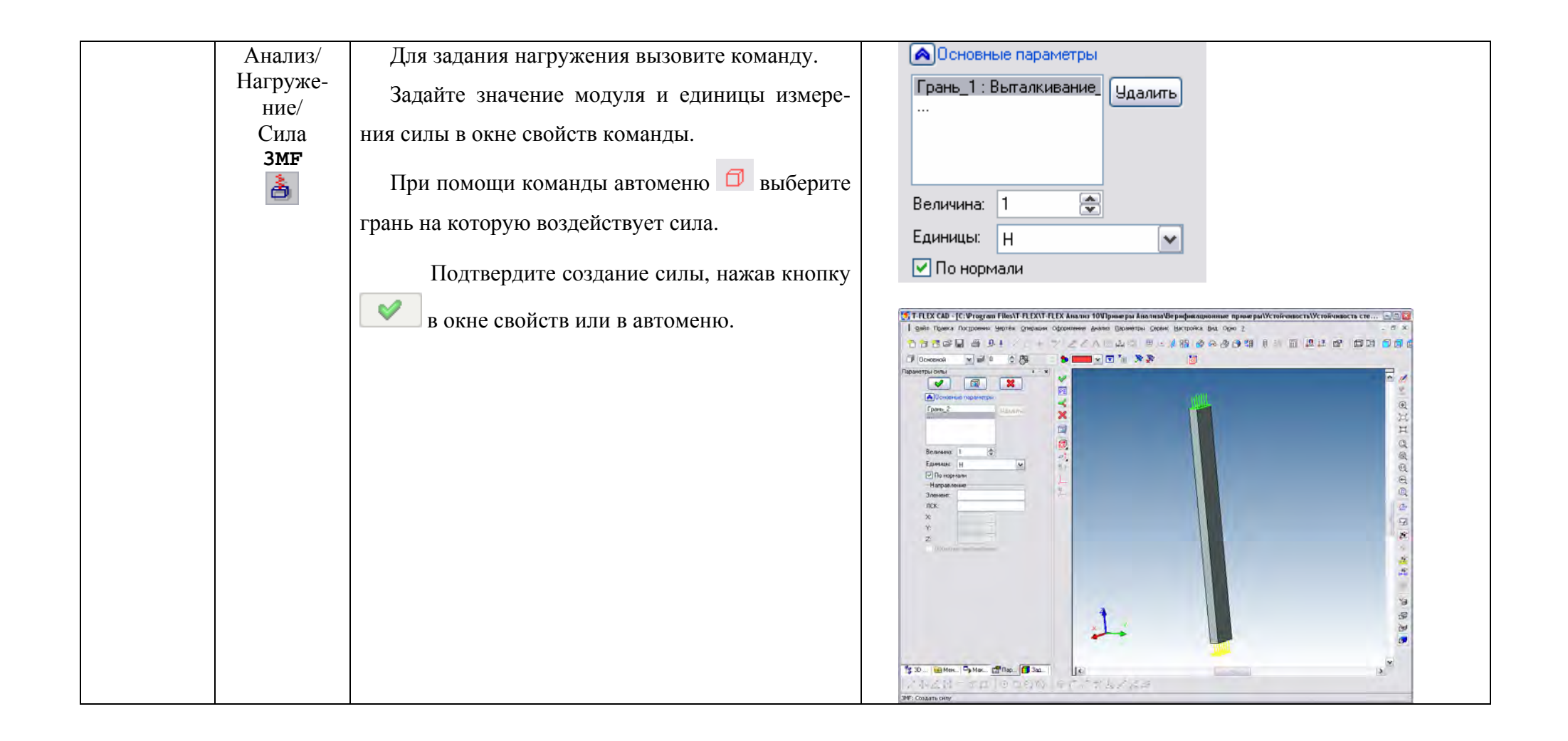

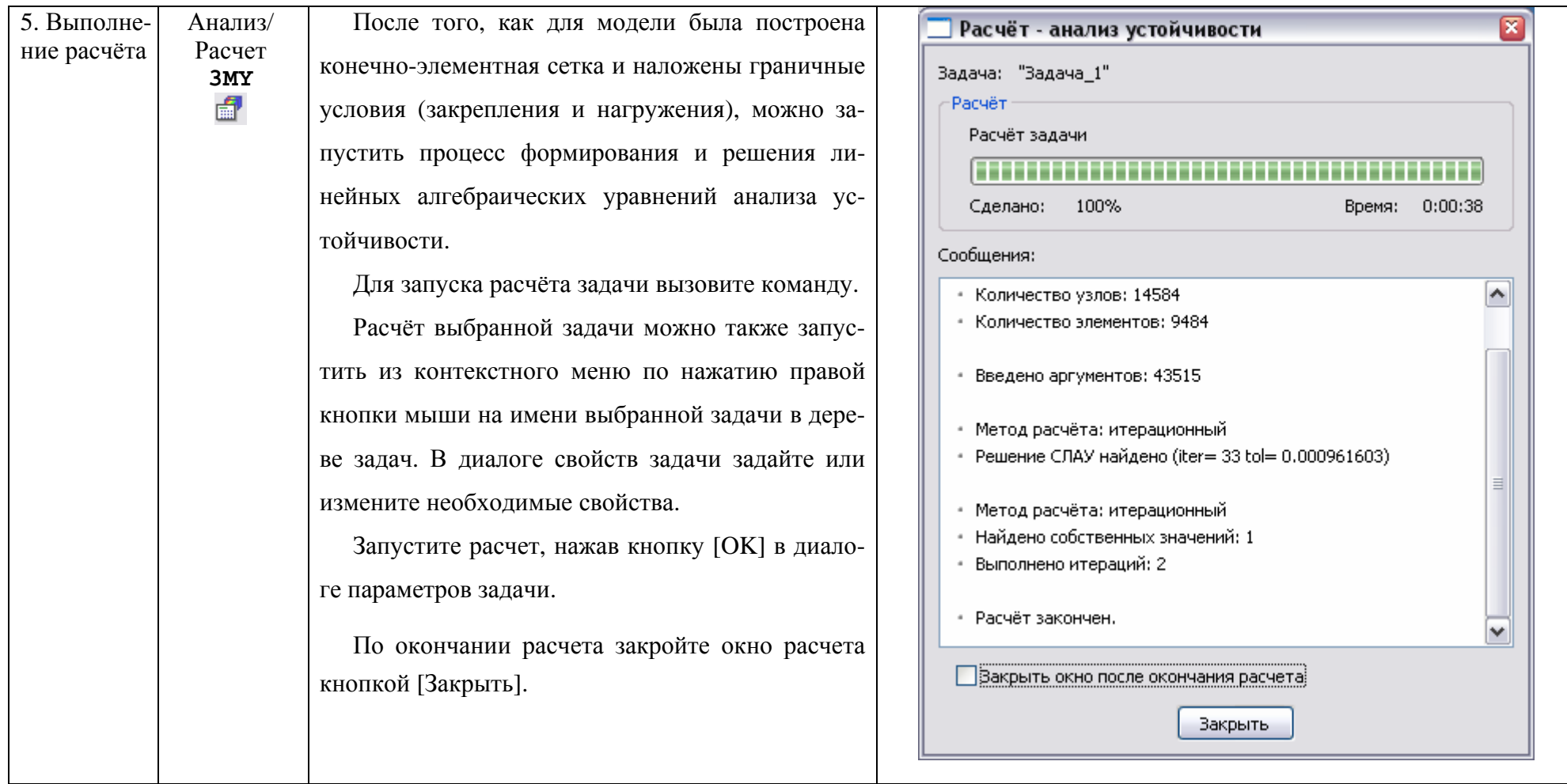

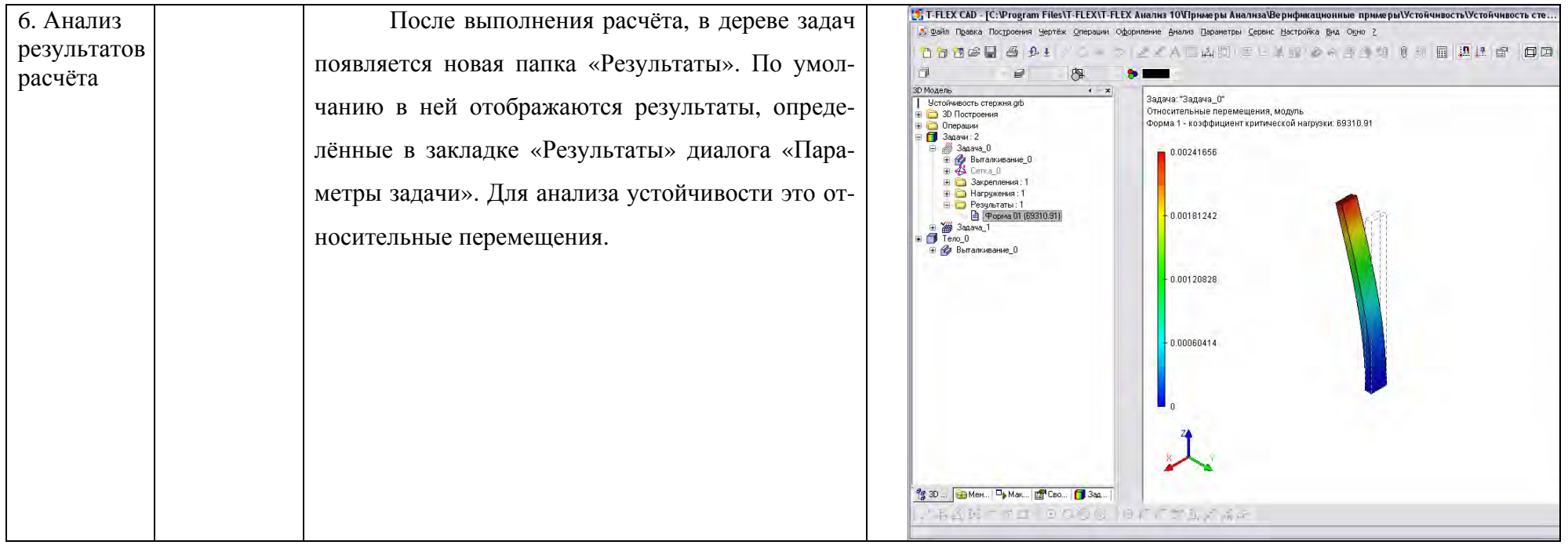

#### 9.3 Оценка устойчивости по результатам моделирования

Примерная последовательность действий по оценке результатов конечно-элементного моделирования явления начальной устойчивости следующая:

#### 1. Оценка корректности решения

Коэффициент критической нагрузки должен быть положительным. Если коэффициент получился отрицательным, значит нагружения, приложенные к конструкции, не вызывают эффектов неустойчивого поведения системы.

#### 2. Оценка значения коэффициента

Если коэффициент критической нагрузки получился положительным и меньше 1, это означает, что при заданных нагружениях система потеряет устойчивость, и конструкция нуждается в доработке. Если коэффициент критической нагрузки положителен и больше 1, значит, при заданных условиях нагружения потеря устойчивости конструкции не угрожает.

Коэффициент критической нагрузки - расчётное значение коэффициента, произведение которого на приложенные к системе нагрузки, даёт фактическое значение критической нагрузки, приводящей систему в новое равновесное состояние.

Например, для модели приложена распределенная сила 1 Н. Коэффициент критической нагрузки по результатам расчёта составил 69310.91. Это означает, что первая форма устойчивого равновесного состояния для данной модели имеет критическую нагрузку 69310.91 Н.

#### 3. Анализ форм равновесных состояний

В дереве задач из контекстного меню по команде «Открыть» или «Открыть в новом окне» открываем результат «Форма 01», соответствующий наименьшей критической нагрузке. Визуально оцениваем характер деформированного состояния конструкции. Анализ форм равновесных состояний позволяет сделать вывод о направлениях и местах максимальных перемещений, соответствующих критической нагрузке. Эта информация может быть использована для оптимизации конструкции изделия с целью повышения её устойчивости.

Для данной модели наибольшей деформации подвергается поверхность балки в месте приложения нагрузки. Для исключения перемещения конструкции под действием распределенной нагрузки она может быть ограничена за счет добавления новых конструктивных элементов.

## 4. Относительные перемещения, соответствующие данной критической нагрузке

Этот тип результата отражает форму равновесного устойчивого состояния конструкции, соответствующую определенной критической нагрузке. Формы равновесных состояний, отображаемые в окне постпроцессора после завершения расчёта, представляют собой относительные перемещения. Анализируя эти формы, можно сделать заключения о характере перемещений в ситуации потери устойчивости. Зная ожидаемую равновесную форму на некоторой критической нагрузке, можно, например, задать дополнительное закрепление или опору в области конструкции, соответствующей максимуму данной формы равновесного состояния, что приведёт к эффективному изменению механических свойств изделия.

В качестве дополнительного (справочного) результата можно вывести также перемещения конструкции под действием приложенных статических нагрузок, расчёт которых предшествует расчёту коэффициентов критических нагрузок.

## УПРАЖНЕНИЕ 10 - ЭКСПОРТ ТВЕРДОТЕЛЬНЫХ ДЕТАЛЕЙ ИЗ **T-FLEX CAD B ANSYS**

### 10.1 Залача

Выполнение экспорта файлов моделей T-FLEX CAD в расчетный комплекс ANSYS для дальнейшего проведения инженерных расчетов. Для выполнения задачи требуется наличие данных программных средств на компьютере.

Выполнение задачи будет проводиться в два этапа:

1) экспорт геометрии модели в один из универсальных форматов передачи данных при помощи команд T-FLEX CAD;

2) импорт полученного файла в ANSYS.

### 10.2 Форматы экпорта-импорта молелей из T-FLEX CAD в ANSYS

T-FLEX CAD позволяет экспортировать созданные в нём 2D чертежи и 3D модели в форматы других графических систем. Файлы твердотельных геометрических моделей или деталей T-FLEX CAD могут быть переданы в среду ANSYS путем применения средств ANSYS Connection. Возможность экспорта-импорта устанавливается за счет поддержки обоими системами одинаковых стандартизированных форматов файлов:

- файлы формата геометрического ядра Parasolid (.xmt txt);

- файлы формата IGES (\*.igs);
- файлы формата STEP (\*.step);

Использование формата геометрического ядра Parasolid позволит наиболее точно передать геометрию построения модели. Стандарт Initial Graphics Exchange Specification (IGES) является стандартным нейтральным файлом, предназначенным для обмена информацией между системами CAD и САЕ. При помощи этого файла ANSYS может связываться с большинством CAD-систем промышленного назначения. Формат STEP является универсальным механизмом обмена данными между системами, в том числе между САD и САЕ. При переносе моделей из T-FLEX CAD в другие системы и из других систем в T-FLEX CAD настоятельно рекомендуется при наличии выбора между форматами IGES и STEP использовать формат STEP.

Все эти форматы позволяют экспортировать только 3D-модели. Экспорт двухмерных моделей может осуществляться посредством форматов растровой графики, а также форматов AutoCAD.

## **10.3 Экспорт модели из T-FLEX CAD**

Для экспорта твердотельной модели из T-FLEX CAD необходимо выполнить следующие действия:

- 1. В T-FLEX CAD откройте файл модели, которую необходимо экспортировать.
- 2. В текстовом меню выберите команду «**Файл\Экпортировать»**. Аналогичные действия можно выполнить командой клавиатуры <**Ctrl>+<W>** или выбором пиктограммы ...
- 3. В появившемся окне **«Экспорт»** (см. рисунок 15) выберите один из упоминавшихся выше форматов данных, задайте новое имя модели или оставьте предложенное по умолчанию (по умолчанию предлагается имя модели T-FLEX CAD) и нажмите кнопку **[Сохранить]**.

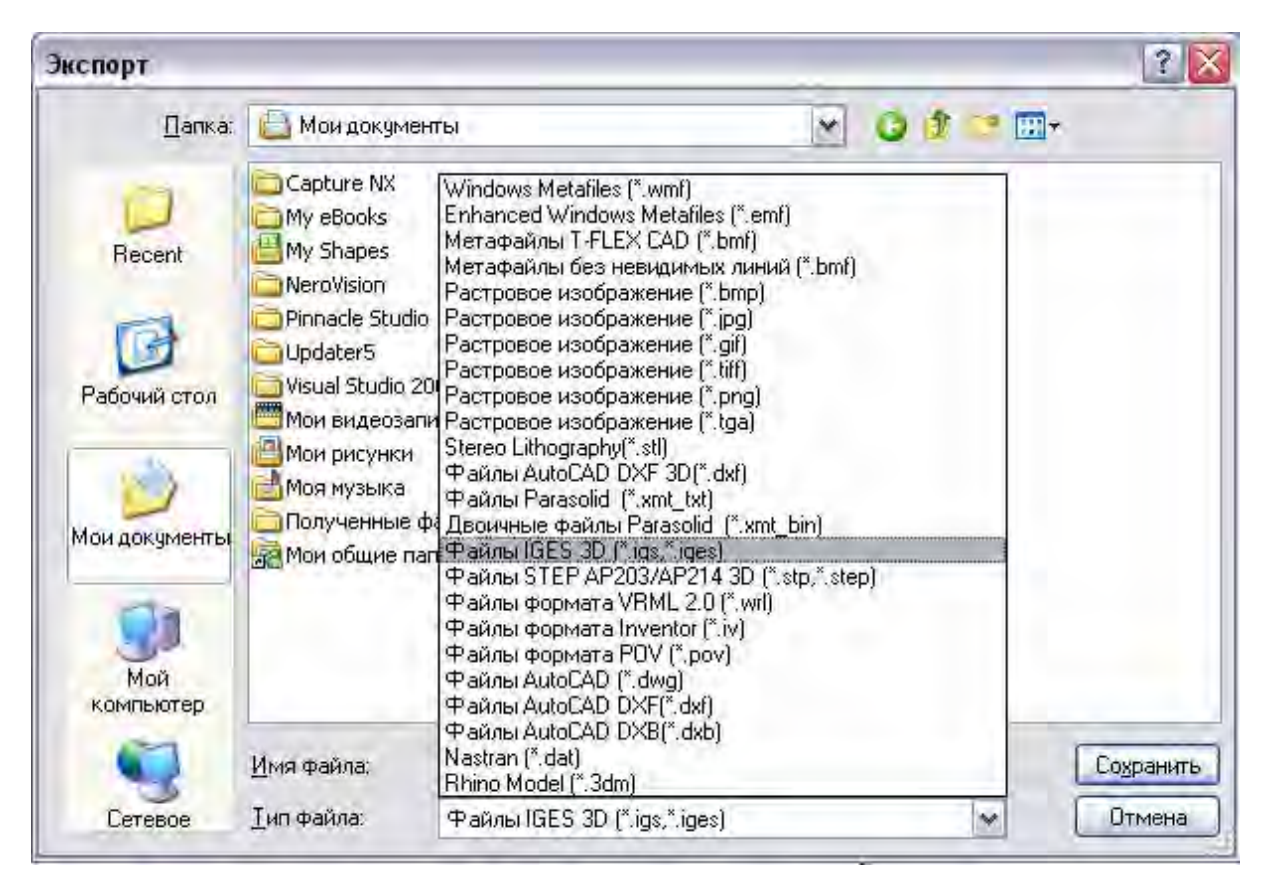

Рисунок 15 – Окно выбора формата экспорта из T-FLEX CAD
В зависимости от выбранного формата экспорта либо сразу происходит сохранение файла, либо требуется задать дополнительные параметры, описание которых приведено деле. Полученный файл можно импортировать в ANSYS.

## 10.4 Параметры экспорта моделей из T-FLEX CAD Формат геометрического ядра Parasolid (\*.xmt txt).

При экспорте в формат Parasolid необходимо указать номер версии Parasolid (рисунок 16). По умолчанию указан номер версии, на которой работает система T-FLEX CAD (максимальное значение).

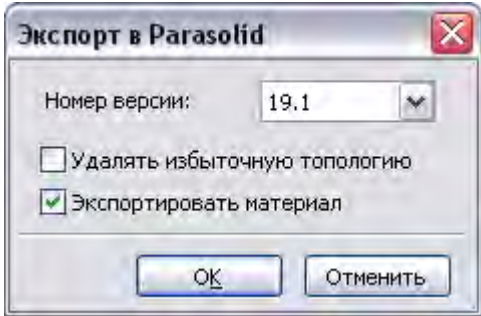

Рисунок 16 – Параметры экспорта модели T-FLEX CAD в формат Parasolid

Дополнительный параметр "Удалять избыточную топологию" включает специальную функцию Parasolid по обработке экспортируемой модели. Эта функция позволяет в некоторых случаях удалить лишние, избыточные топологические элементы, отсутствие которых не повлияет на качество и точность геометрии 3D модели. К примеру, это могут быть «лишние» рёбра, разбивающие цилиндрическую поверхность на сегменты. Такая обработка позволяет уменьшить размер экспортируемого файла, а также иногда облегчает задачу импорта в другие системы.

При повторном использовании экспортированной модели в системе T-FLEX CAD следует помнить, что указанная обработка несколько изменяет саму модель и, в частности, изменения влияют на идентификацию её элементов. Из-за этого могут возникнуть проблемы с поиском родительских элементов при попытке сохранения ассоциативных связей Внешней модели с исходной (не экспортированной) моделью. Например, если пользователь построит чертёж по Внешней модели, а затем захочет её обновить (допустим, в исходной модели появились изменения, которые нужно отразить в чертеже), то для Внешней модели, которая была получена при отключенной функции удаления избыточной топологии, результат будет более стабильным и прогнозируемым.

Флаг "Экспортировать материал" отвечает за сохранение в экспортируемой модели информации об используемых материалах (по умолчанию установлен). Следует учитывать, что при экспорте материала сохраняется только информация о наборе цветов, посредством которых данный материал отображается в 3D окне. Ни текстура, ни физические характеристики материала (плотность, теплопроводность и т.п.) при экспорте не передаются.

### Формат IGES (\*.igs, \*.iges).

При выборе формата IGES прежде всего необходимо выбрать способ экспорта модели (см. рисунок 17).

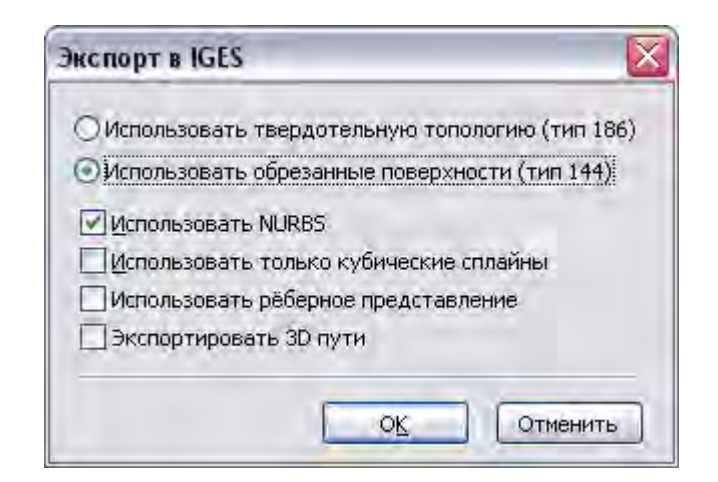

Рисунок 17 – Окно параметров экспорта в формат IGES

Использовать твердотельную топологию (186 тип). Тела конвертируются с сохранением топологии. При использовании данного способа дополнительных параметров задавать не требуется.

Использовать обрезанные поверхности (144 тип). При экспорте топологическая информация не сохраняется - каждая грань тела преобразуется в сплайновую поверхность с обрезкой. Тип результирующих поверхностей модели определяется заданием следующих параметров преобразования:

Использовать NURBS. Установка данного флажка разрешает использование при конвертации модели рациональных (NURBS) сплайнов. Когда флажок снят, экспортируемая геометрия описывается только полиномиальными сплайнами.

Использовать только кубические сплайны. Данный параметр запрещает использование сплайнов иных степеней, чем третья.

Использовать рёберное представление. Если данный флажок не установлен, в результирующий файл экспортируется твердотельная модель. При установке флажка экспортируется рёберная модель. По умолчанию данный флажок отключен.

Экспортировать 3D пути. Данный параметр разрешает экспортировать 3D пути и 3D профили. Если он снят, пути и профили не экспортируют-CЯ.

Формат STEP (\*.stp, \*.step). При выборе для экспорта формата STEP после задания имени файла появляется окно диалога «STEP конвертер» (рисунок 18).

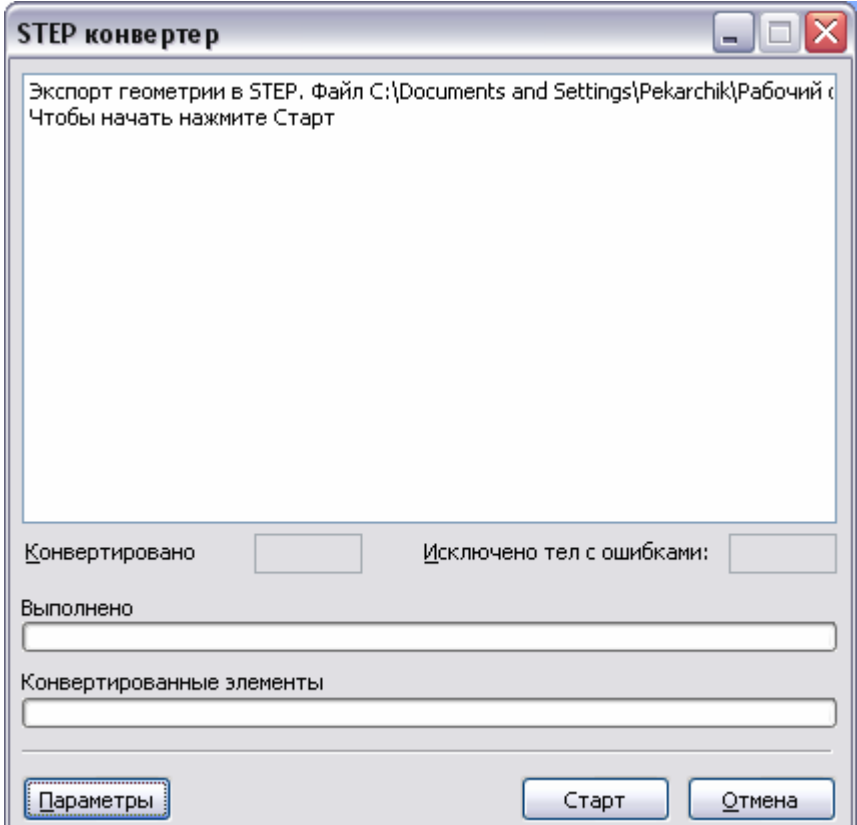

Рисунок 18 – Окно «STEP конвертер» T-FLEX CAD

В данном окне будут отражаться все действия системы в процессе конвертации модели. При появлении поле отчёта содержит информацию об экспортируемом файле и приглашение начать конвертацию. Для просмотра и изменения параметров экспорта предназначена кнопка **[Параметры]**. Параметры экспорта в формат STEP редактируются в специальном окне (см. рисунок 19).

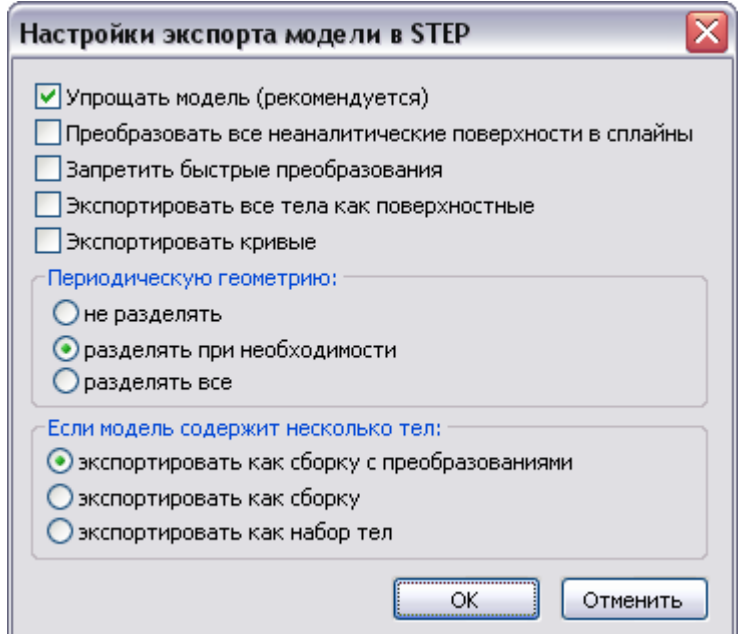

Рисунок 19 – Окно параметров экспорта модели в формат STEP

Кнопка **[Старт]** запускает экспорт. После начала конвертации в поле отчёта выводятся сообщения о предпринимаемых действиях по преобразованию модели. В полях «**Конвертировано»** и **«Исключено тел с ошибками»** указывается количество успешно экспортированных и исключённых из-за возникших при конвертации ошибок тел модели. Исключенные тела в результирующий файл не входят. Индикаторы, расположенные в нижней части окна диалога, отображают протекание всего процесса конвертации модели и процесса конвертации тел модели.

Завершить работу с диалогом STEP-конвертера можно, нажав кнопку [ОК]. При нажатии кнопки [Отмена] процесс экспорта прекращается, и файл не создаётся.

### 10.5 Импорт файлов формата IGES в среду ANSYS

Полученный в результате предыдущих действий файл импортируем в ANSYS с помощью средств связи ANSYS Connection. Процесс импорта рассмотрим на примере формата IGES.

- 1. Откройте среду ANSYS.
- 2. В текстовом меню выберите команду «File\Import» и соответствующий формату файла, полученного в результате экспорта из T-FLEX CAD, подпункт. Например, «File\Import\IGES...».

На экране появится диалоговое окно «Import IGES file» (рисунок 20), позволяющее настроить параметры импорта.

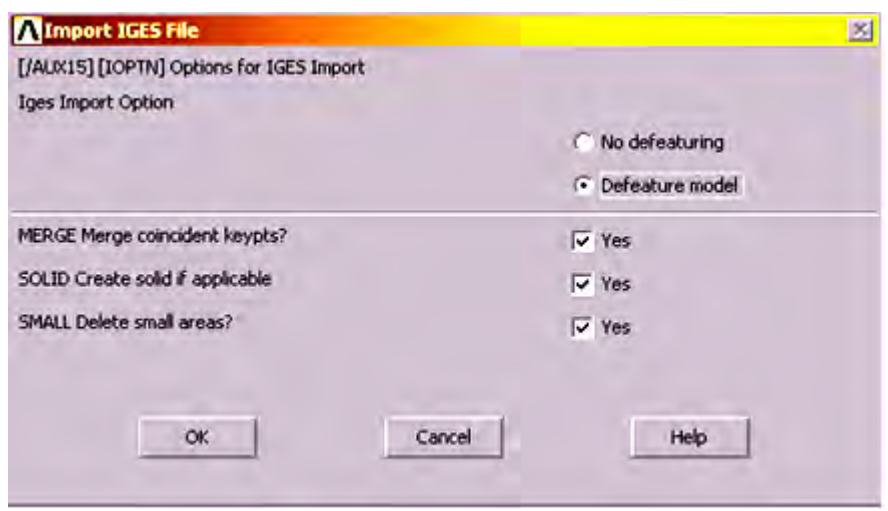

Рисунок 20 – Окно параметров импорта ANSYS

3. В диалоге установите переключатель в положение, соответствующее **Defeature model**, что обеспечивает преобразование геометрии импортируемой модели до элементарных составляющих и её упрощение. В дальнейшем это положительно отразится на времени наложения сетки и расчета, но увеличит время импорта.

Все флаги в данном окне должны быть установлены для соединения совпадающих точек, создания твердотельных объемов, если это возможно, и удаления малых областей.

- 4. Подтвердите выбранные опции нажатием кнопки **[OK]**.
- 5. В появившемся диалоге укажите импортируемый файл, воспользовавшись кнопкой [**Browse…]** (рисунок 21). В нашем примере это файл, полученный экспортом из T-FLEX CAD.
- 6. Закройте диалог кнопкой **[OK]**.

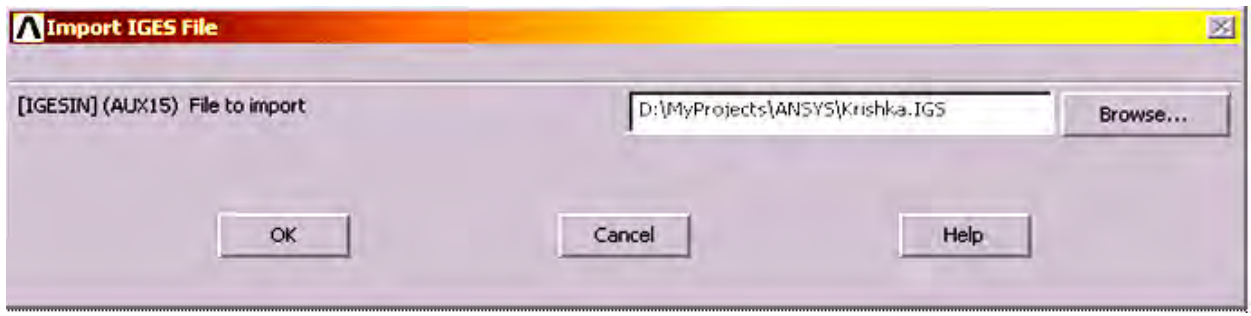

Рисунок 21 – Окно задания файла импорта

Начнется преобразование геометрии в формат, пригодный для работы в ANSYS. Это может занять некоторое время в зависимости от сложности геометрии. Состояние процесса импорта отображается в окне «**ANSYS Process Status**» (рисунок 22).

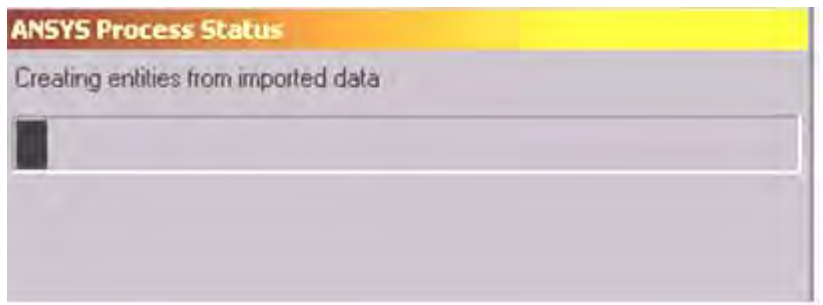

Рисунок 22 – Окно статуса процесса импорта в ANSYS

# **УПРАЖНЕНИЕ 11 - ЭКСПОРТ МОДЕЛИ Т-FLEX CAD В СРЕДУ NASTRAN**

#### 11.1 Задача

Выполнение экспорта файлов моделей T-FLEX CAD в расчетный пакет NASTRAN. Лля выполнения залачи требуется наличие ланных программных средств на компьютере.

#### 11.2 Экспорт модели T-FLEX CAD в NASTRAN

Экспорт модели T-FLEX CAD в NASTRAN так же, как и в ANSYS, состоит из двух шагов:

1) экспорта модели в формат NASTRAN;

2) открытие и расчет модели в NASTRAN.

Для экспорта модели в NASTRAN не используются универсальные форматы обмена данными. Преобразование выполняется сразу в формат NASTRAN за счет поддержки T-FLEX CAD преобразования геометрии модели в данный формат.

Для экспорта твердотельной модели из T-FLEX CAD необходимо выполнить следующие действия:

1. В Т-FLEX CAD откройте файл модели, которую необходимо экспортировать.

2. В текстовом меню выберите команду «Файл\Экпортировать». Аналогичные лействия командой можно **ВЫПОЛНИТЬ** клавиатуры <Ctrl>+<W> или выбором пиктограммы

3. В появившемся окне «Экспорт» выберите формат NASTRAN как показано на рисунке 23, задайте новое имя модели или оставьте предложенное по умолчанию (по умолчанию предлагается имя модели **T-FLEX CAD)** и нажмите кнопку [Сохранить].

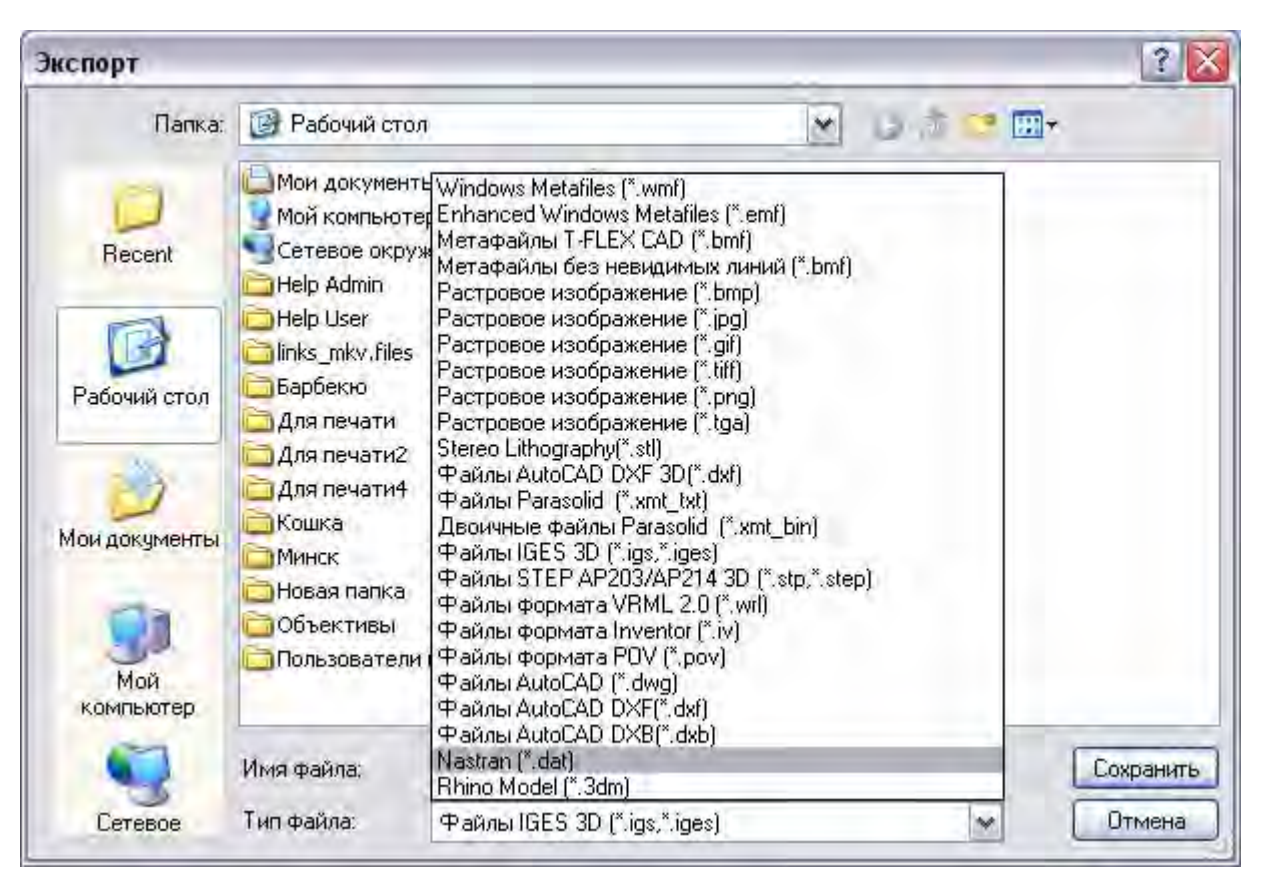

Рисунок 23 – Окно выбора формата экспорта из T-FLEX CAD

Экспорт файла выполнен. Теперь с ним можно работать в NASTRAN. Дополнительные преобразования файла в NASTRAN не требуются. Параметры расчетной задачи задаются в NASTRAN и из T-FLEX CAD не передаются. Нагрузки и другие параметры инженерных расчетов используются только при выполнении расчетов в модуле T-FLEX Анализ.

#### **ЛИТЕРАТУРА**

- 1. Басов, К.А. Графический интерфейс комплекса ANSYS / К.А. Басов Москва: ДМК Пресс, 2006. – 247с.: ил.
- 2. Каплун, А.Б. ANSYS в руках инженера: практическое руководство / А.Б. Каплун, Е.М.Морозов, М.А. Олферьева. – Изд. 2-е, исправ. – Москва: Едиториал УРСС, 2004. – 269 с.: ил.
- 3. T-FLEX CAD. Основы. 2D проектирование и черчение. Краткое руководство пользователя. – Москва, 2008. – 245с.
- 4. T-FLEX CAD. Трехмерное моделирование. Краткое руководство пользователя. – Москва, 2008. – 265с.
- 5. Рычков, С.П. MSC.visual NASTRAN для Windows / С.П. Рычков Москва, НТ-пресс, 2004. – 552 с.: ил.
- 6. Сайт компании Топ Системы [Электронный ресурс]. Режим доступа: http://www.topsystems.ru
- 7. Шимкович, Д.Г. Расчет конструкций в MSC/NASTRAN for Windows / Д.Г. Шимкович – Москва: ДМК Пресс, 2003. – 448 с.: ил.

## ПРИЛОЖЕНИЕ А

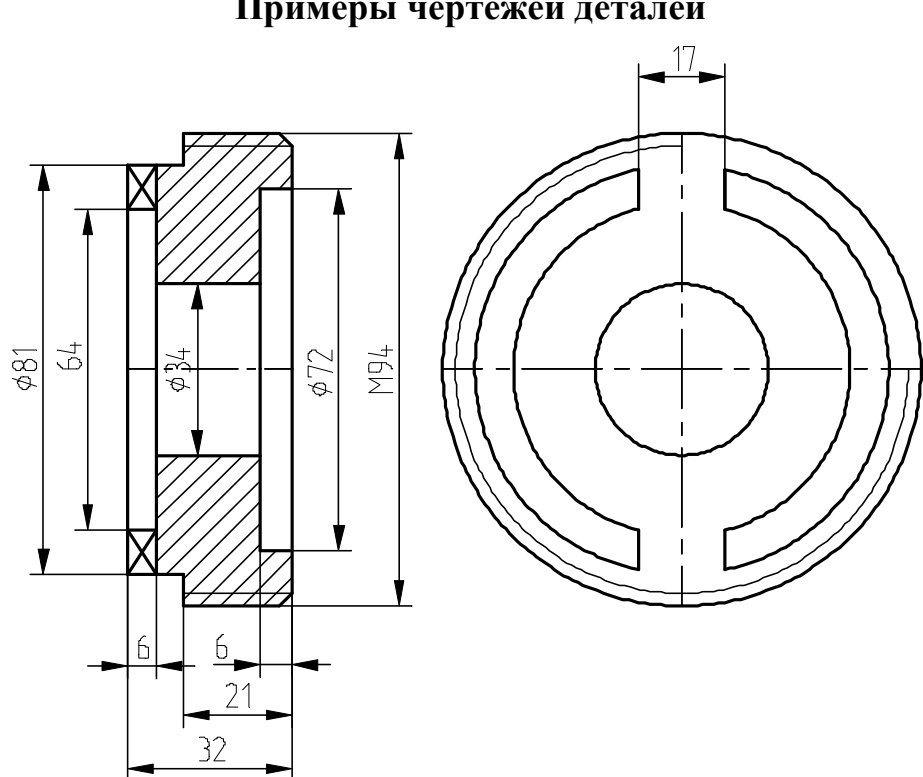

Примеры чертежей деталей

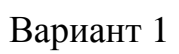

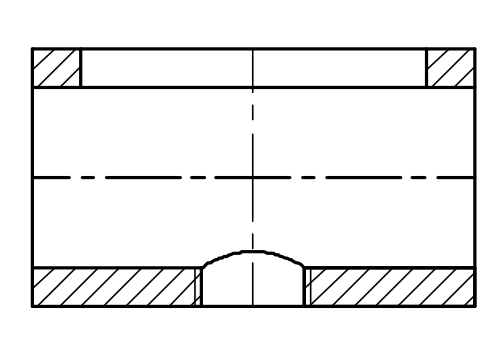

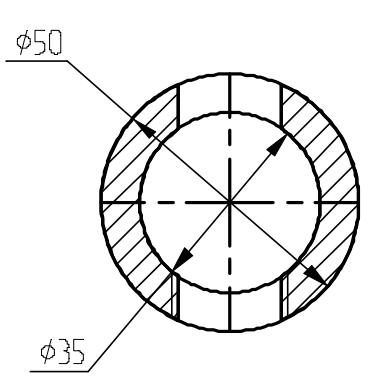

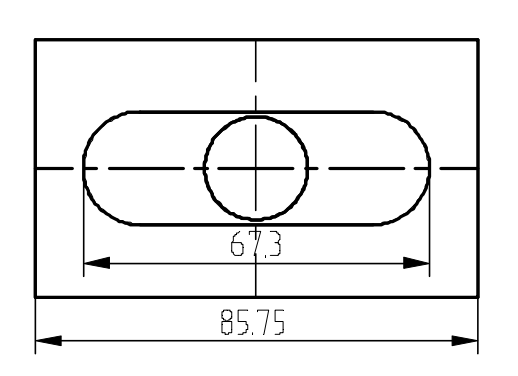

Вариант 2

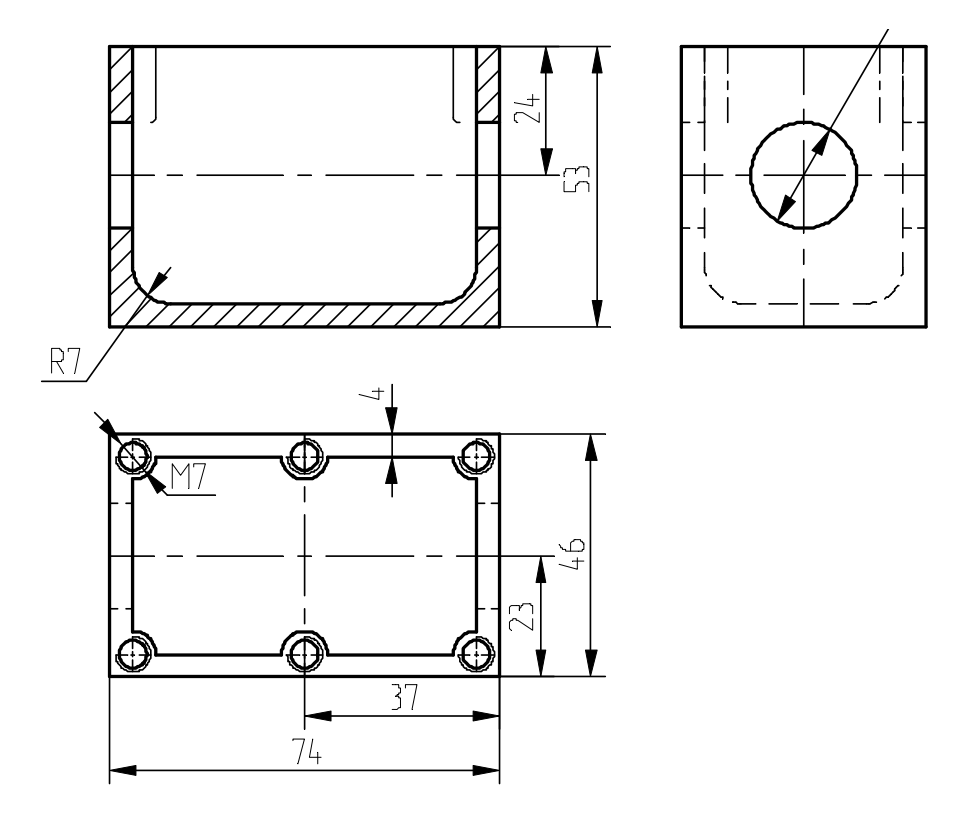

Вариант 3

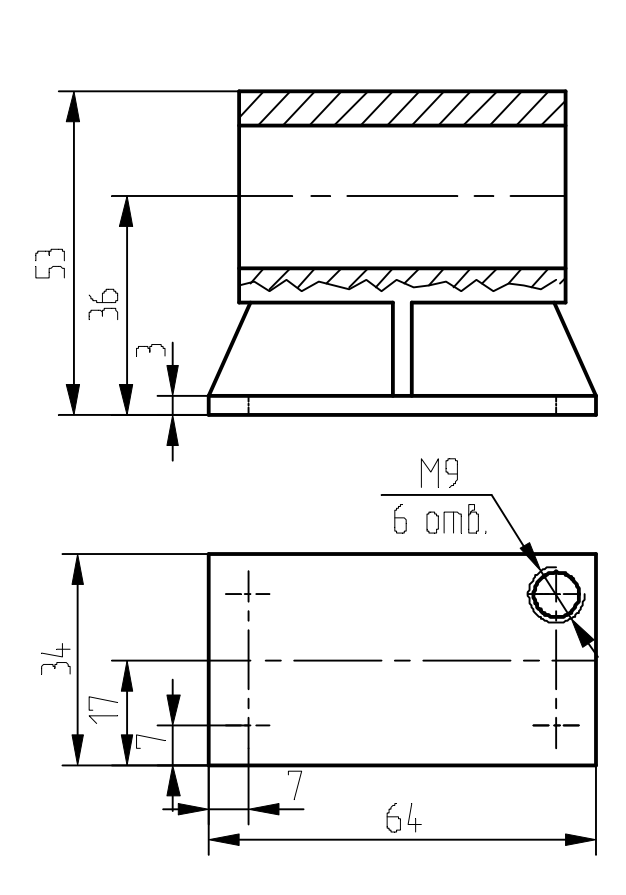

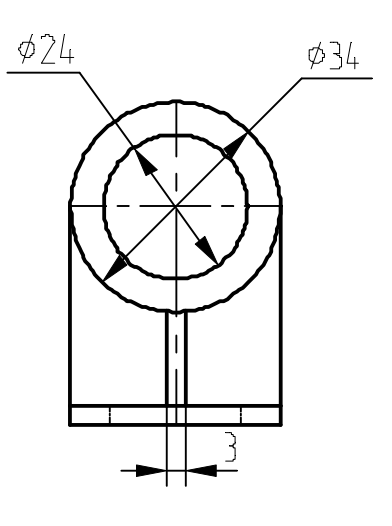

Вариант 4

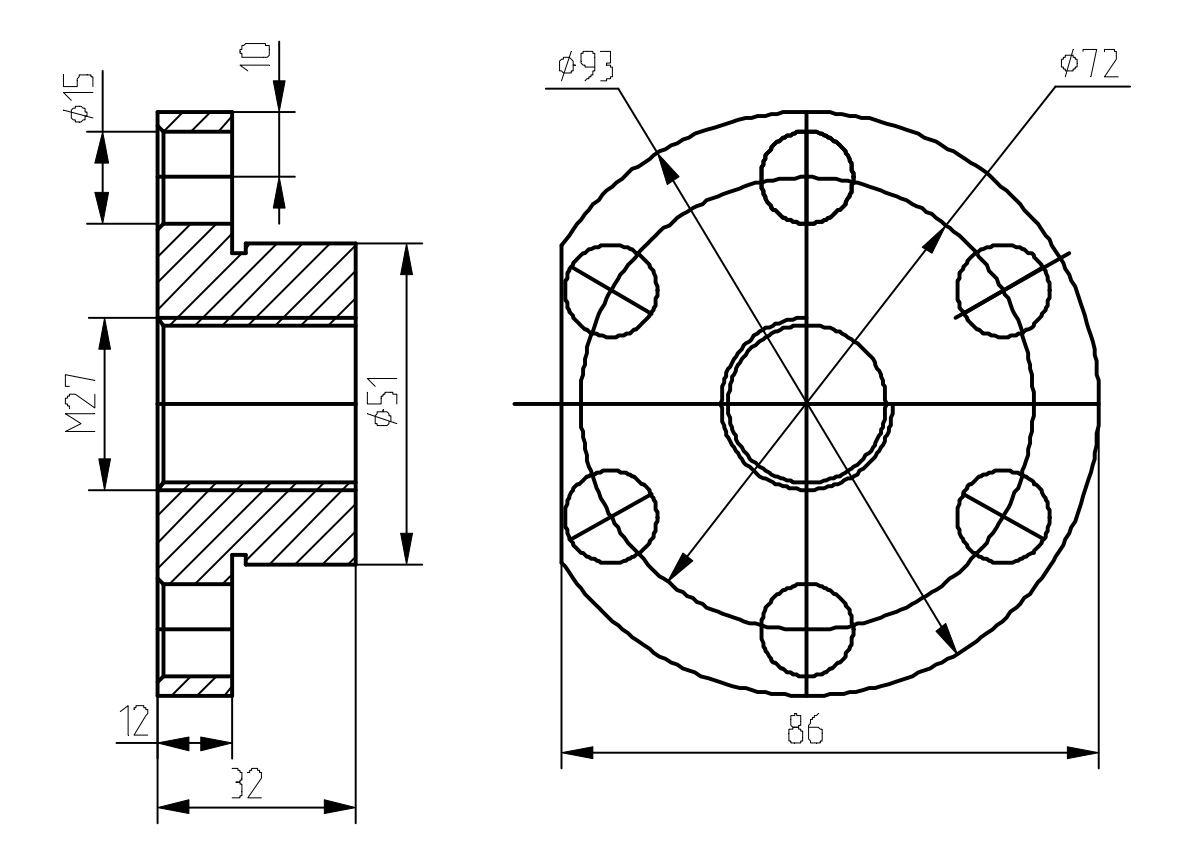

Вариант 5

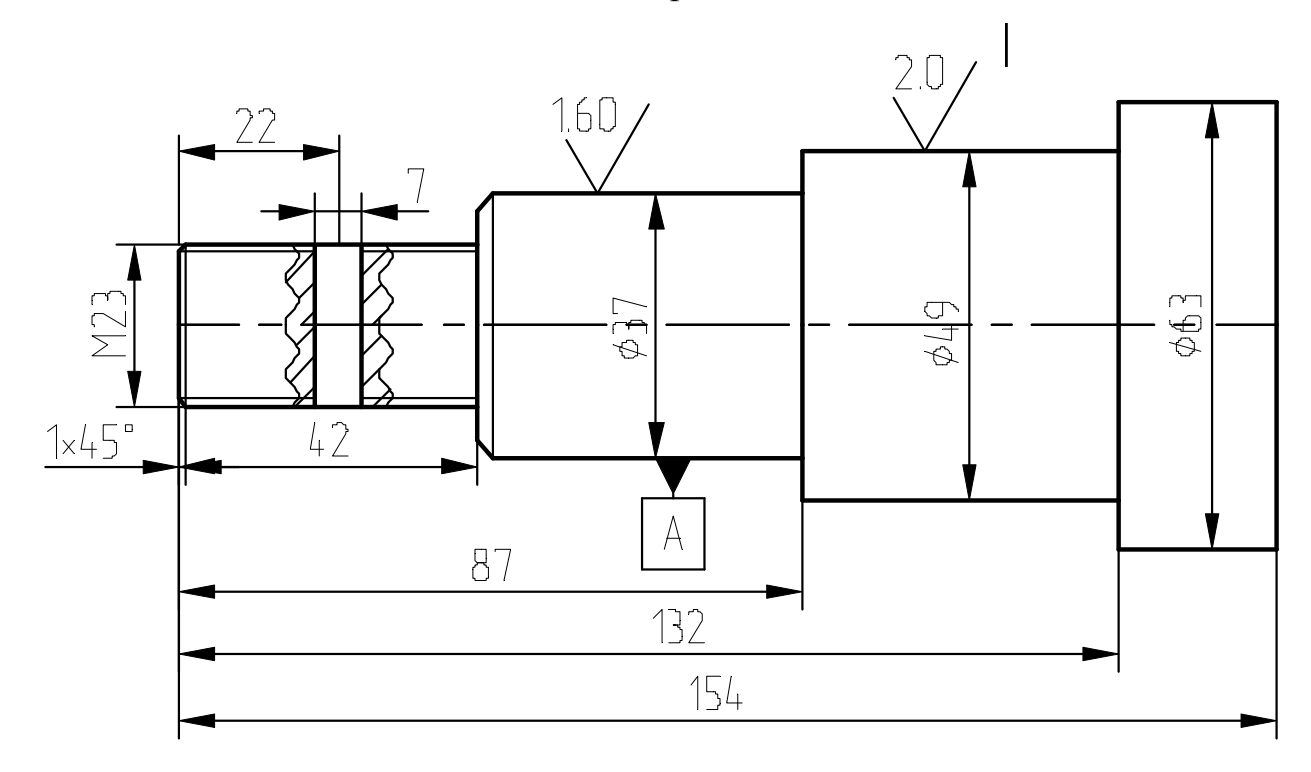

Вариант 6

# ПРИЛОЖЕНИЕ Б

# Параметры экспорта моделей T-FLEX CAD в формат STEP

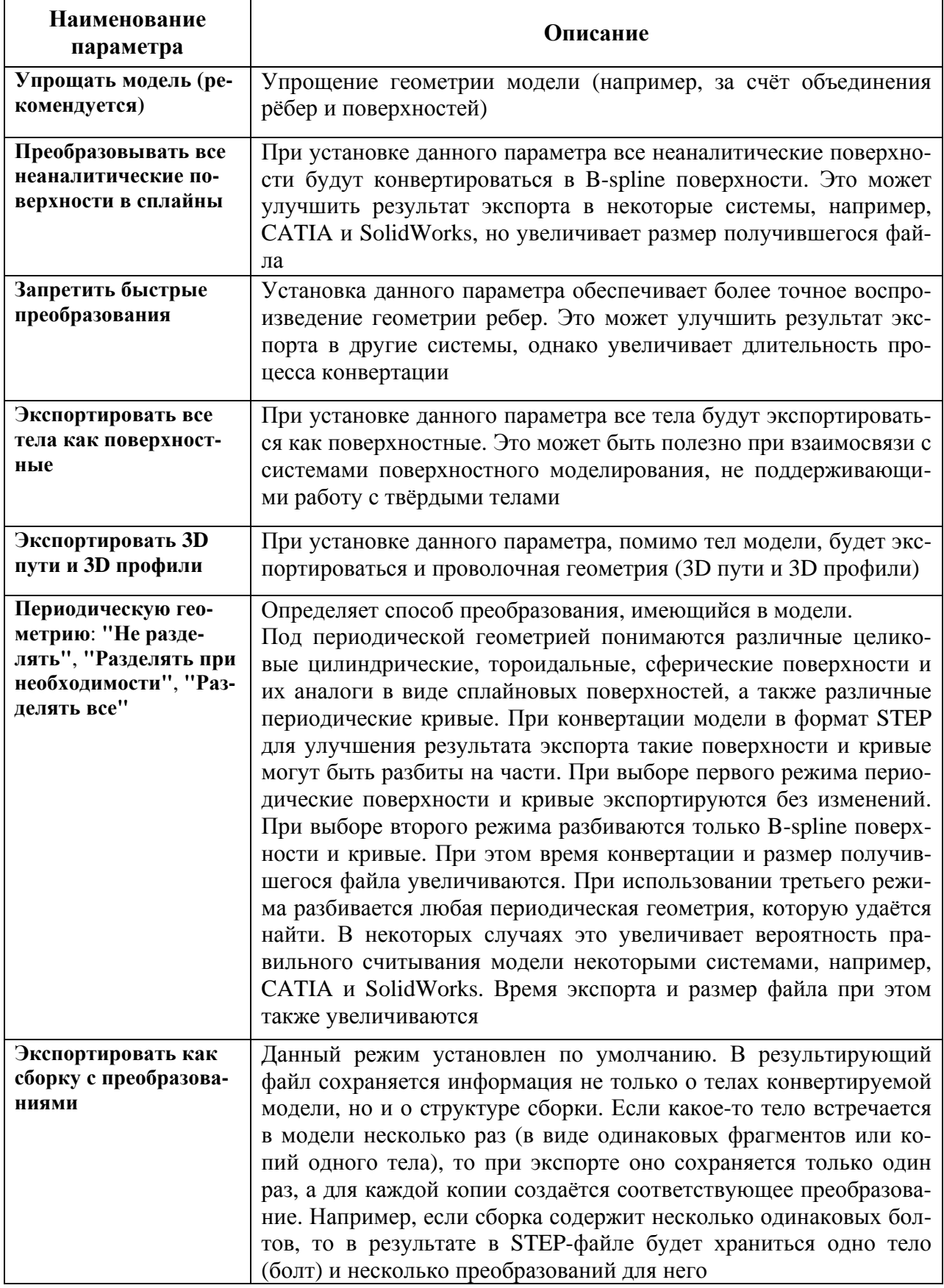

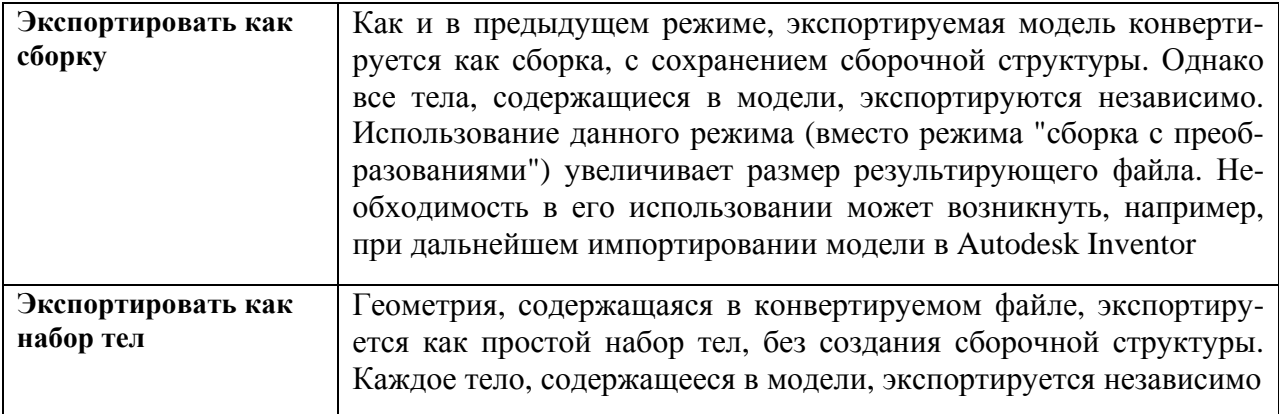